# LIXIL

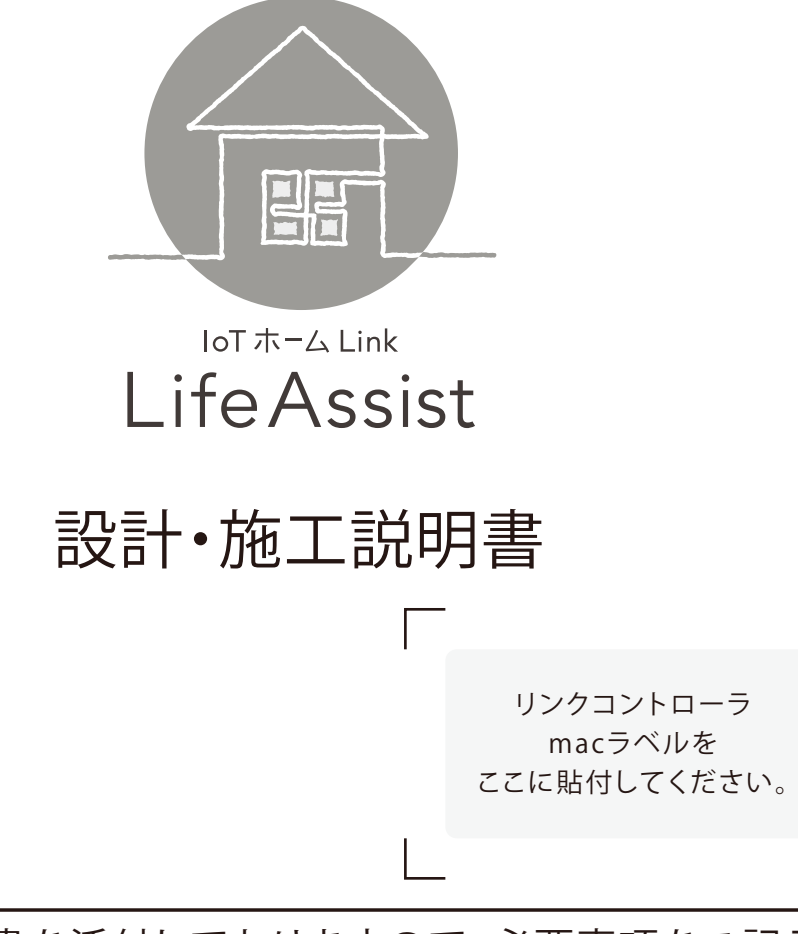

### 巻末に保証書を添付しておりますので、必要事項をご記入 の上、必ずユーザー様に本説明書をお渡しください。

●記載されている商品名は、各社の商標または登録商標です。 ●詳しくは、本説明書及び下記のHPをご参照ください。

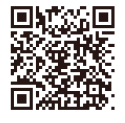

#### 設計・施工説明書

http://www.cextension.jp/tostem\_p/manual.asp?cat\_id=MAM484

https://www.cextension.jp/tostem\_p/manual.asp?cat\_id=MAM485 アプリユーザーマニュアル

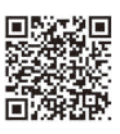

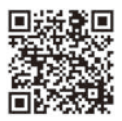

https://www.lixil.co.jp/lineup/solar\_roof\_outerwall/lifeassist/ Life Assist の商品情報

#### ユーザー様への引渡し品

・設計施工説明書(本誌※保証書に記入ください)

- ・リンクコントローラのmacラベル(本誌表紙に貼付)
- ・温湿度センサの電池
- ・LifeAssist web申込書
- ・LifeAssist サービス申込お客様番号(ユーザー様用封筒のみ)

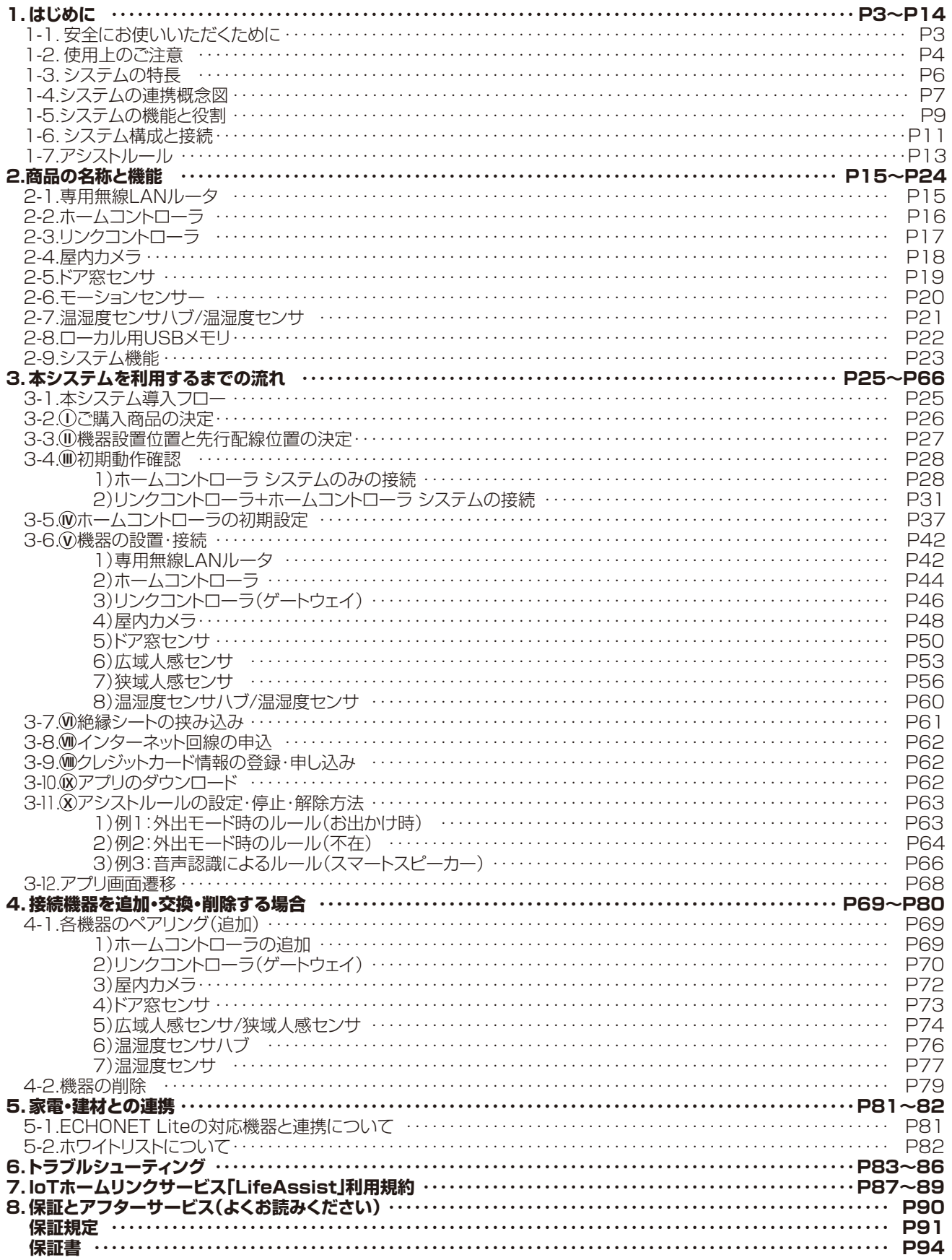

### **1.はじめに**

### **1-1.安全にお使いいただくために**

ここに示した注意事項は、安全な設置作業および安全にご使用いただくための重大な内容を記載しています。 必ずお守りください。誤った取り扱いをしたときに生じる危害や損害を、次のように区分して説明しています。

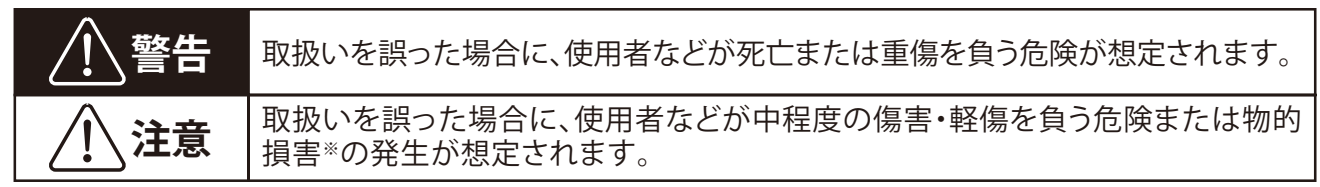

※物的損害とは、家屋、家財および家畜、ペットなどに関わる拡大損害を示します。

お守りいただく内容を次の図記号で説明しています。

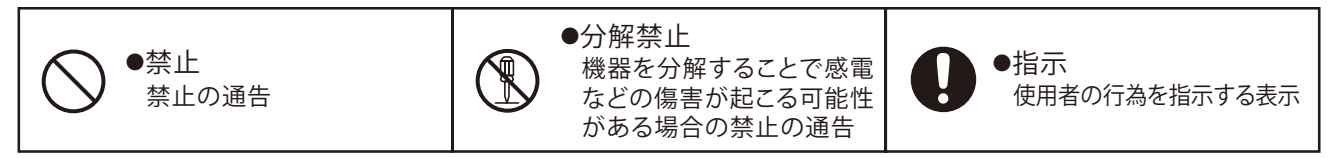

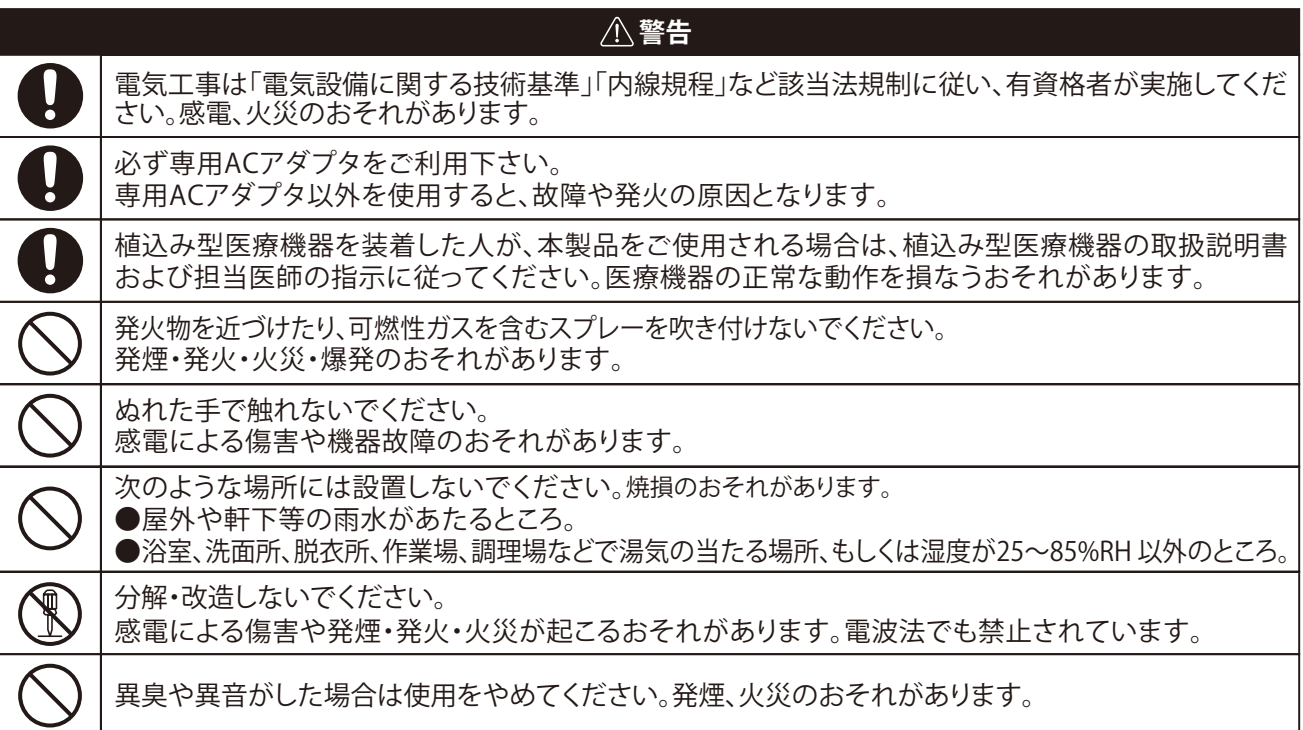

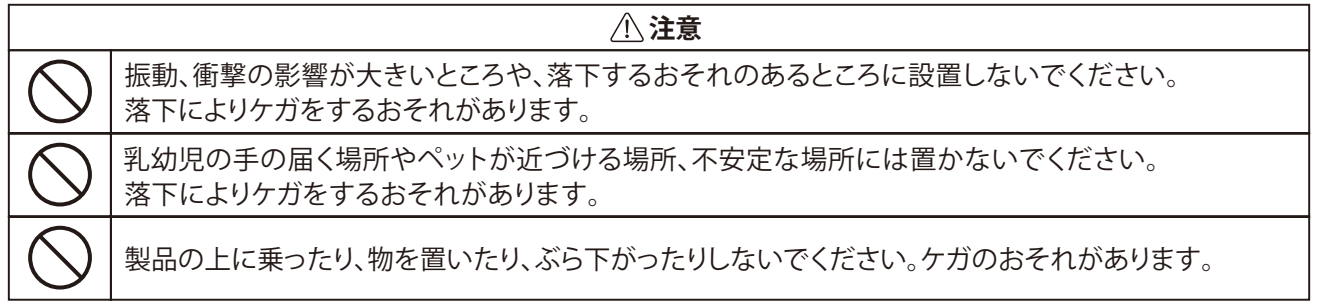

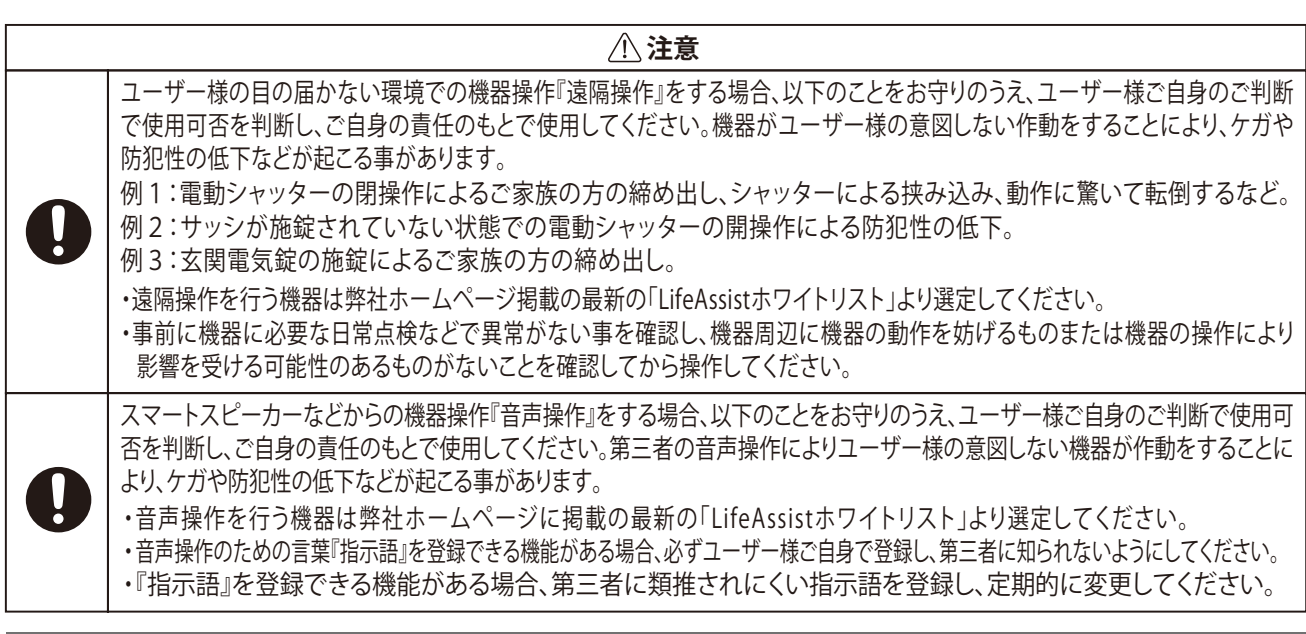

# **1-2.使用上のご注意**

# **安全上の要点**

以下に示す項目は安全を確保する上で必要なことですので、必ずお守りください。

- ●Life Assistに発煙、発熱、その他の異常を感じた場合は、電源を切りコンセントまたは電池を抜いてくだ さい。
- ●機器の電源コネクタには、付属の専用ACアダプタ以外を接続しないでください。
- ●水などがかからないように注意してください。
- ●押入や階段下など、通風を妨げるような場所に設置しないでください。
- ●振動、衝撃の影響が大きいところには保管・設置(輸送を含む)しないでください。

# **使用上のご注意**

●ご利用前に必ず利用規約を十分に理解し、ご承諾の上利用を開始してください。

- ●電波強度によって設置希望場所にデバイスを設置できない場合があります。
- ●リンクコントローラは常時電源を入れた状態にしておいてください。電源を抜いてしまうと、接続されたデバ イスの電池寿命が著しく低下してしまいます。
- ●Life Assist機器は常時電源が入った状態で、インターネットに接続されている必要があります。インターネッ ト回線障害時や、停電時にはサービスは利用できません。
- ●デバイスを移設すると電波強度に影響を及ぼし、正常に動作しなくなる可能性があります。
- ●ユーザー様保有のルーターに起因する接続不具合についてはサポート対象外となります。
- ●インターネットの上り速度によっては、カメラのライブ映像の途切れ、コマ落ちが発生する場合があります。
- ●LifeAssistのご使用時には1つのパッケージで30Mbps以上の通信回線速度を推奨します。ただし、複数台の 屋内カメラやご家庭で他の通信を併用される場合は余裕を持った通信回線をご用意ください。
- ●本製品は計量法に定める指定期間が行う検定に合格した特定計量器ではありませんので、電力量の証明には使用できません。
- ●インターネットに接続しない使用環境で、日時の設定を変更した場合、または停電が発生する場合、実績 データに影響を与えることがあります。日時は正しく設定してください。
- ●技術適合証明のラベルを剥がさないでください。ラベルのないものは、使用が禁止されています。
- ●Life Assist機器の電源を切る際には機器それぞれの電源ボタンを押し、コンセントから外してください。ま た、再度通電する場合はインターネットの上位側から順に数分ずつ間隔をあけて電源を投入してください。 機器が破損する場合があります。

### **1-2.使用上のご注意**

### **操作に関するご注意**

- ●ユーザー様の目の届かない環境での機器操作『遠隔操作』をする場合、ユーザー様ご自身の判断で使用可否 を決定し、ご自身の責任のもとで使用してください。これによる損害について弊社は一切の責任を負いません。 ●スマートスピーカーなどからの機器操作『音声操作』はユーザー様ご自身の判断で使用可否を決定し、ご自
- 身の責任のもとで使用してください。これによる損害について弊社は一切の責任を負いません。 ●ご使用になるパスワードはご自身で管理し、定期的に変更してください。

### **使用場所に関するご注意**

- ●次のような場所に設置しないでください。
	- -直射日光のあたるところ
	- -虫や小動物が多いところ
	- -湿度変化が激しいところ
	- -潮風にさらされるところ
	- -風雨にさらされるところ
	- -水を浴びる、水の侵入があるところ
	- -氷結するところ
	- -浴室、脱衣所、台所などの水蒸気、結露のあるところ
	- ー揮発性、可燃性、腐食性およびその他の有毒ガスのあるところ
	- -使用温度・湿度範囲以外になるところ:各機器の環境条件をご確認ください。
	- -標高2000mを超えるところ
	- -塵埃(粉塵、砂塵、棉ホコリ、金属粉、ワラ屑など)の多いところ
	- -金属・金具類に覆われたところ、金属の壁への設置、金属の机の上、金属製品のそば、無線通信を行う 機器間に以下の物質・建材がある場合(鉄板や鉄筋・コンクリート・セメント・石・レンガ・網入りガラスに 近いところ)、電子レンジ及び無線に影響を与える機器(電話機・FAX・パソコン・パソコン周辺機器・ テレビ・旧製品など)の近く
	- -電波環境・無線通信による影響が発生するところ・機器(高圧線・変電施設・アマチュア無線基地・架線・ 発電施設・気象レーダー・衛星レーダー・空港・近隣住宅の類似機器など)の近く
	- -機器の特性上の電磁音(モスキート音)及び動作音が気になるところ
	- -天井裏など隠蔽されたところ
	- -3階以上の建物の部屋間など複数の壁や構造材をまたぐ環境。(有線通信機器をのぞく)

# **その他のご注意**

- ●廃棄する場合は、地方自治体の条例または規則等に従ってください。
- ●機器に触れる場合は、静電気に注意してください。
- ●ケーブルを強く引っ張らないでください。
- ●保管する場合は、以下の温湿度範囲で保管してください。
	- -温度:-10~50℃ ※リンクコントローラの保存温度は0~40℃
	- -湿度:25~85%RH ※リンクコントローラの保存湿度は5~85%RH
- ●電池駆動のデバイスの電池が切れた場合は、お客様ご自身での電池交換をお願い致します。
- ●センサー端末は両面テープ及びビス止め施工になりますので、機器取り外し後、壁などにテープ剥がし跡、ビス穴などが残る場合があります。
- ●システムメンテナンス時は、一部、または全てのサービスが利用できなくなる可能性があります。
- ●他製品のメンテナンスツールを使用しないでください。本製品が故障するおそれがあります。
- ●サポート対応において、ユーザー様のセンサーの反応履歴を確認させていただきます。カメラのライブ 動画、保存された動画、写真についてはLIXIL側では確認することができません。
- ●端末によりアプリケーションが動作しな場合があります。
- ●お使いの端末・機種・ソフトウェアのバージョンや時期などによって、本書の説明内容と差異のある場合 があります。その際はお手元に表示されている実際の内容を優先してご使用ください。

### **1-3.システムの特長**

# **生活シーンに合わせた便利機能**

さまざまな生活シーン、時間帯などに合わせてユーザー様の生活を豊かにアシスト。 例えば、スマートスピーカーと連携することで、朝のお出かけ時に「いってきます!」と発話すれば、 自動でシャッターが閉まり、エアコンと照明をOFFにするといったことができます。 (LifeAssist機器と連携可能な機器との連携をおこなった場合)

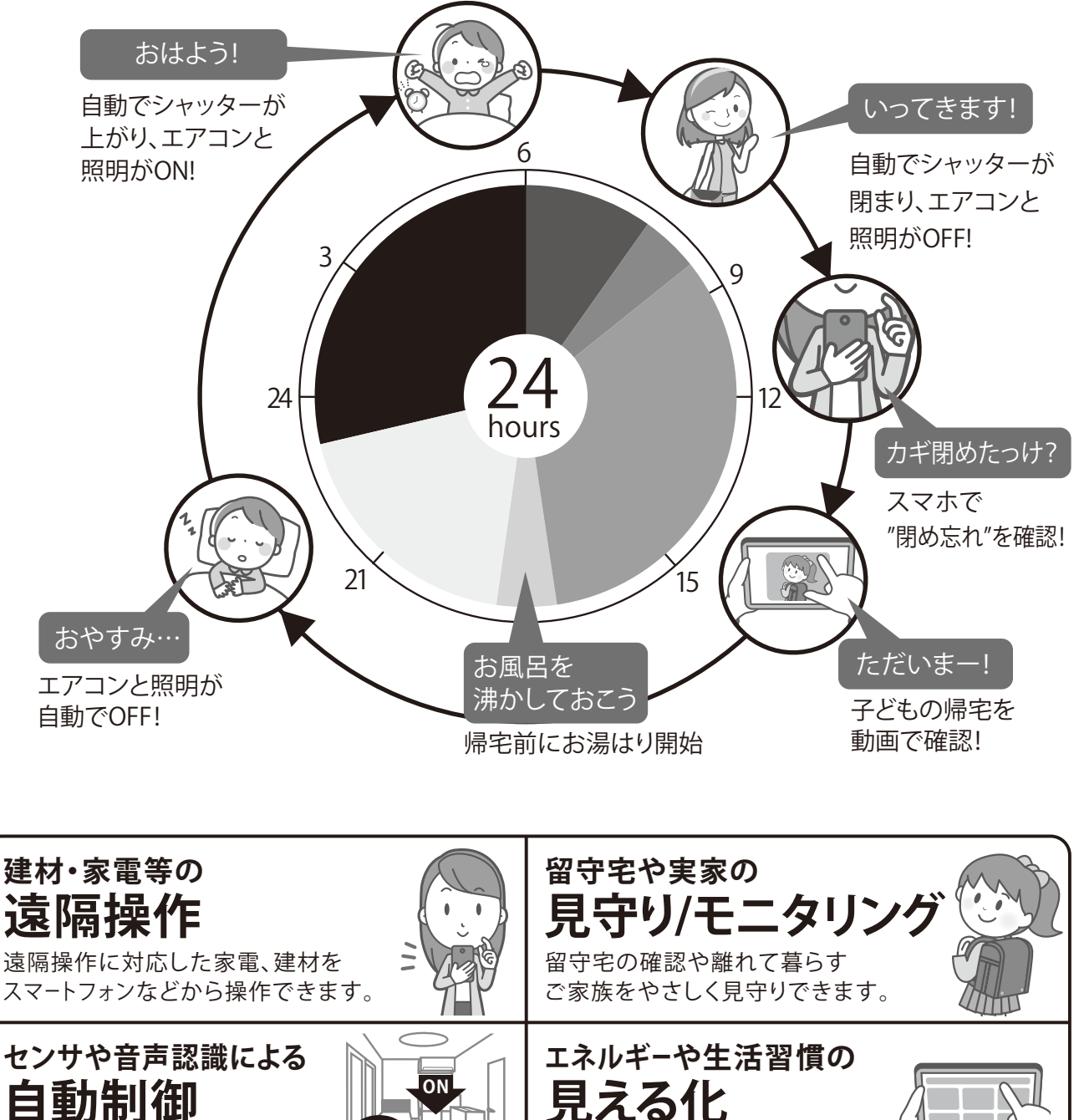

**VOICE** センサやスマートスピーカーと 連携して、遠隔操作に対応した機器を操作できます。

宅内の消費電力などエネルギーが 分かりやすく確認できます。

### **1-4.システムの連携概念図**

LifeAssistのシステムはエネルギーマネジメント・家電制御を行う「ホームコントローラ」と、センサ・カメラによるモ ニタリング・見守りを行う「リンクコントローラ」の2つのサブシステムで構成され、これらをインターネットを介して 連携することで、1つのアプリで一括管理・操作します。「ホームコントローラ」とこれに連携する機器、「リンクコント ローラ」とこれに連携する機器は、それぞれ 独立したシステムとして設置・操作することができます。 例えば、HEMS 機能のみを使用したい場合は、「専用無線LANルータ」「ホームコントローラ」と「スマート分電盤」のみで 使用する ことができます。

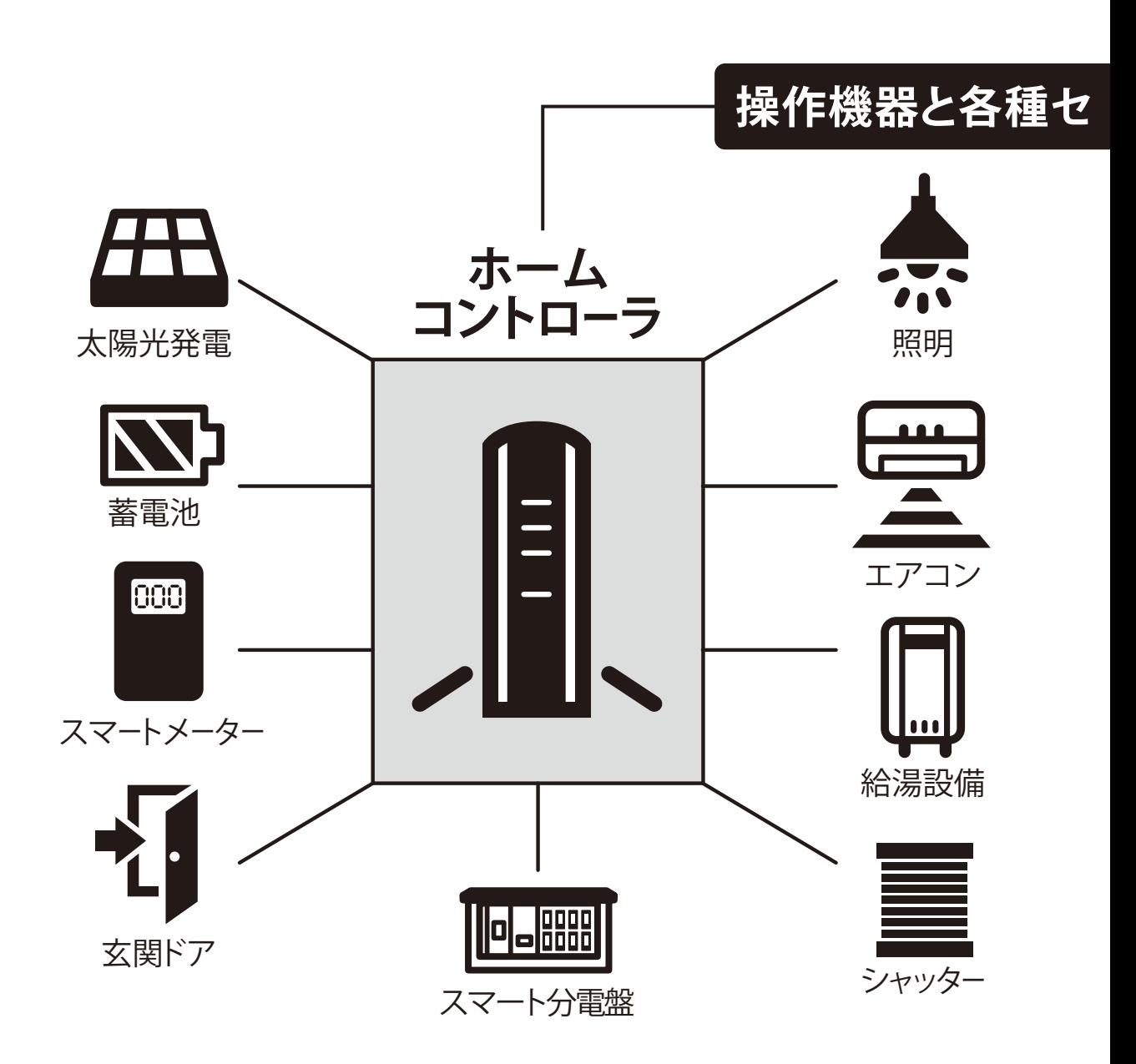

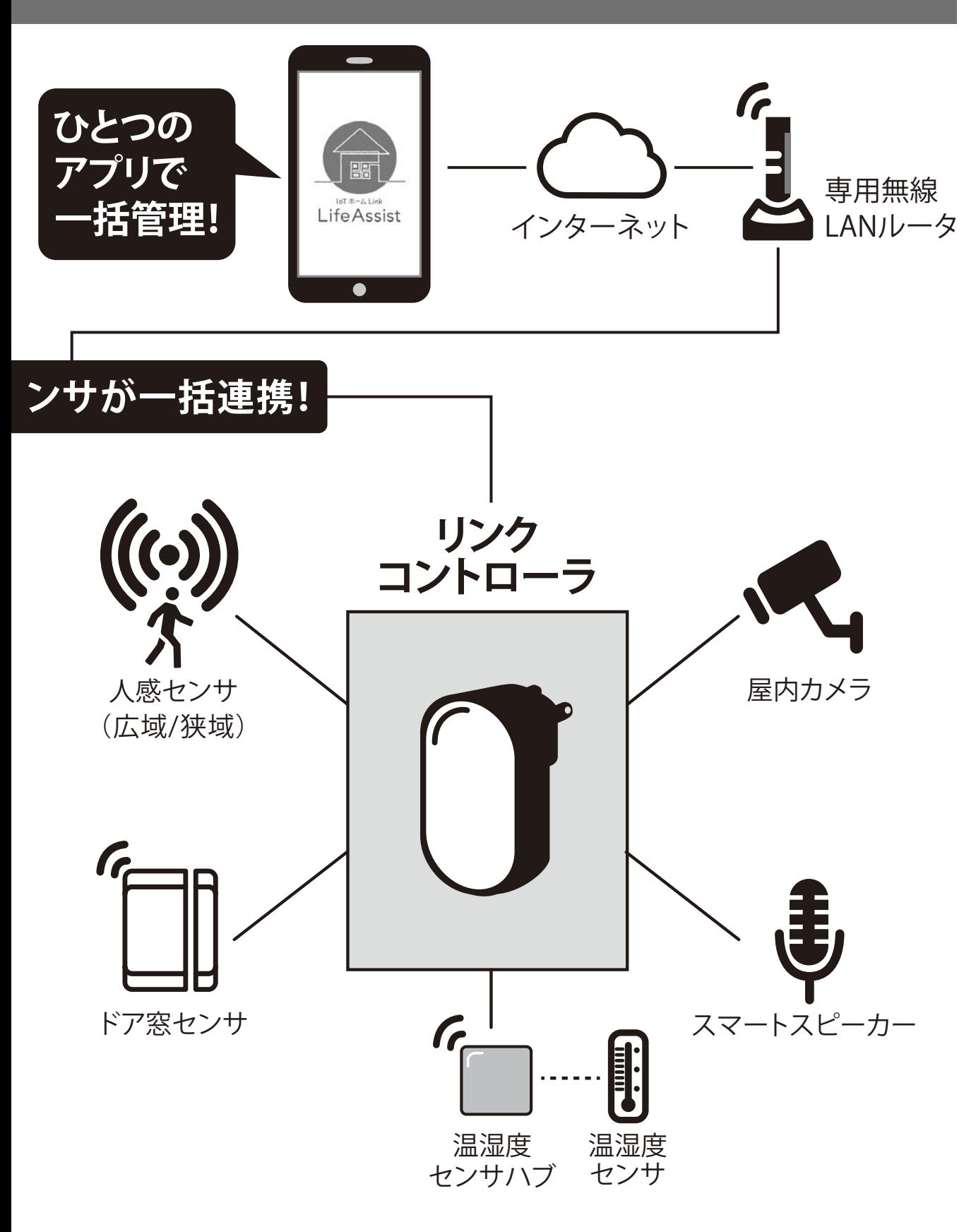

### **1-5.システムの機能と役割**

# **専用無線LANルータの機能と役割**

※配線図は「1-6.システム構成と接続」をご覧ください。 LifeAssistのシステムに接続する各製品機器をつなぐためのものです。 LifeAssistのシステムに接続する製品のみに使用してください。

# **ホームコントローラの機能と役割**

#### **エネルギーの見える化機能(HEMS)**

スマート分電盤と接続することで、電力量や水道・ガスの使用量などのエネルギーマネジメントが行えます。※1

#### **遠隔制御機能**

「ECHONET Lite規格」に対応した建材・家電の状態確認を行ったり、遠隔操作を行います。エアコン・照明・ 蓄電池・太陽光発電・給湯機・スマートメーター・シャッター・電気錠などと連携することができます。※2

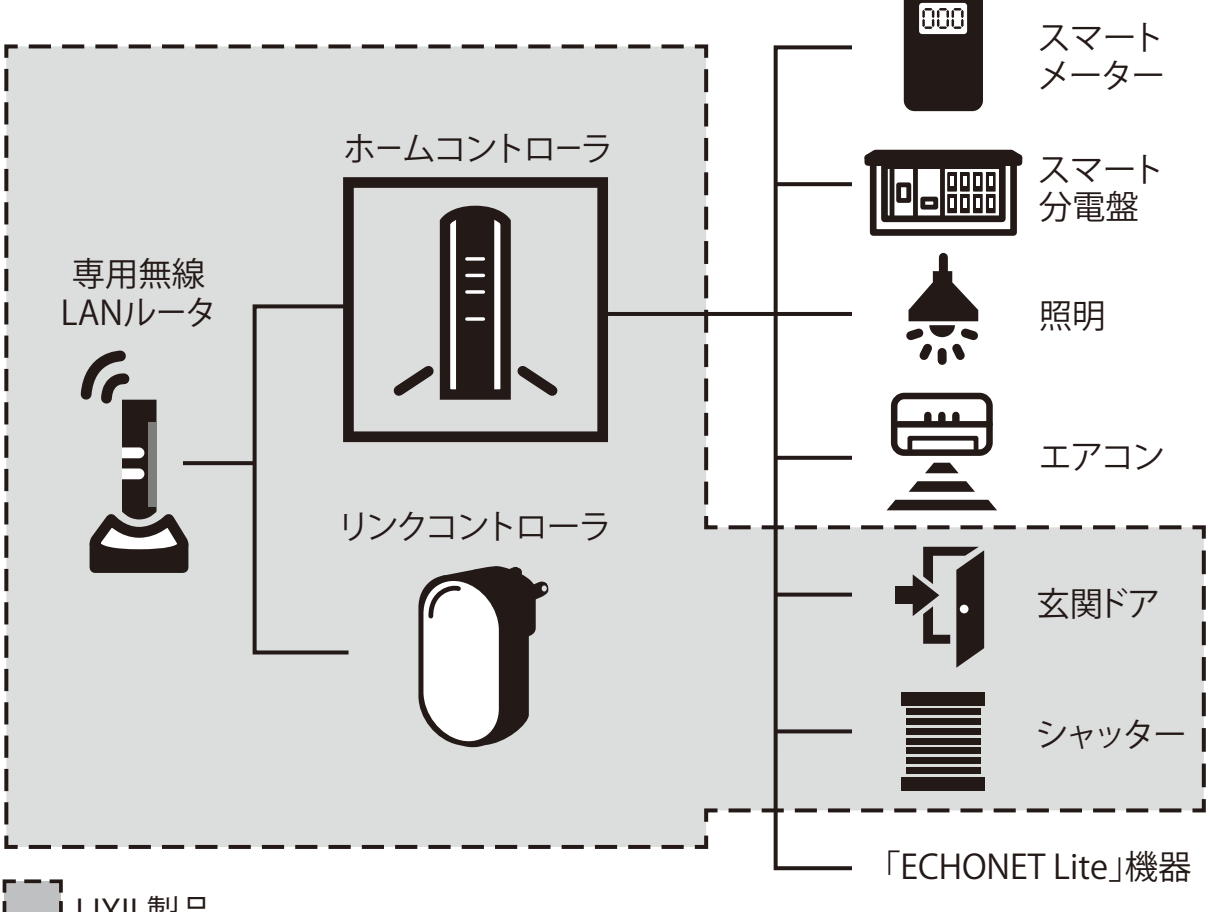

### **リンクコントローラの機能と役割**

#### **見守り/モニタリング機能**

留守宅の確認や離れて暮らすご家族をやさしく見守りできます。※3

#### **自動制御機能**

センサやスマートスピーカーと連携して遠隔操作に対応した機器を操作できます。※4

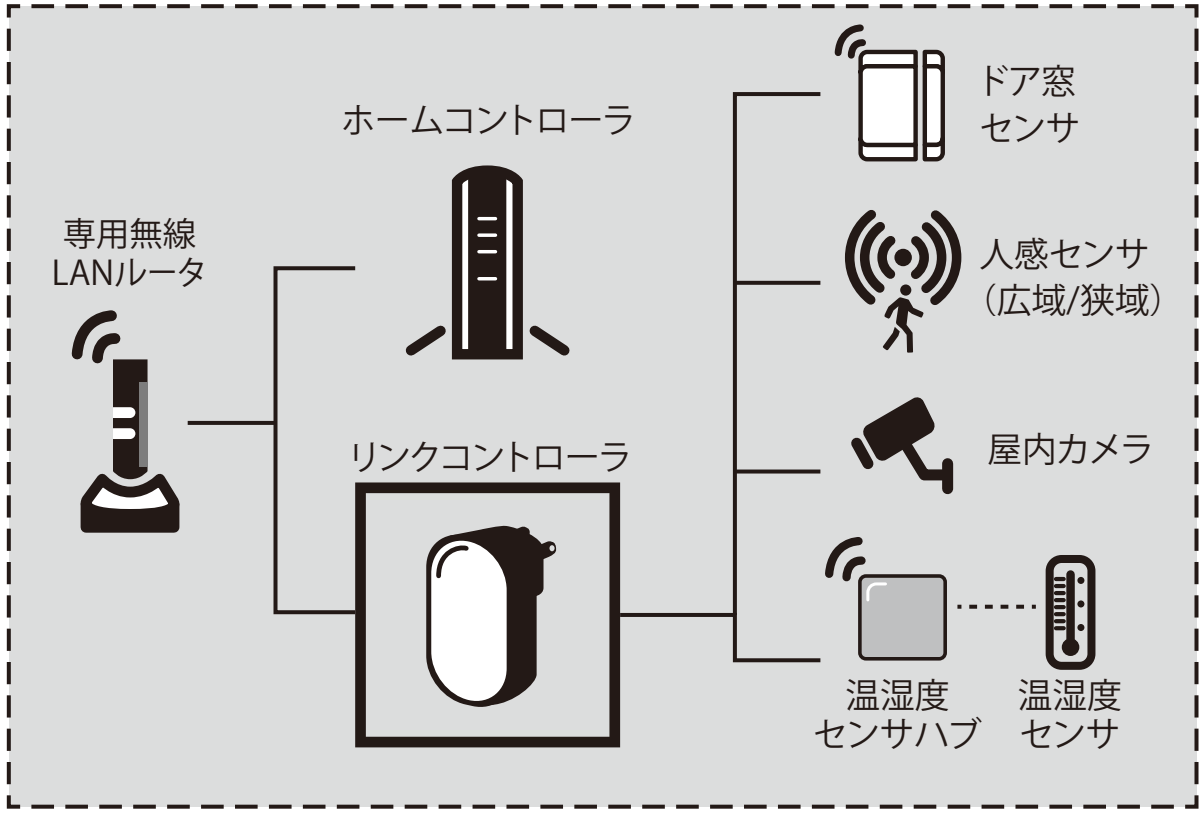

# [ ] LIXIL製品

- ※1 スマート分電盤とは、分岐ブレーカ毎に電力量用のセンサが組込まれ、計測できる分電盤です。LifeAssistでは 連携動作が確認された機器を「ホワイトリスト」として当社のホームページで公開していますので、ご確認のうえ 連携機器をご選定ください。水道・ガスの使用量を計測する場合は、分電盤の仕様に従って、対応可能機器をご選定 ください。ただし、公開している機器との動作保証を行うものではありません。
- ※2 ECHONET Lite規格とは、スマートハウスを実現するための通信規格で、遠隔制御機能を有する多くの電気機器 で採用されています。LifeAssistでは動作が確認された機器を当社のホームページで公開していますので、ご確認 のうえ連携機器をご選定ください。ただし、公開している機器との動作保証を行うものではありません。
- ※3 「見守り/モニタリング」の機能は、センサの動作や電力の使用量などを使用者様にご確認いただけるようにする ことにより、ご使用者様ご自身で判断頂けるようにする機能です。通信の状況やセンサの動作などによりご確認 ができなかったことによる保証を行うものではありません。
- ※4 「1-7.アシストルール」の項目をご確認ください。

### **1-6.システム構成と接続**

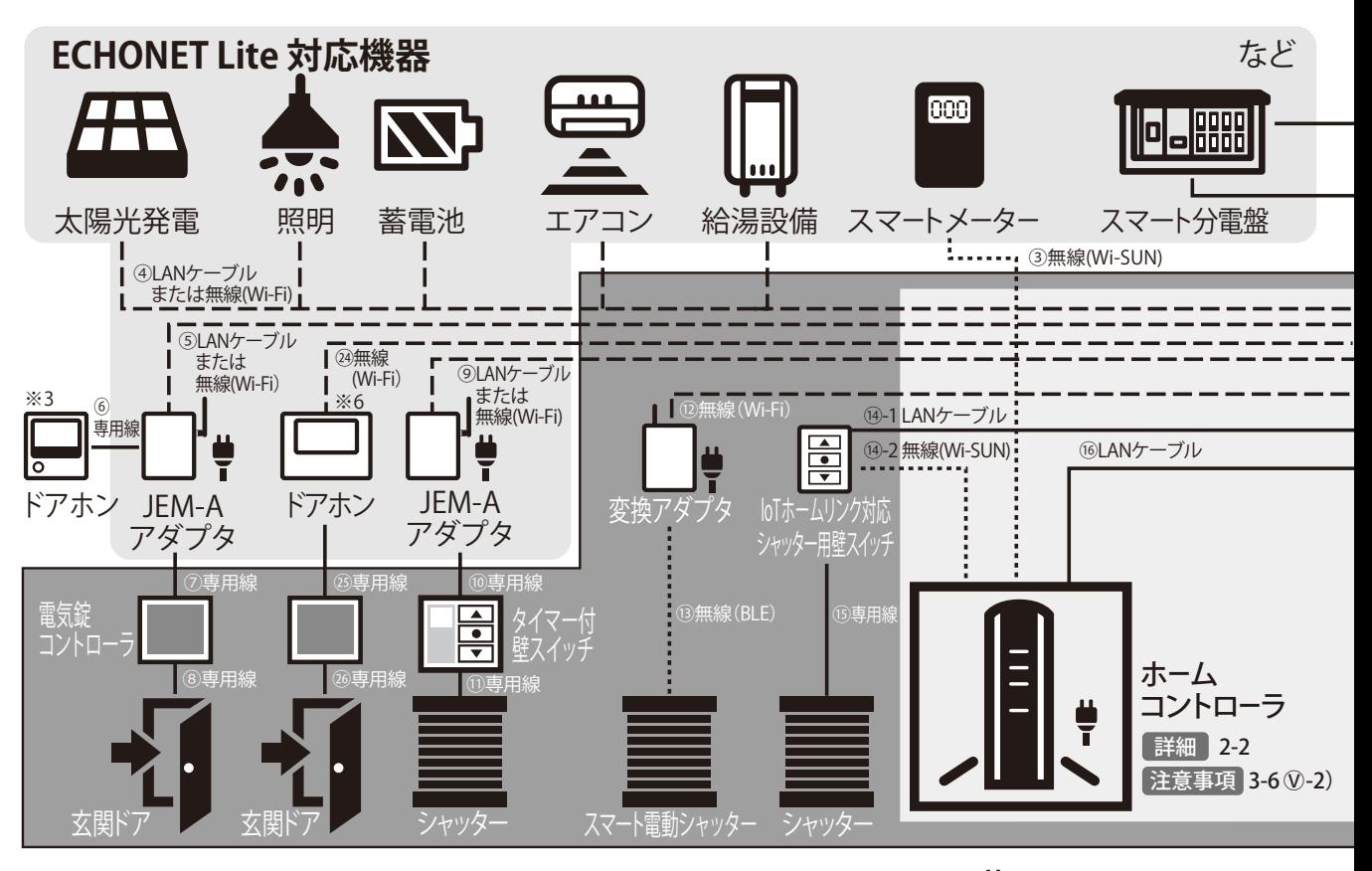

有線LAN -ー- 有線LANケーブル …… 無線(Wi-Fi、Wi-SUN、ZigBee、BLE)● ACアダプタ用のコンセントを ケーブル または 無線

ご用意ください。<br>※JEM-Aアダプタは直結可能です。

※配線を隠ぺいする場合、壁内への先行配線が必要です。 ※連携する機器の仕様に従い配線・接続方法をご確認のうえ工事・設置を行ってください。

#### **Life Assist製品の電源について:**

「専用無線LANルータ」、「ホームコントローラ」、「リンクコントローラ」、「温湿度センサハブ」、「屋内カメラ」に はAC100Vコンセントをご用意ください。

#### **Life Assist製品以外の電源について:**

ご利用になる機器の仕様に合わせて電源・信号線の工事を行ってください。

#### **設置上のご注意**

3階以上の建物の部屋間や壁・金属・構造材をまたぐ環境では通信用の電波が不安定または遮断されること がありますので設置を避けてください。本書「安全にお使いいただくために」、「使用上のご注意」をよくお読み のうえ設置機器/設置場所をご選定ください。

#### 配線について

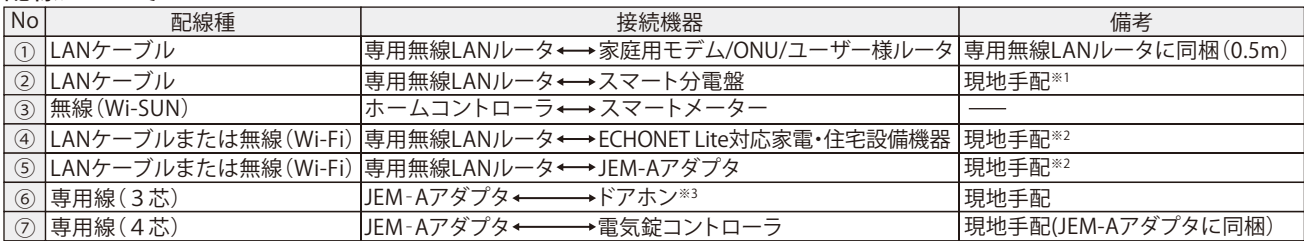

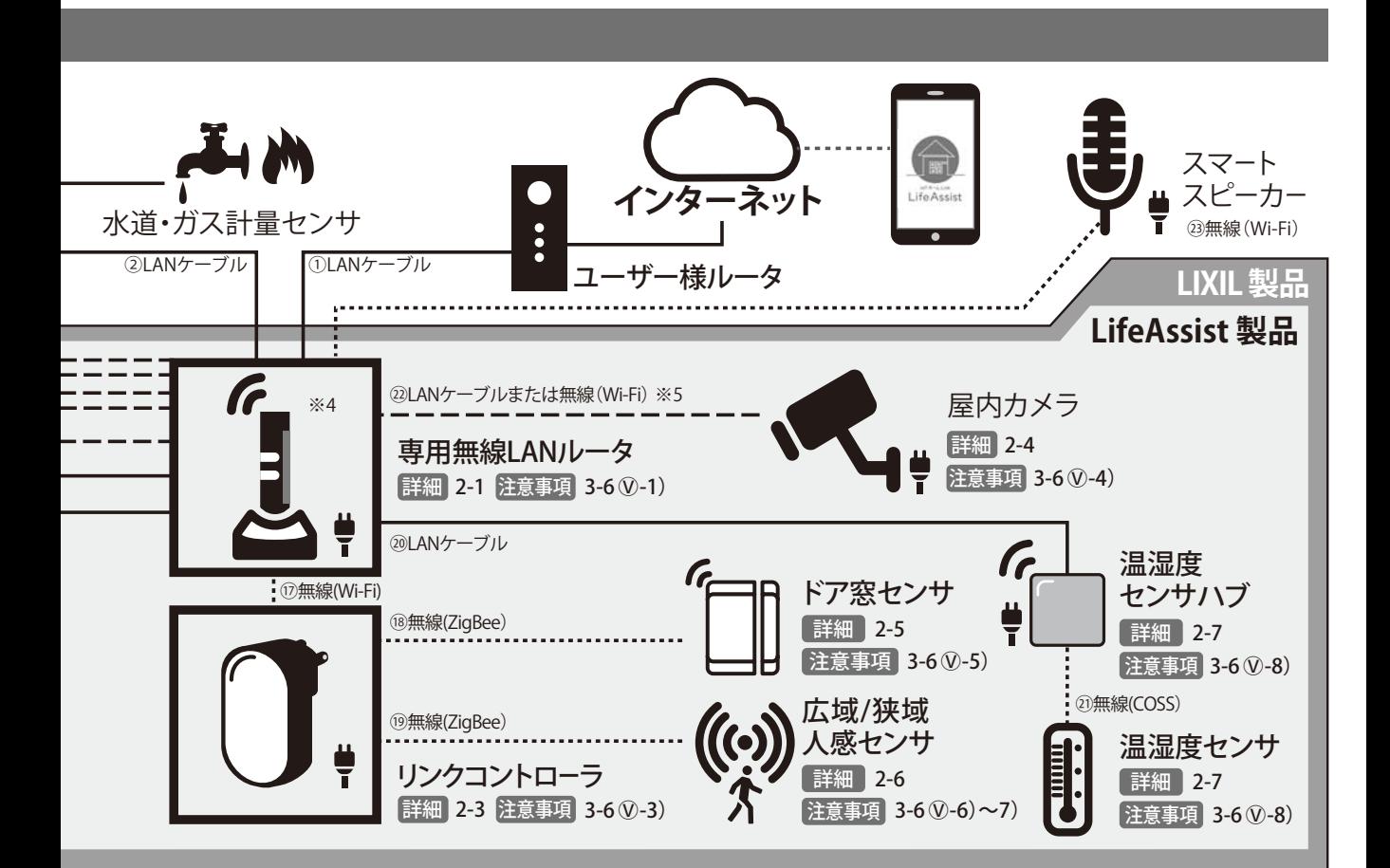

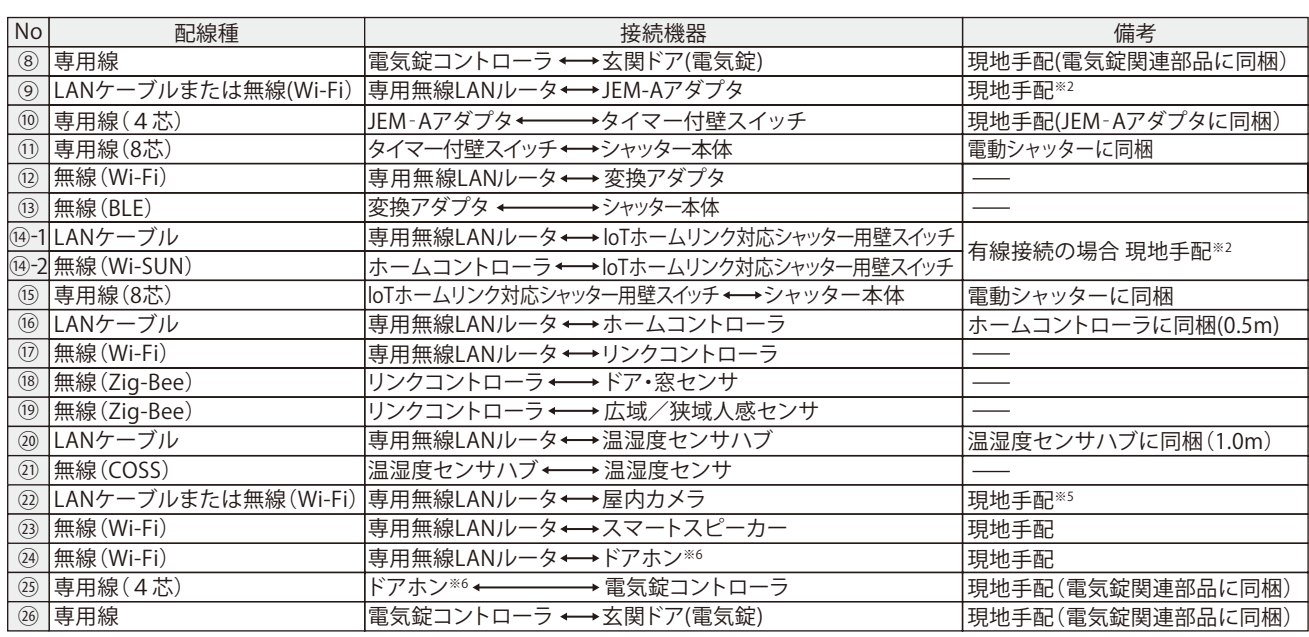

※1 水道・ガス計量センサへの接続は分電盤の仕様に従ってください。

※2 連携する機器に合せて、接続方法を選定してください。通信の安定のため、LANケーブルでの接続を推奨します。

※3 JEM-Aアダプタと連携可能なドアホンは、パナソニック社製「どこでもドアホン」・「外でもドアホン」シリーズです。

- ※4 LANポートが不足する場合専用無線LANルータの接続確認済のハブより機器を選定し、接続例に従ってください。LifeAssist機器・ ECHONET Lite機器はこれに接続してください。
- ※5 LANケーブルはPOE給電対応のストレートタイプケーブル/CAT5eUTP以上/AWG24以上/最長30m以下のものをお使いください。 新築など隠ぺい配線の場合は、先行配線を行ってください。
- ※6 連携可能なドアホンは、アイホン(株)製「WP-24」シリーズです。

### **1-7.アシストルール**

# **一人ひとりの生活スタイルに合わせて、おうちの中を 自由にルール設定できます。**

#### **ルール機能とは**

#### **ルールを複数組み合わせて、1つのトリガから複数の機器を自動制御することができます。**

さまざまな生活シーンに合わせて、ユーザー様に「モード」を設定していただきます。「モード」起動中のある条件 のとき、きっかけとなる「トリガ」が発生すると、機器に「アクション」を起こさせるよう、設定ができます。 例えば、 ご家族の帰宅をお知りになりたい場合、生活シーンは「外出中」、トリガとなる「ドア窓センサ」、アクションを「カメ ラ」で撮影し、予め設定した送付先に「メール」を送信するような設定をすることができます。

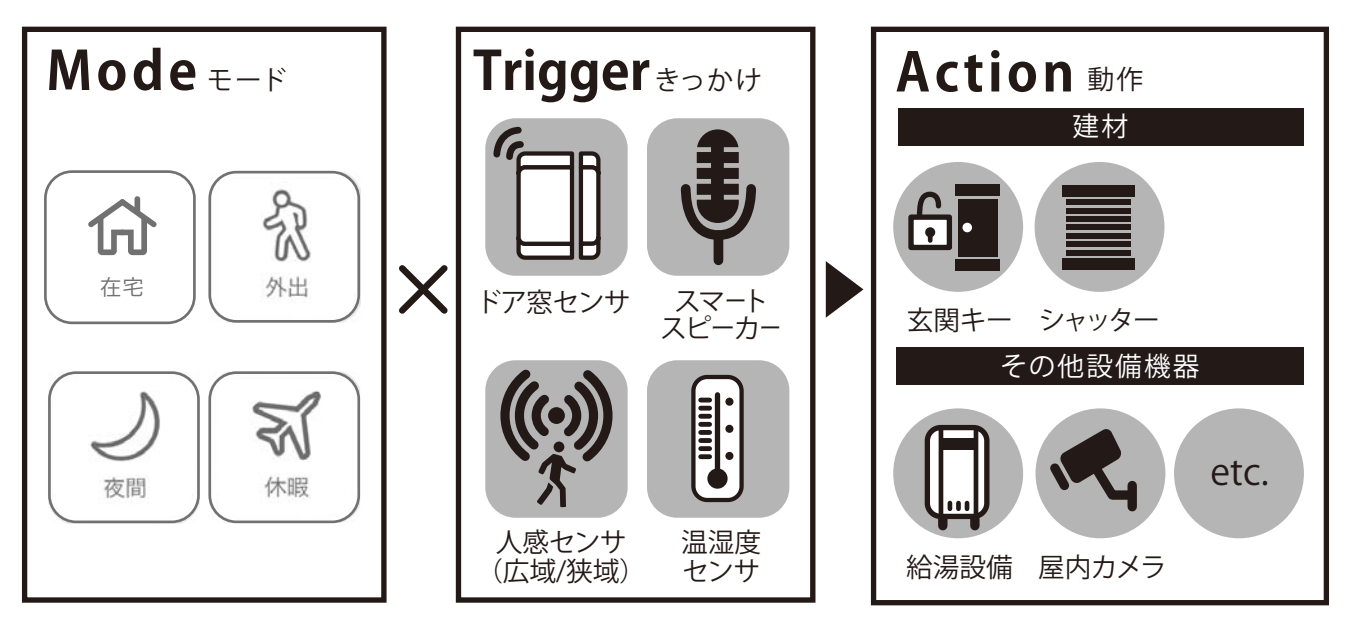

#### **例えばこんな使い方**

在宅時に、部屋の温度が、指定温度を超えたら、自動で冷房を入れることができます。

外出時に、ドア窓センサが開くと、カメラでビデをを撮り、ユーザー様へメールを送信する 等ができます。

夜にトイレに起きると、狭域人感センサが反応し、廊下やトイレの照明を自動で 点ける事ができます。

 $\mathbb{Z}$ 休假

在宅

윲 外出

 $\mathcal{A}$ 夜間

산

ドアや窓が開いたら、ビデオを撮ってLINEに通知したり、自動で照明を点ける事で、 長期的に家を留守にする際も、お家を見守る事ができます。

### **IFTTT(イフト)とは**

**専門知識なしで、さまざまなウェブサービスやアプリ、IoTデバイスなどの異なる プラットフォームを連携する便利なツールです。LifeAssistと他社の製品を連携 させる場合に使用します。**

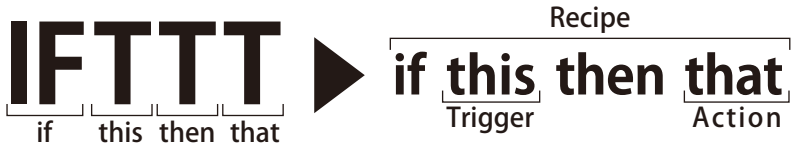

LifeAssistと連携させたいサービス同士やIoTデバイスなどでアプレット(ルール)を作ります。

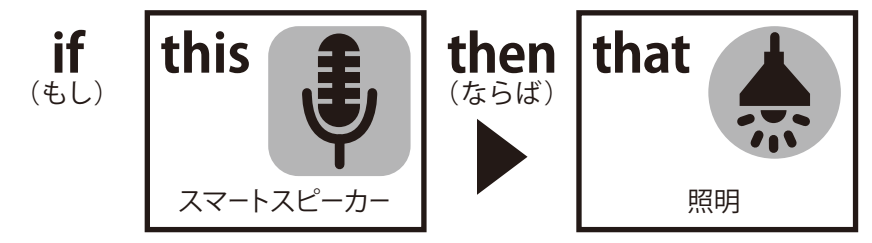

#### **例えばこんな使い方**

声を掛けるだけで自動で操作が可能になります。

「ダイニングの照明を明るくして」 対象の照明が点灯します。

「リビングのエアコンを冷房でつけて」 対象のエアコンが運転開始します。

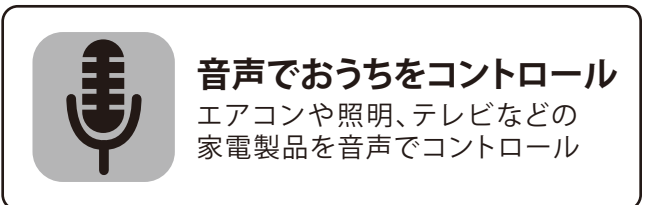

本書「安全にお使いいただくために」、「使用上のご注意」をご確認ください。

**注意** スマートスピーカーなどからの機器操作『音声操作』をする場合、以下のことをお守りのうえ、ユーザー様 ご自身のご判断で使用可否を判断し、ご自身の責任のもとで使用してください。第三者の音声操作により ユーザー様の意図しない機器が作動をすることにより、ケガや防犯性の低下などが起こる事があります。 ・音声操作を行う機器は弊社ホームページに掲載の最新の「LifeAssist ホワイトリスト」より選定してください。 ・音声操作のための言葉『指示語』を登録できる機能がある場合、必ずユーザー様ご自身で登録し、第三者に知られない ようにしてください。 ・『指示語』を登録できる機能がある場合、第三者に類推されにくい指示語を登録し、定期的に変更してください。

#### **使用上のご注意**

発話登録する指示語は、他人に推察され難いものを設定ください。他人の音声などによる宅外からの操作により、 家電や建材の思わぬ動作や防犯性の低下を招くことがあります。

例1: 『 シャッターを開けて 』 ⇒ 留守中にシャッターが開き、防犯性を低下させる可能性があります。 例2: 『 鍵を掛けて 』 ⇒ 玄関の外に出ている際に締め出しの可能性があります。

### **2.商品の名称と機能**

### **2-1.専用無線LANルータ**

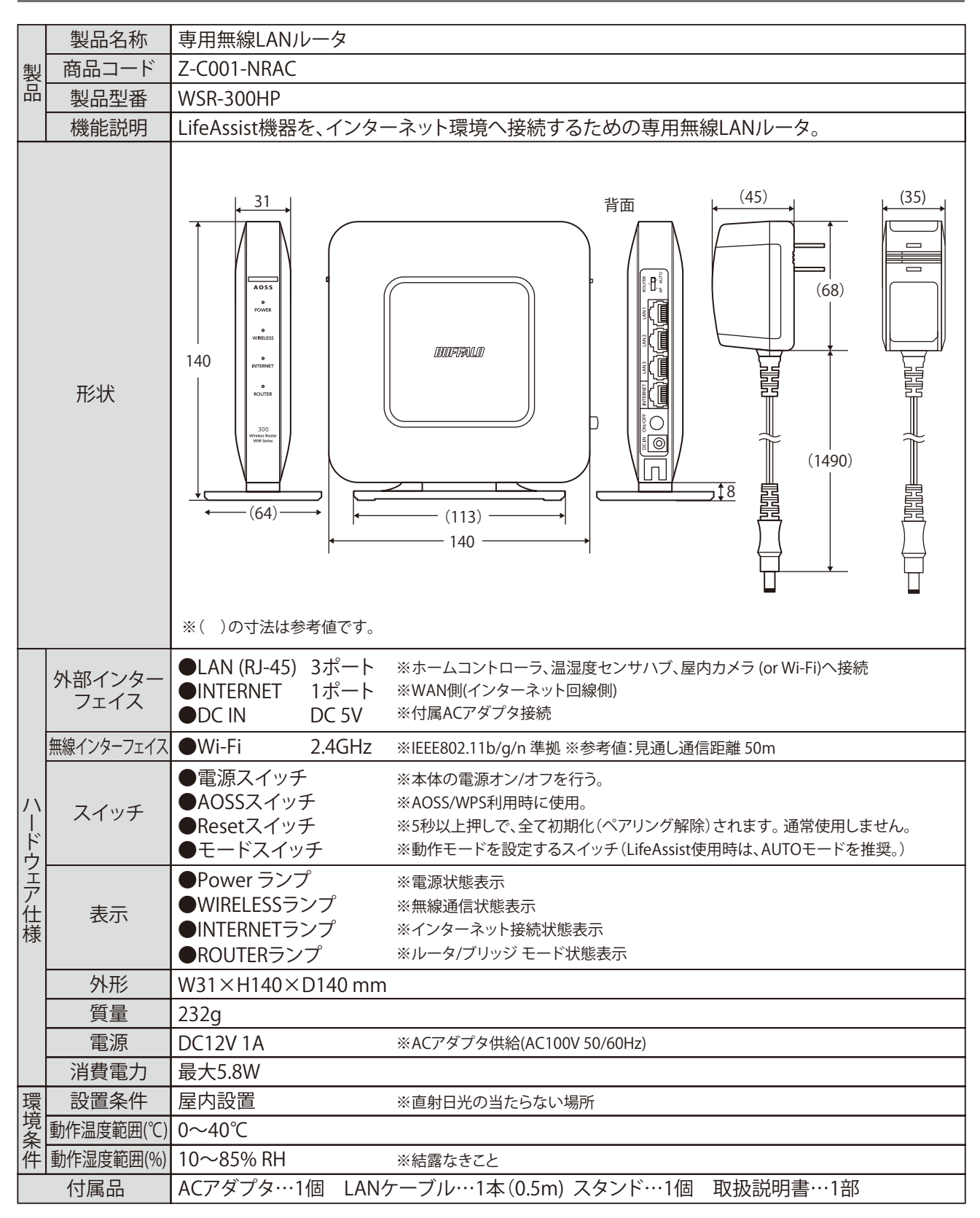

### **2-2.ホームコントローラ**

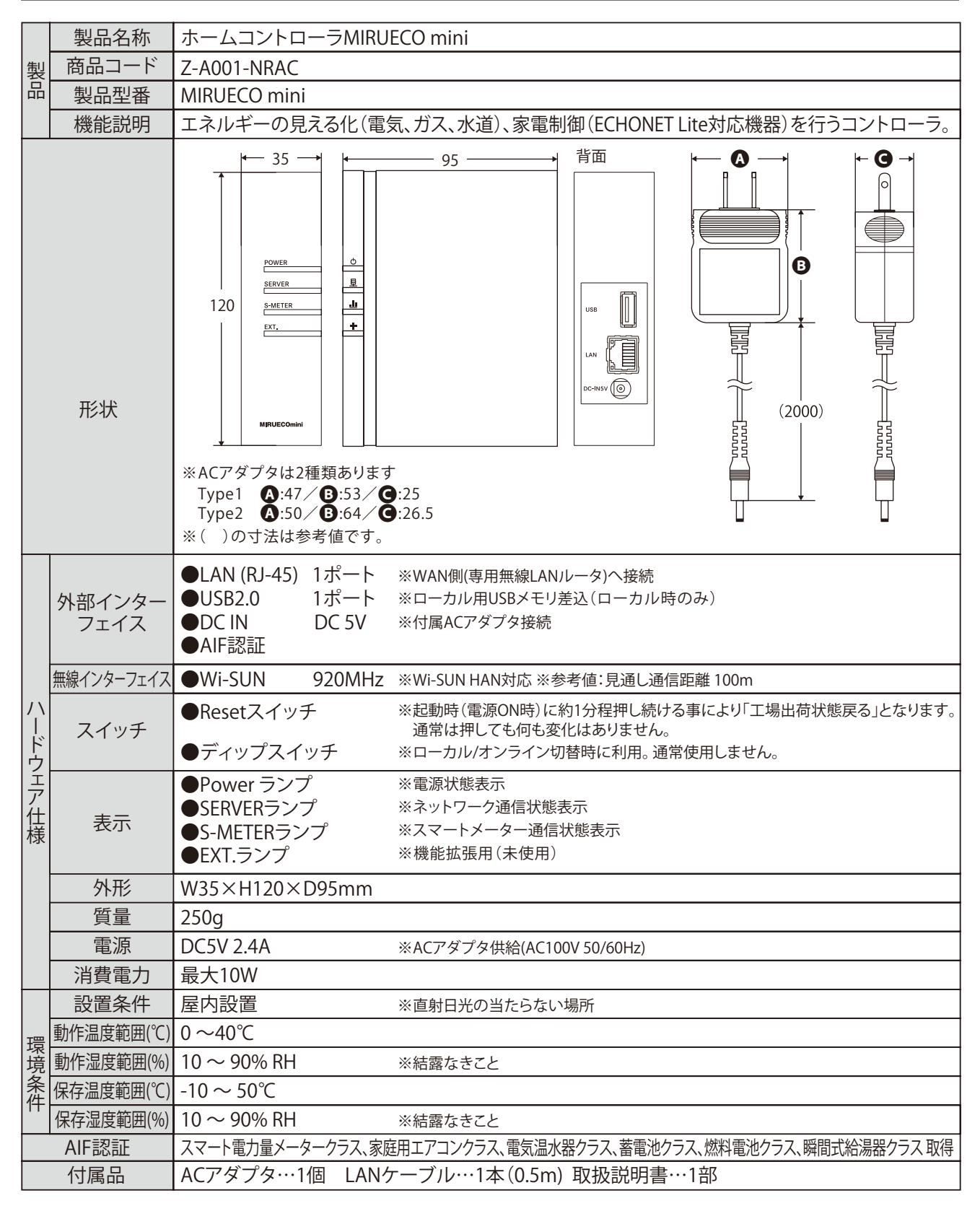

# **2-3.リンクコントローラ**

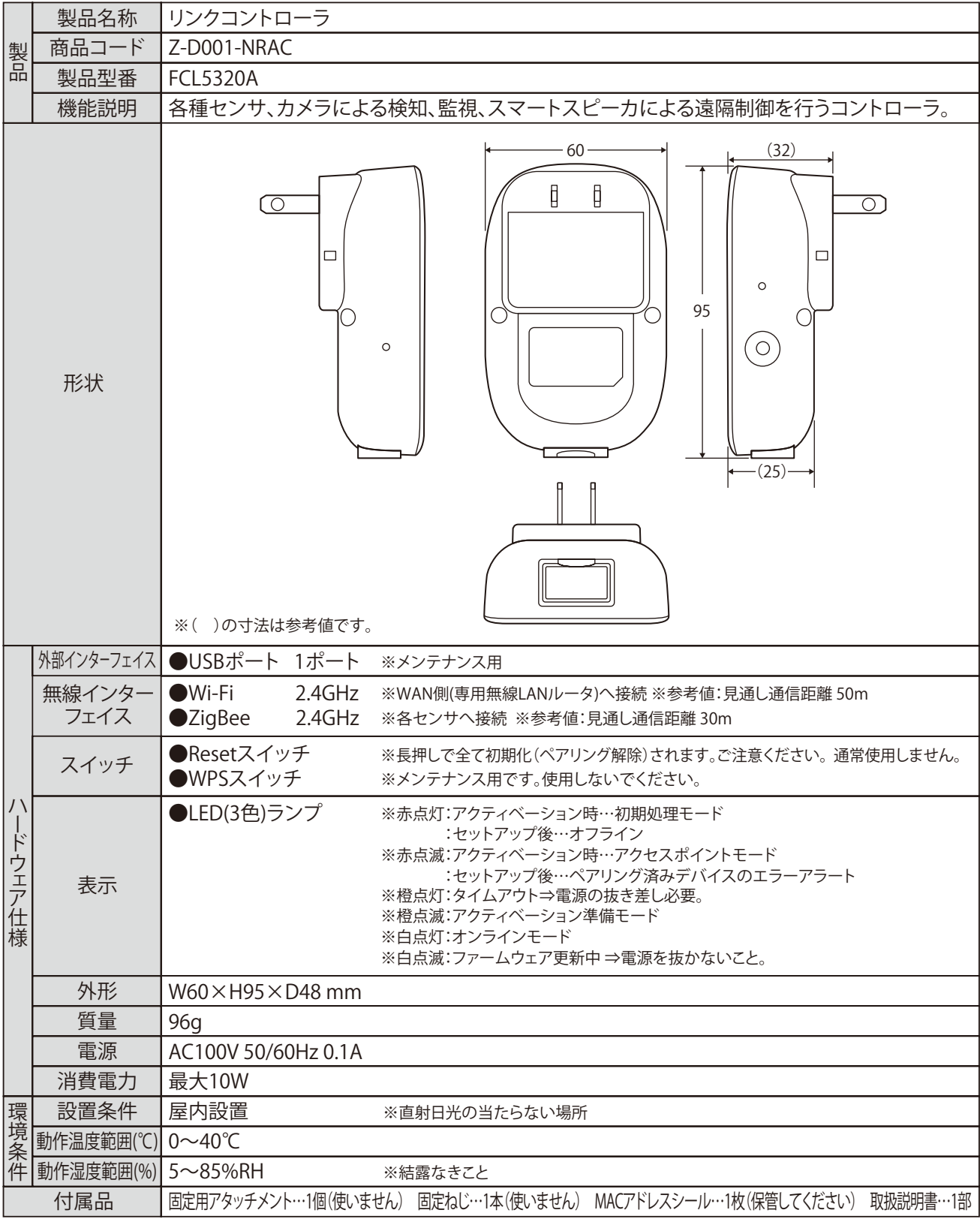

# **2-4.屋内カメラ**

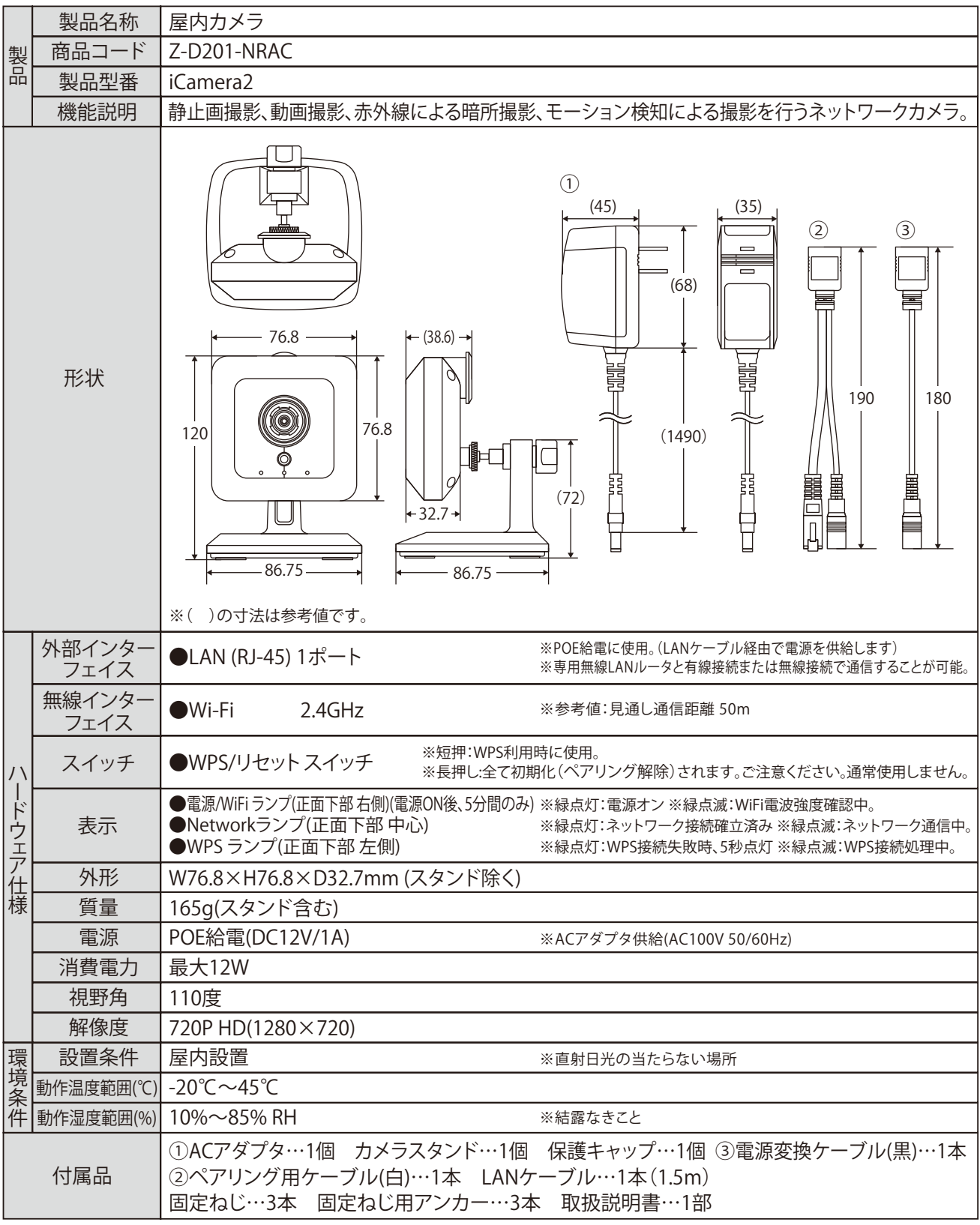

# **2-5.ドア窓センサ**

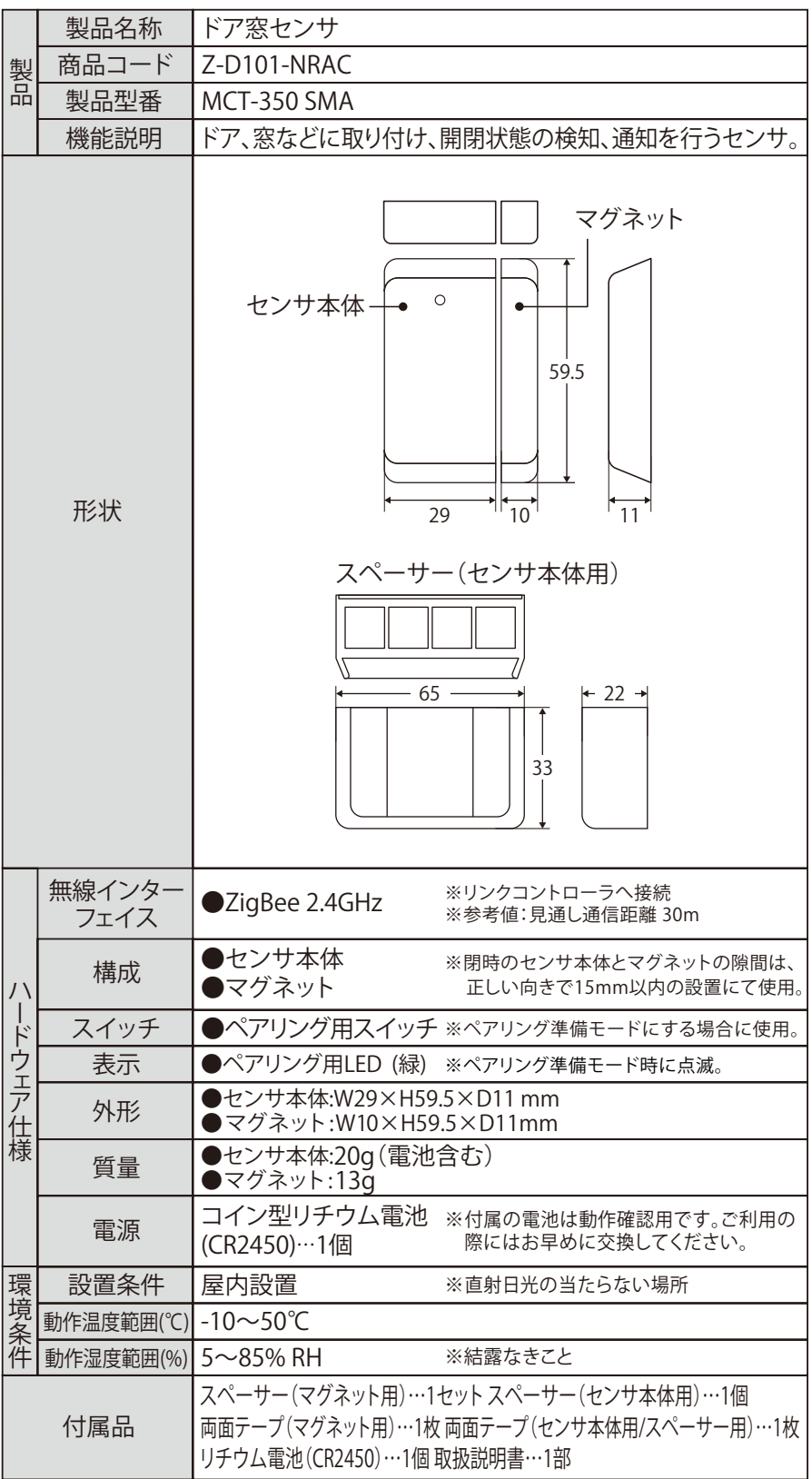

# **2-6.モーションセンサー**

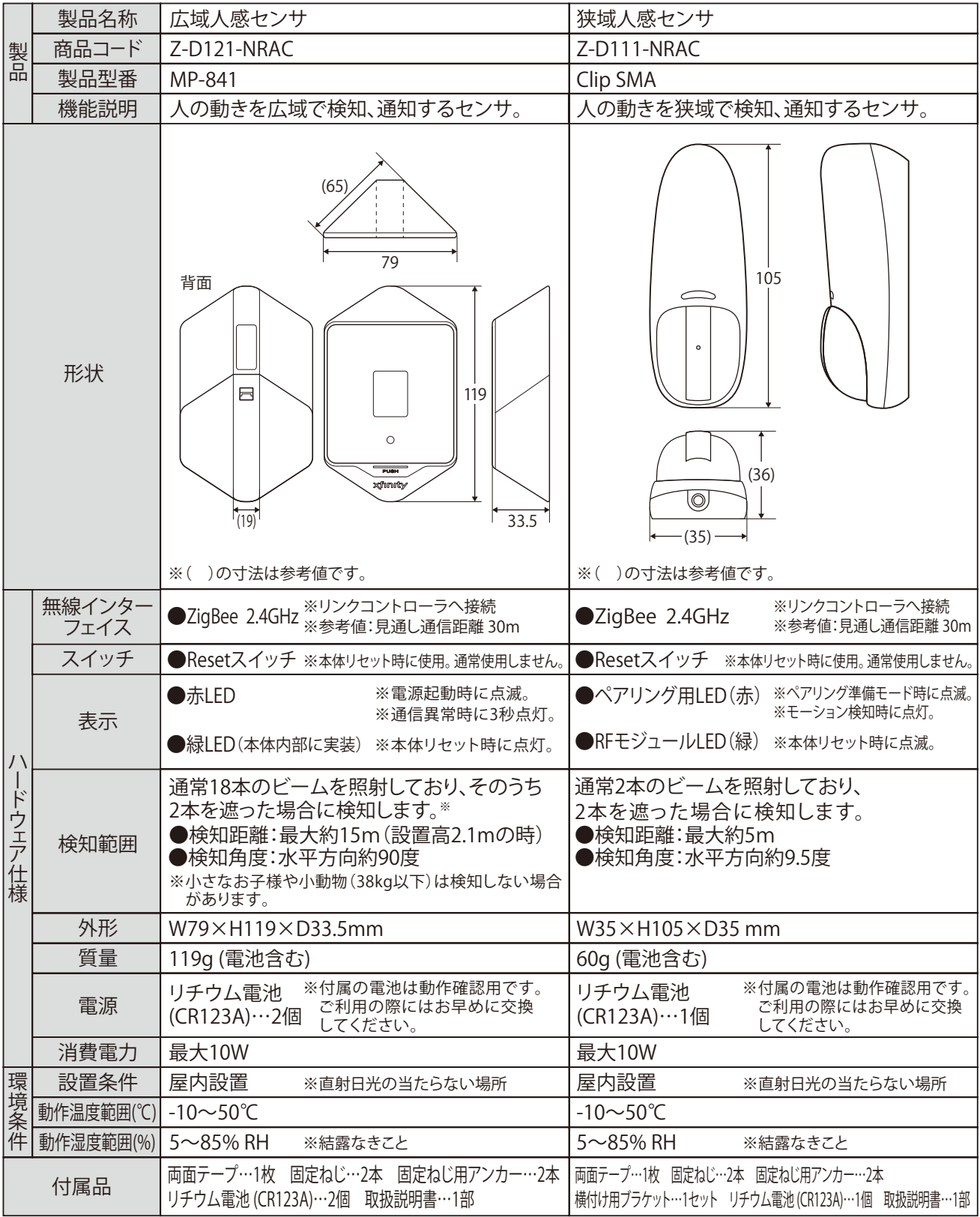

### **2.商品の名称と機能**

### **2-7.温湿度センサハブ/温湿度センサ**

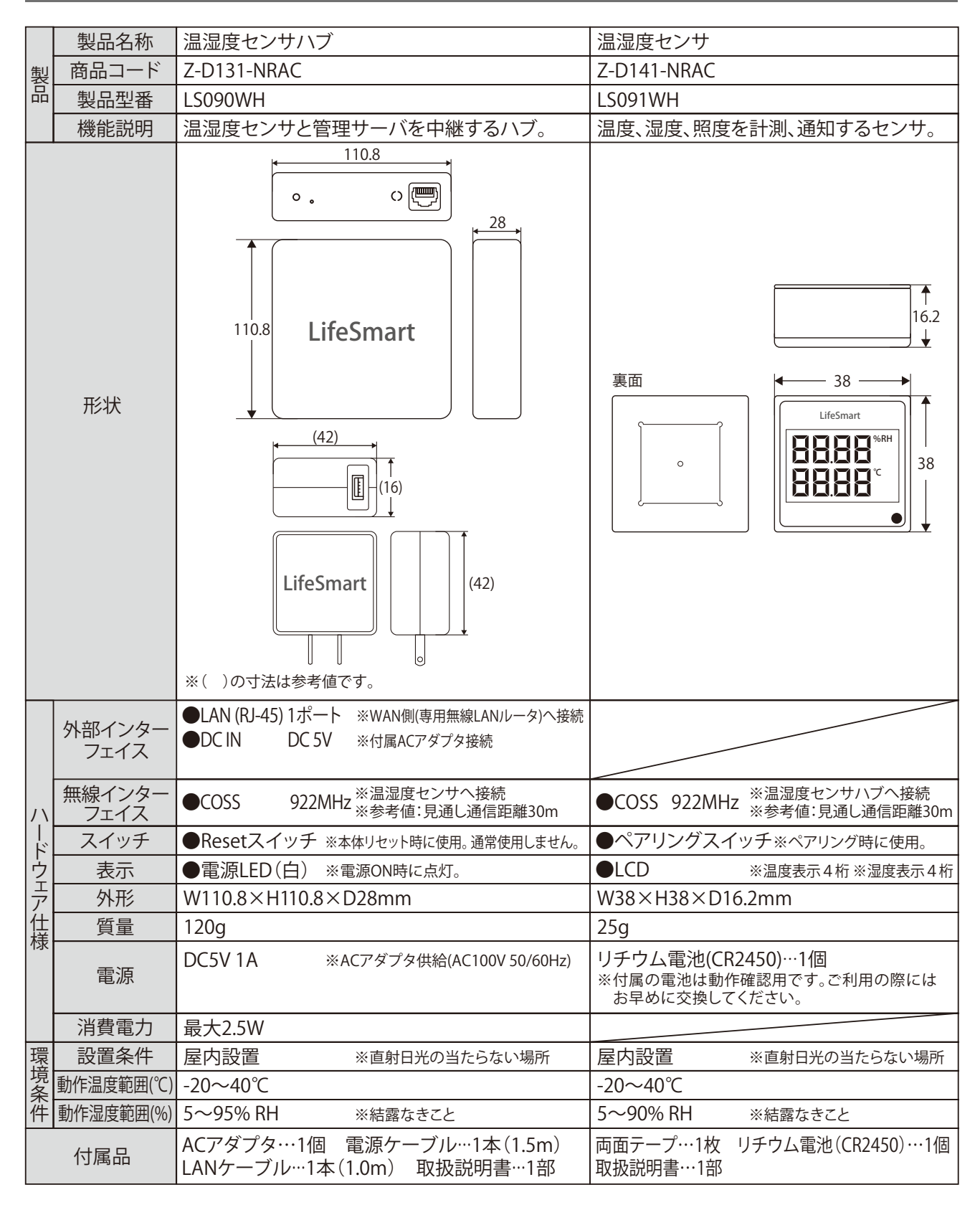

# **2-8.ローカル用USBメモリ**

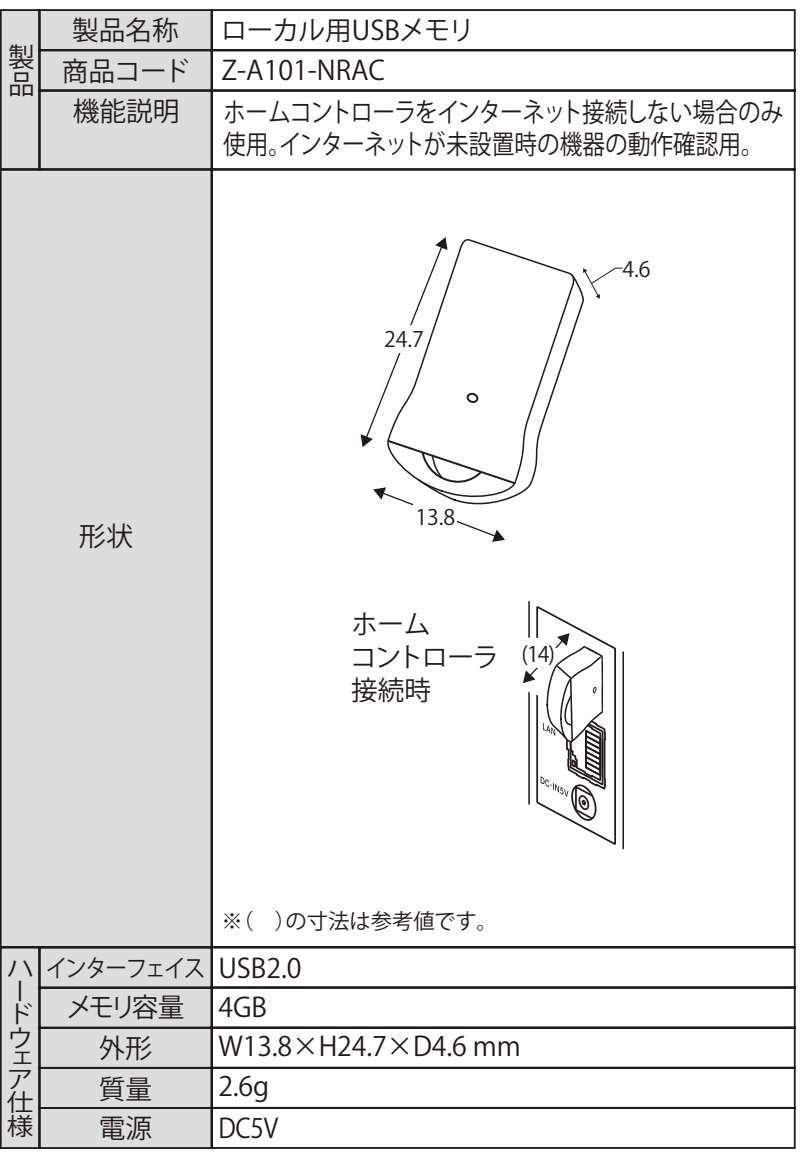

#### **2-9.システム機能**

### **1.システムの最大接続台数**

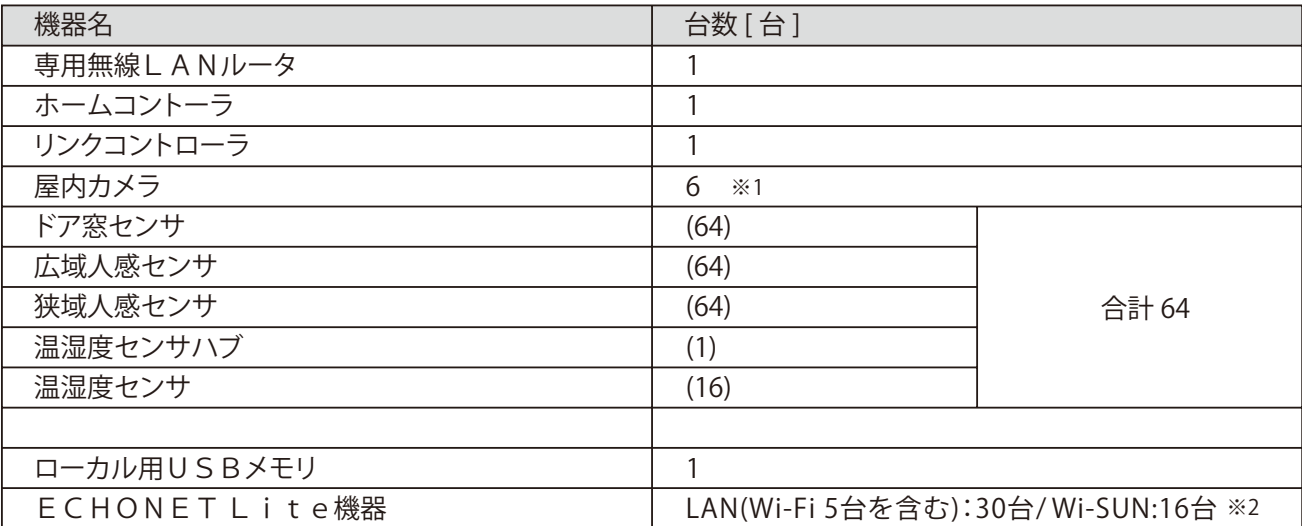

※1: 屋内カメラが複数台の場合は有線 LAN 接続にしてください。

※2: 機器の台数は機器に搭載されている ECHONET Lite のインスタンス数を合計したものです。 例:(ハイブリッド蓄電=3、水量=1、ガス量=1、コイズミ照明 ( 株 ) 製 メモリーライトコントローラ =5) 接続台数が上限に達した場合、LifeAssist アプリのホームコントローラ機器の操作画面の最上部に「上限に達している」とアラートが 表示されます。

#### **2.最長通信距離(参考値)**

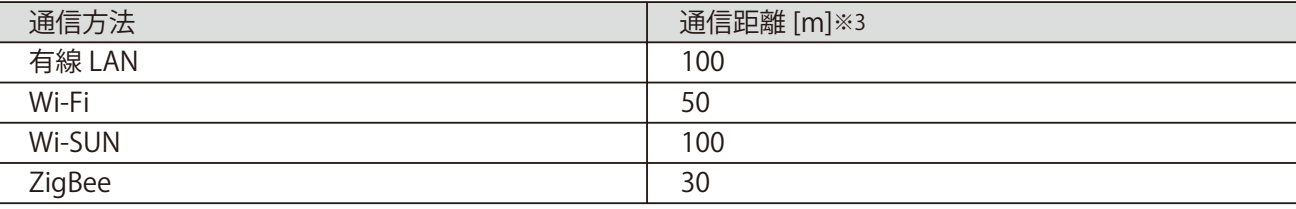

※3 : 無線通信は障害物・障害となる電波がなく、見通しが可能な場合の参考距離です。

### **3.各種情報の保存数、保存期間**

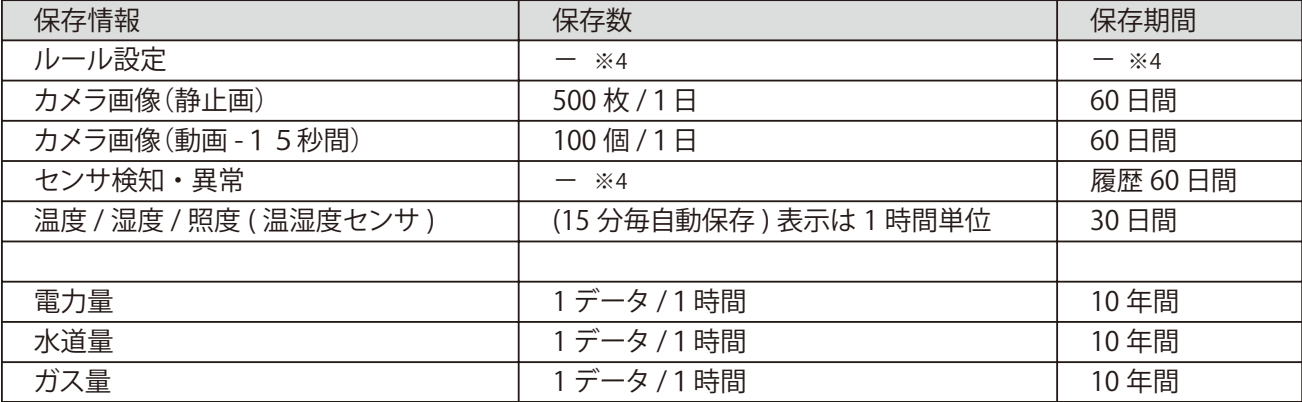

※4 : 「ー」で表示の項目は制限がありません。

### **4.データ計測**

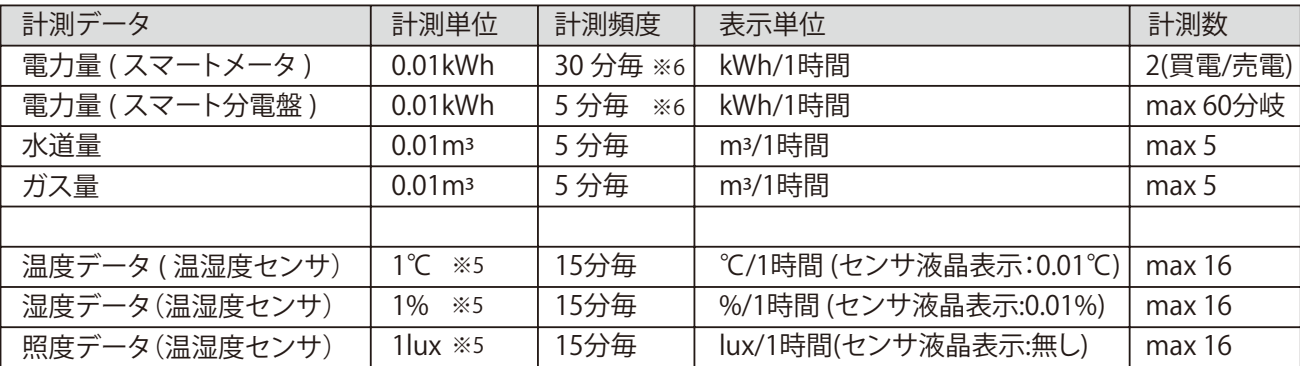

※5:LifeAssistアプリでの表示単位。センサーの液晶表示での表示単位は、異なります。

※6:リアルタイムの瞬時値表示(W)は10秒毎(データ保存は無し)になります。

#### **5.通信環境**

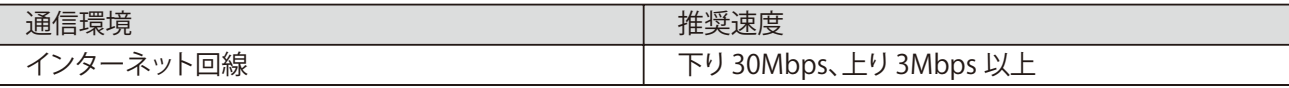

※カメラが複数の場合は有線LAN接続とし、1台当たり上り回線速度 3Mbps 以上のネットワーク環境を推奨します。

#### **6.アプリの対応OS**

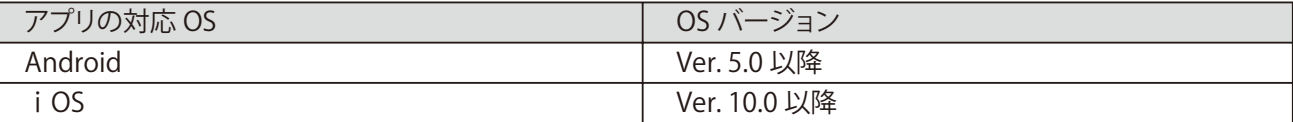

#### **7.停電時のデータ取得**

\*停電前に各サーバに接続し、格納された計測値、情報は保持されます。 \*停電中のデータ計測はできません。復電後に再び計測を開始します。

#### **8.メール送信先の登録件数/LINEお友達登録件数**

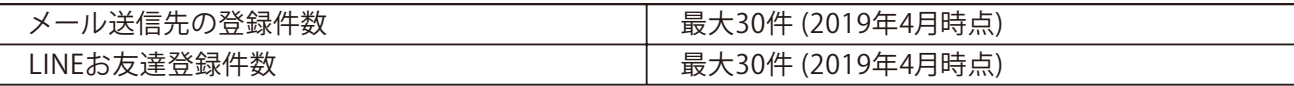

### **3-1.本システム導入フロー**

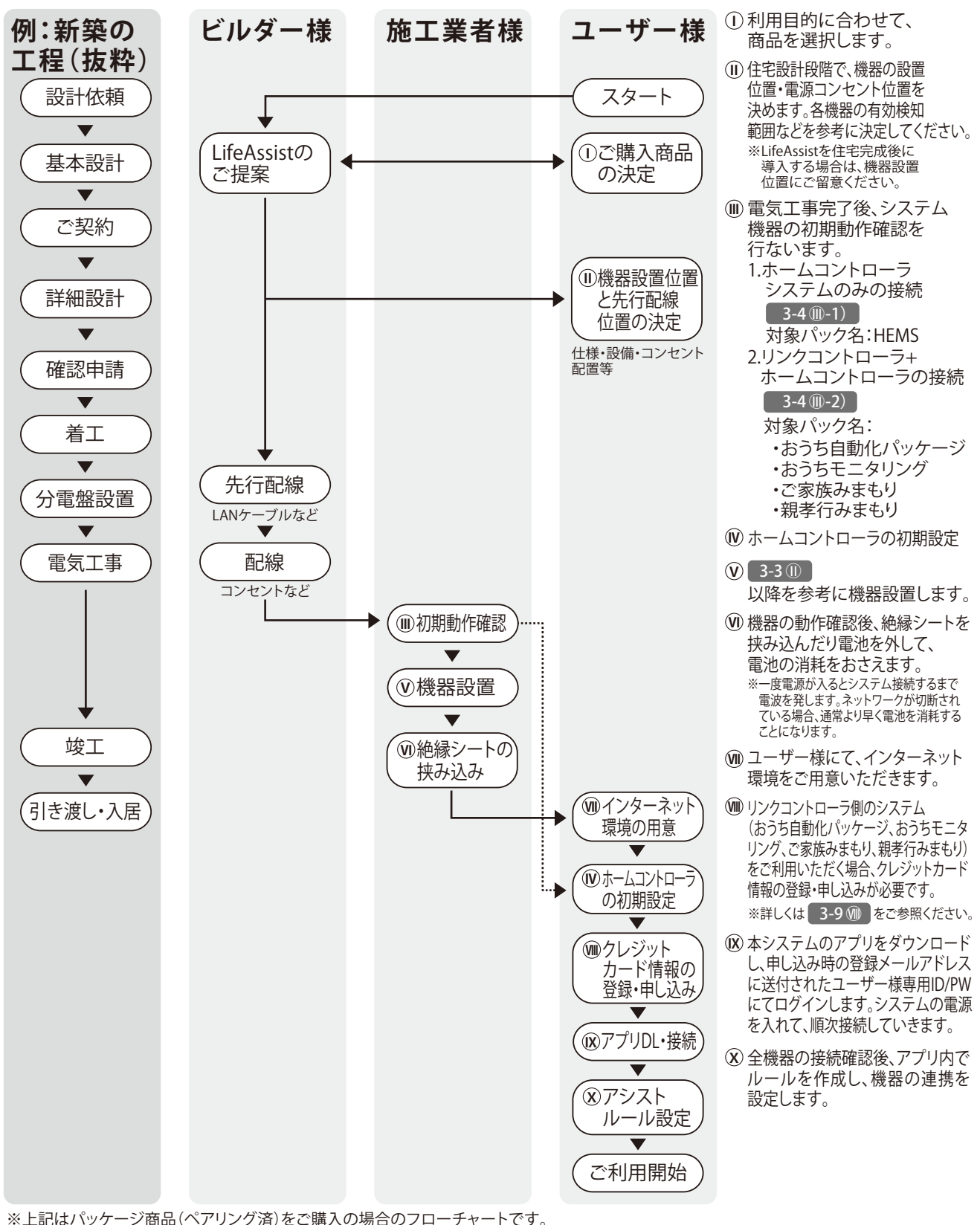

※接続機器の追加・交換・削除(ペアリング)を行なう場合は、4-1、4-2をご参照ください。

#### **3-2. 1ご購入商品の決定**

ご利用者様の生活パターン・使い方に合せ、機器の組合せをお選びください。 より選びやすいパッケージもご用意しています。

#### **HEMS**

スマート分電盤と接続する事で、エネルギーの見える化(電気、ガス、水道)、家電制御(ECHONET Lite対応 機器)を行うコントローラです。

#### **おうち自動化パッケージ**

家電・建材・スマートメーターなどを遠隔で状態確認や操作することができます。 家電機器・建材機器は「2.4GHzのWi-Fi」または「有線LAN」で接続され、「ECHONET Lite」通信に対応し ている必要があります。当社HPに掲載のホワイトリストより動作確認済みの機器からご選定ください。

#### **おうちモニタリング**

「おうち自動化パッケージ」に加え、各種センサ、屋内カメラを遠隔で状態確認や操作することができます。

#### **ご家族みまもり**

屋内カメラ、温湿度センサを遠隔で状態確認することができます。

#### **親孝行みまもり**

ドア窓センサ、広域人感センサ、温湿度センサを遠隔で状態確認することができます。

#### **各パッケージに含まれる機器**

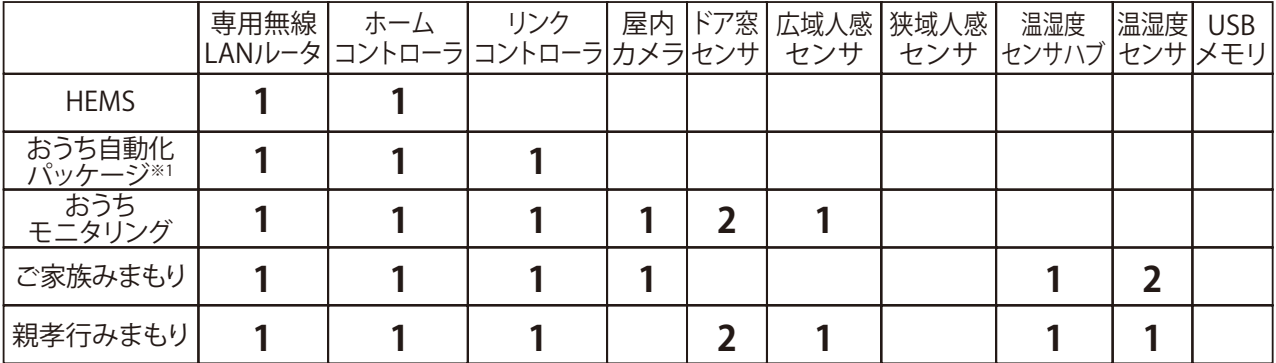

※1.お好みで各カメラ・センサを追加し、カスタマイズできます。

(台/個)

### **3.本システムを利用するまでの流れ**

#### **3-3. 機器設置位置と先行配線位置の決定 Ⅱ**

- ※ホームコントローラ・専用無線LANルータは隣接して設置します。 ・宅内でのホームコントローラ・専用無線LANルータの設置位置などを必要に応じて選定ください。
- ・スマート分電盤⇔ホームコントーラ間を直結するLANケーブルなどを必要に応じて先行(隠ぺい)配線 してください。

※ハフを介した接続はできません。ハフを利用して接続する場合、3-6 ①-1)の接続例に従ってください。 ※LANケーブルは100m以下になるようご配慮ください。

- ※ユーザー様ご用意のルータが、ホームコントローラと隣接して設置される場合は、同梱のLANケーブル(0.5m)をご使用いただけます。 ・インターネットに接続されるLANケーブルをホームコントローラ設置位置まで先行(隠ぺい)配線してください。
- ※ホームコントローラ・専用無線LANルータの電源はACアダプタでの電源供給となります。 ※ユーザー様ご用意のルータ・ONUなどが隣接設置される場合は、それらの機器用のコンセントもご用意ください。 ・ホームコントローラ設置位置に出力口の間隔が37mm以上離れている2口以上のコンセントをご準備ください。

#### **ホームコントローラ配置イメージ**

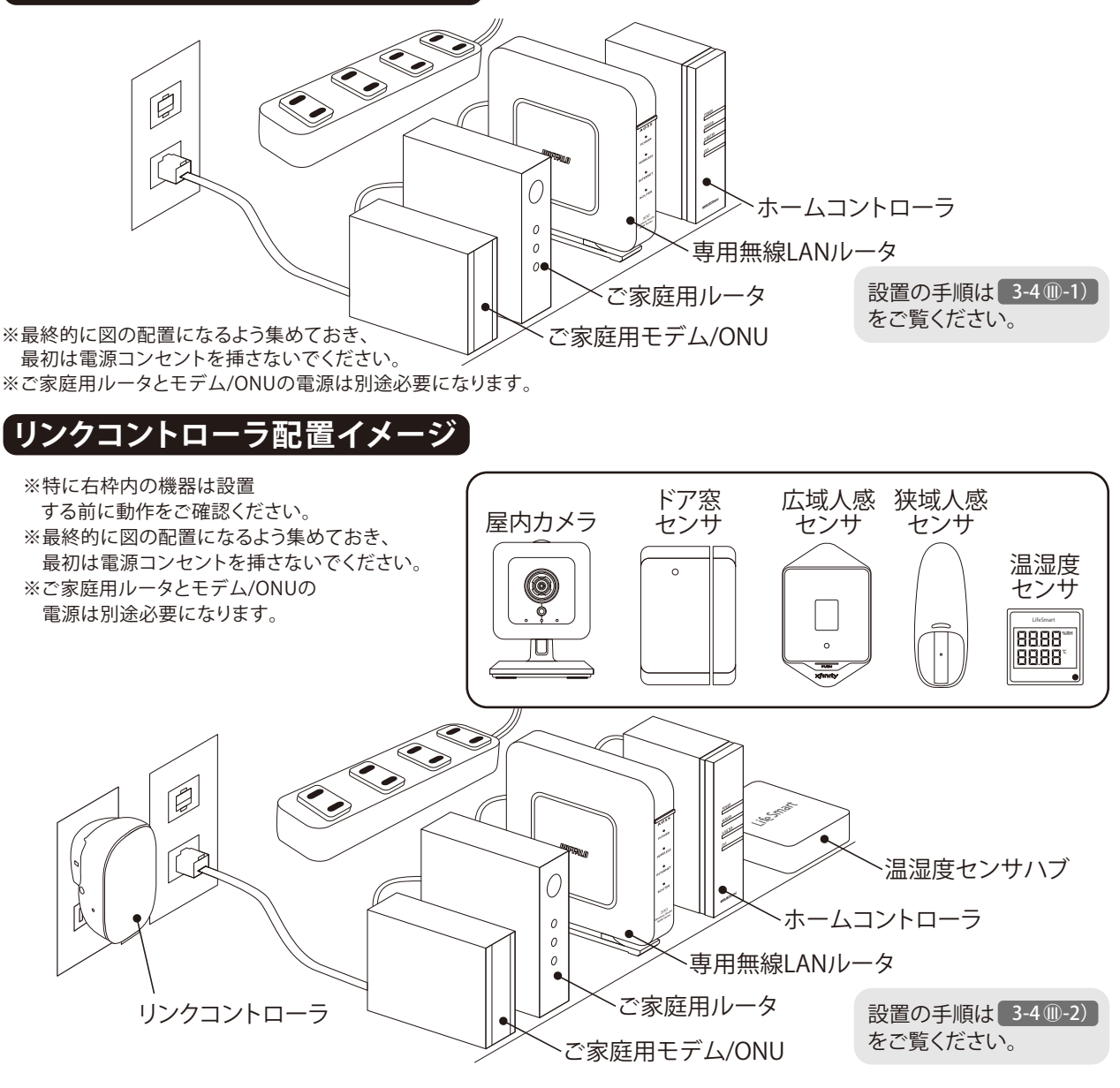

#### **3-4. 1利期動作確認**

#### **1)ホームコントローラシステムのみの接続** インターネットが開通している場合・・・以下の❶~❹の手順をご覧ください。

インターネットの開通前に動作確認を行う場合・・・次ページの「インターネットの開通前に動作確認を 行う場合」をご覧ください。

※スマート分電盤、スマートメーターなどへの接続は3-5 (Nホームコントローラの初期設定をご覧ください。

### **インターネットが開通している場合**

 $\beta$ 

事前環境準備/作業を始める前にご用意ください。

・スマートフォンorタブレット ・「LifeAssist」Web利用申込 お客様番号 ・インターネット環境 ・電源タップ(出力口の間隔が37mm以上離れているものをご使用してください)

### **動作確認の手順**

**1 機器の準備**

**配置イメージ**

・LifeAssistの機器を半径1.5m以内に集めて動作確認できるようにします。

0  $\theta$  $\mathfrak{o}$ ※ご家庭用ルータと  $\Omega$  モデム/ONUの電源は ご家庭用ルータ 別途必要になります。 ご家庭用モデム/ONU **2 インターネット環境の接続** ①専用無線LANルータ背面のモードスイッチがAUTOになっている

- ことを確認します。
- ②インターネット環境が一時的に利用できないなどの場合は、右 図のように、モバイルWi-Fiルータなどを接続して、インターネッ トに接続してください。
- ③専用無線LANルータのPowerランプ点灯後、全てのランプが緑点灯 することをご確認ください。(約5分)

・各機器の電源が入っていること。 ◆全てのランプが点灯しない場合は、以下をご確認ください。

- ・LANケーブルが正しく接続されていること。
- ・PC、スマホなどから専用無線LANルータとペアリングし、 インターネットにアクセスできること。

#### **3 ホームコントローラの接続**

- ①LANケーブルで専用無線LANルータと接続してください。(P42参照) ※ホームコントローラをインターネット環境でご使用になる場合は、ローカル用 USBメモリは差し込まないでください。
- ②ホームコントローラのPOWERランプが緑点灯後、SEVERランプが緑 点灯することご確認ください。(約5分)
- ・ホームコントローラの電源が入っていること。 ◆POWER,SERVERランプが緑点灯しない場合は以下をご確認ください。
	- ・LANケーブルが各機器間で、正しく接続されていこと。
	- ・専用無線LANルータとホームコントローラのLANケーブルが 正しく接続されていること。

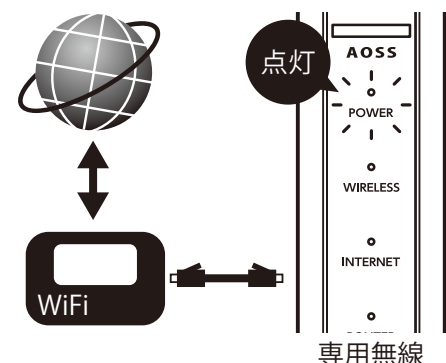

専用無線LANルータ

ホームコントローラ

LANルータ

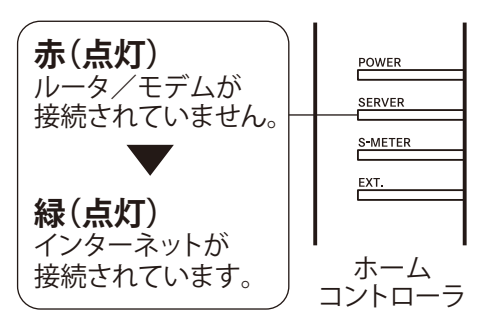

#### **3-4. 1利期動作確認**

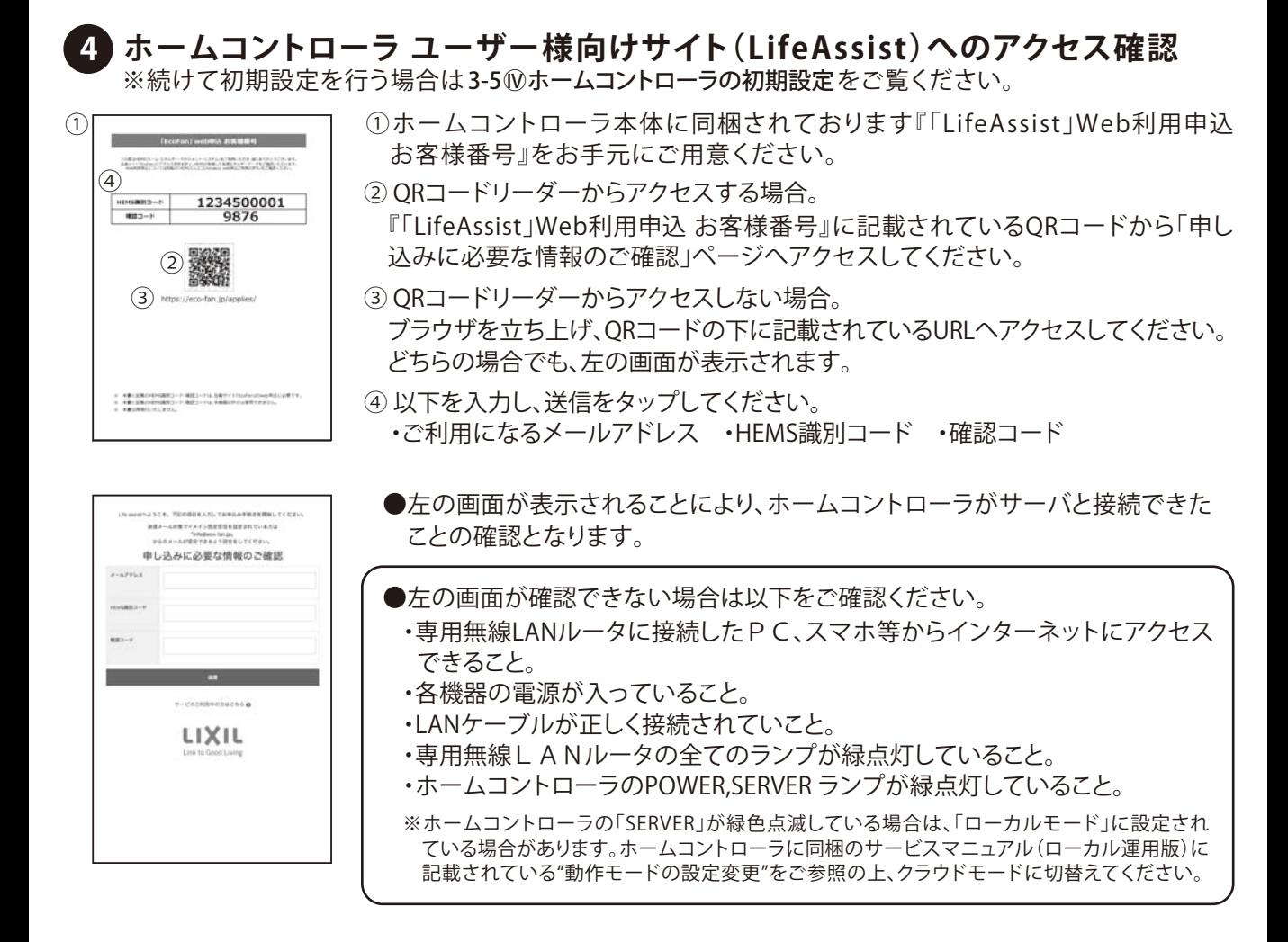

### **インターネットの開通前に動作確認を行う場合**

※機器設置時の動作確認用です。スマート分電盤からの電力量計測、ECHONET Lite機器の一括制御や省エ ネレポートなど一部の機能がご使用いただけません。

#### 事前環境準備 作業を始める前にご用意ください。

- ・ホームコントローラに同梱のローカルWebサーバ運用マニュアルに記載の、ローカルWeb
- サーバ専用のユーザー名/パスワード
- ・ローカル用USBメモリ

#### **機器の接続 1**

①ホームコントローラにローカル用USBメモリを挿入します。

②同梱の専用無線LANルータにACアダプタを接続し、ACアダプタをコンセントに接続します。 ③電源ボタンをONにします。

④ホームコントローラにACアダプタを接続し、ACアダプタをコンセントに接続します。

⑤ホームコントローラと専用無線LANルータの「LAN」ポートを同梱のLANケーブルで接続します。 ⑥ホームコントローラ正面のLEDが(図1)ならばローカル運用の機器接続OKです。

### **専用無線LANルータとスマートフォンの接続 2**

①スマートフォンの「設定」よりWi-Fi選択画面を開きます。

②Wi-Fi選択画面上で、専用無線LANルータ側面にある「SSID」を選択すると パスワード入力画面に遷移するので、専用無線LANルータ側面の「Key」を 入力します。

③専用無線LANルータの設定

専用無線LANルータとスマート フォンの接続が完了すると、自動 的に右記の画面が立ち上がり ます。インターネット回線がな くても専用無線LANルータを使 用できるようにする設定を行い ます。

※この画面は表示されない場合があり ますが、その場合は8「見える化画面 へのログイン」へ進んでください。

#### <mark>3 見える化画面へのログイン</mark> ①ローカル運用版見える化画面へのログイン

QRコードまたはhttp://192.168.11.238/hems/index.htmlより 見える化画面へログインする。

- ②認証画面が表示された場合
- ユーザー名:admin パスワード:mediotecMIRUECOminiを入力します。
- ③ホーム画面表示確認

右図のようなおうちの画像が表示されればログイン成功です。

### **ローカルモードからクラウドモードへの設定変更 4**

※インターネットが開通してから以下を実施してください。

①右記QRコードまたはhttp://192.168.11.238/hems/index.htmlより設定画面へアクセスします。

タップ

 $n \times n$ 

**RUFFALD** 

⋒.

②ログイン画面が表示された場合

ユーザー名:admin パスワード:mediotecMIRUECOminiを入力します。

- ③画面右下の「設定」をタップし、 ドロップダウンメニューから「クラウドモードへ変更」 を選択し「送信」ボタンを押します。
- ※万一、送信に失敗した場合は再度③を繰り返して ください。
- ④ホームコントローラからローカル用USBメモリを 取り外します。
- ※取り外したUSBメモリは他のコントローラには 流用できません。

ホームコントローラの初期登録がお済でない場合、3-5Wホームコントローラの初期設定 をご覧のうえ、ご利用に 必要な情報のご登録をお願いします。

「設定」をタップ

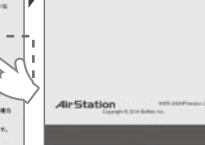

 $n \times d$ 

BUEFALD

 $x^{\{1,2,3,4\}}$ 

確認を行う」を バスワード欄に 設定しないで使用 れたら|完了|をタッ 上記画面が表示さ プし画面を閉じる

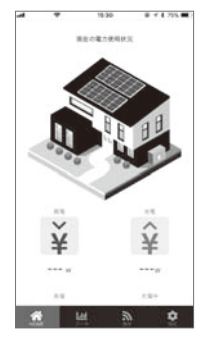

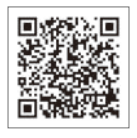

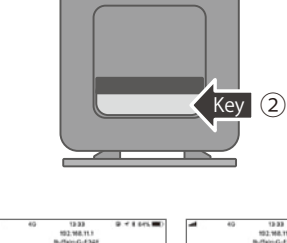

 $n \times n$ 

BUEFALD

**ED** boneR7-75188

する」をタップ

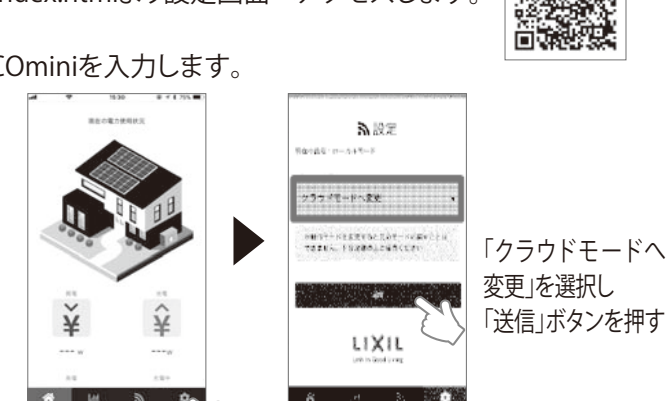

「Internet側の 「password」を 「INTERNETポートを

12.32

 $n \times c$ 

**BUFFALD** 

AirStation<br>MR-3004P Venice 2.40

入力

入力

#### **3-4. 1 初期動作確認**

# **2)リンクコントローラ+ホームコントローラシステムの接続**

### 事前環境準備 作業を始める前にご用意ください。

- ・LifeAssistアプリを利用する為のスマートフォンorタブレット
- ・LifeAssistアプリ ・施工業者様用の封筒(仮ユーザーID/PW) ・インターネット環境
- ・電源タップ(出力口の間隔が37mm以上離れているもの)
- ・プラスドライバー(#1でにぎりが細いもの)
- ・マイナスドライバー(狭域人感センサ用) ・ドリル刃(φ4、φ7)

#### **動作確認の手順**

#### **1 機器の準備と配線**

・LifeAssistの機器を半径1.5m以内に集めて動作確認できるようにします。 ※「3-3.①機器設置位置と先行配線位置の決定」を参考に配置/接続を行ってください。

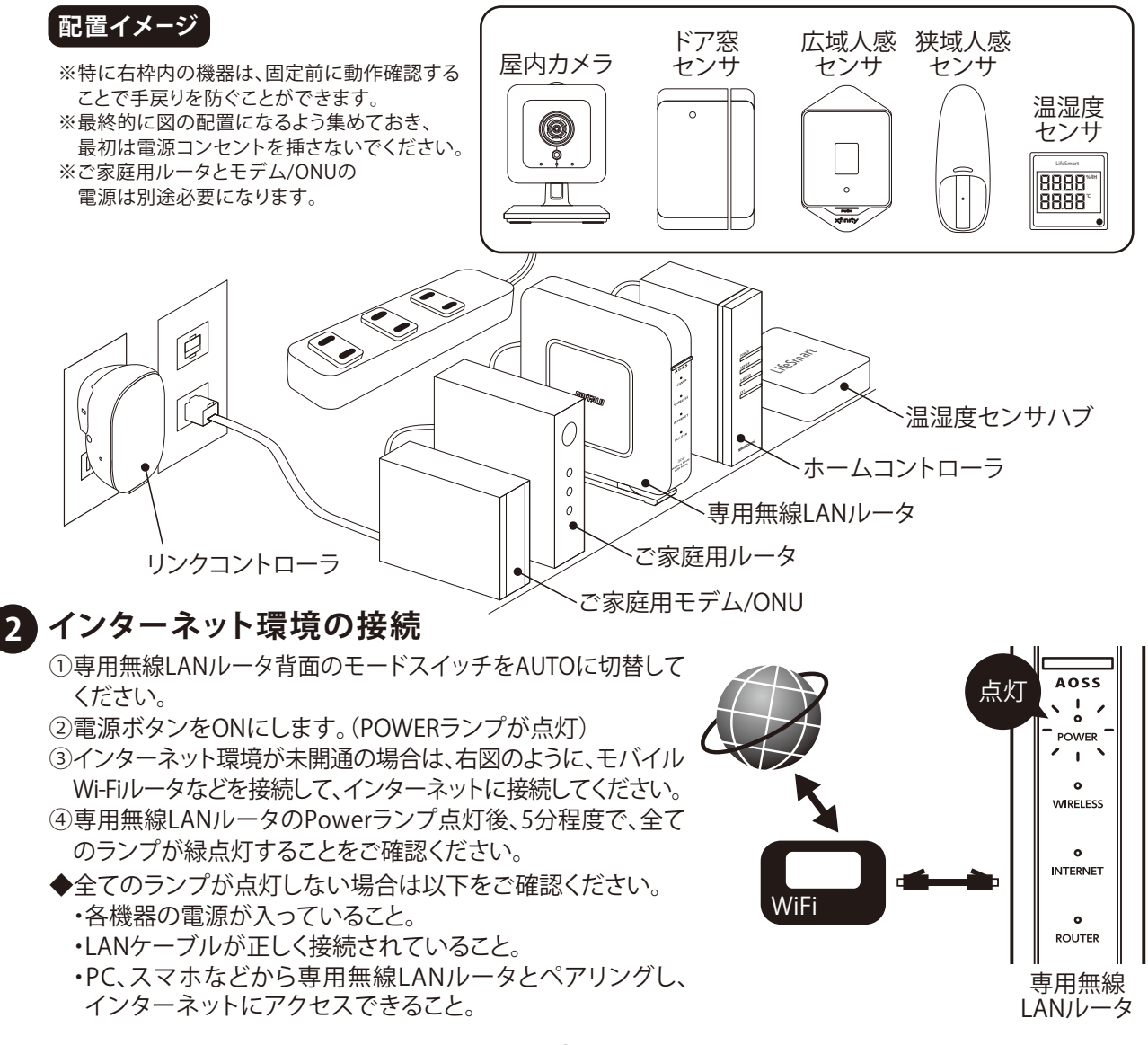

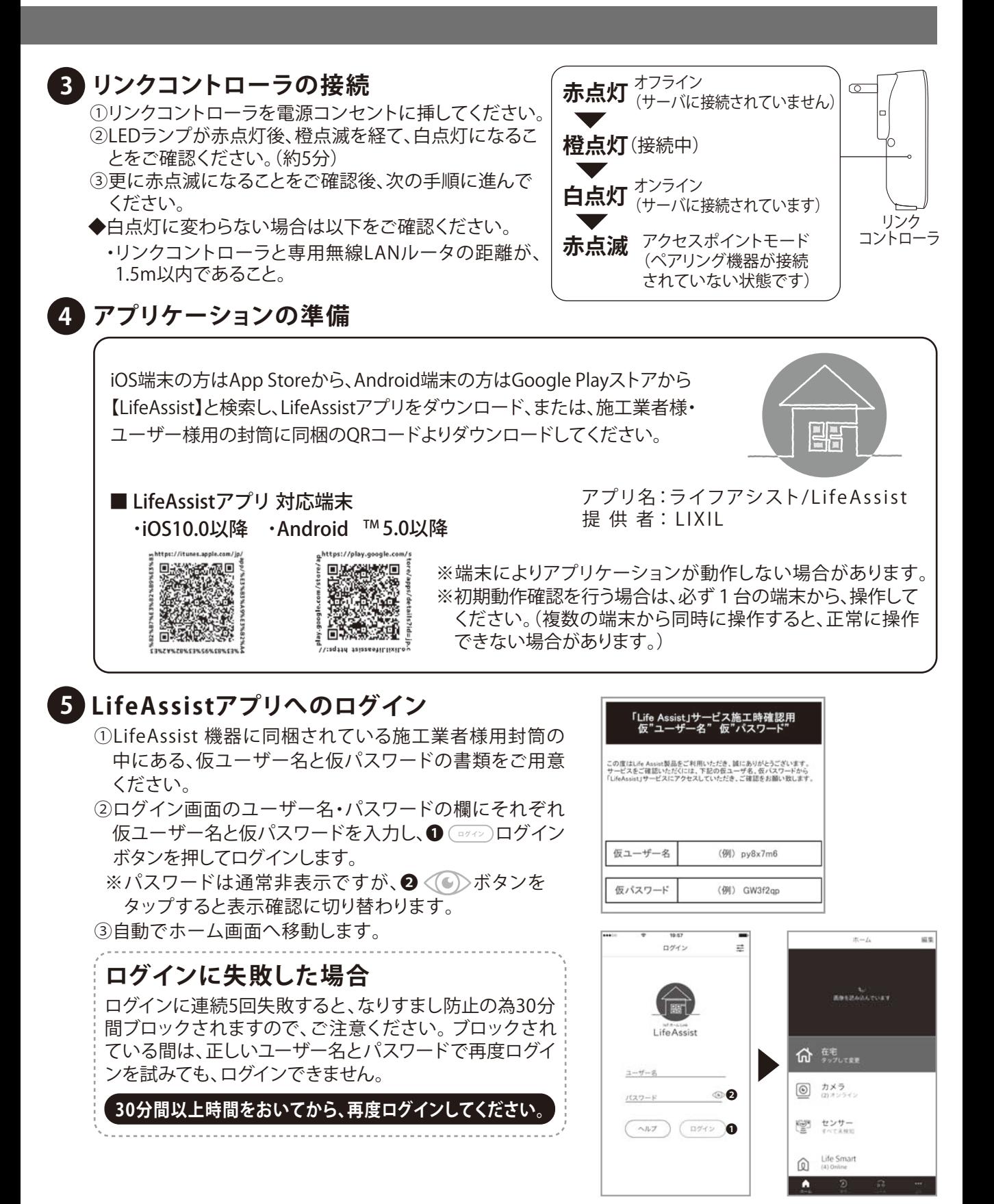

#### $-32 -$

#### **3-4. 1 初期動作確認**

#### **各機器の初期動作確認 6**

ご使用される機器に応じて以下の確認を行ってください。

#### **屋内カメラの動作確認**

①ACアタブタをコンセントに挿してください。(3-6W-4)参照) ②屋内カメラの映像が表示されているかご確認ください。 ※インターネット環境の回線速度が遅い場合は、映像表示に時間がかかります。 ※屋内カメラを利用しない場合は表示されません。

◆数分待っても映像の読み込みができない場合は以下をご確認ください。 ・Wi-Fiルータとの距離が1.5m以内であること。または有線であること。 ・インターネット回線の通信が正常であること。

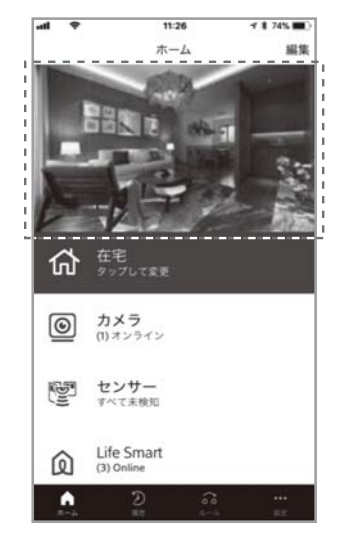

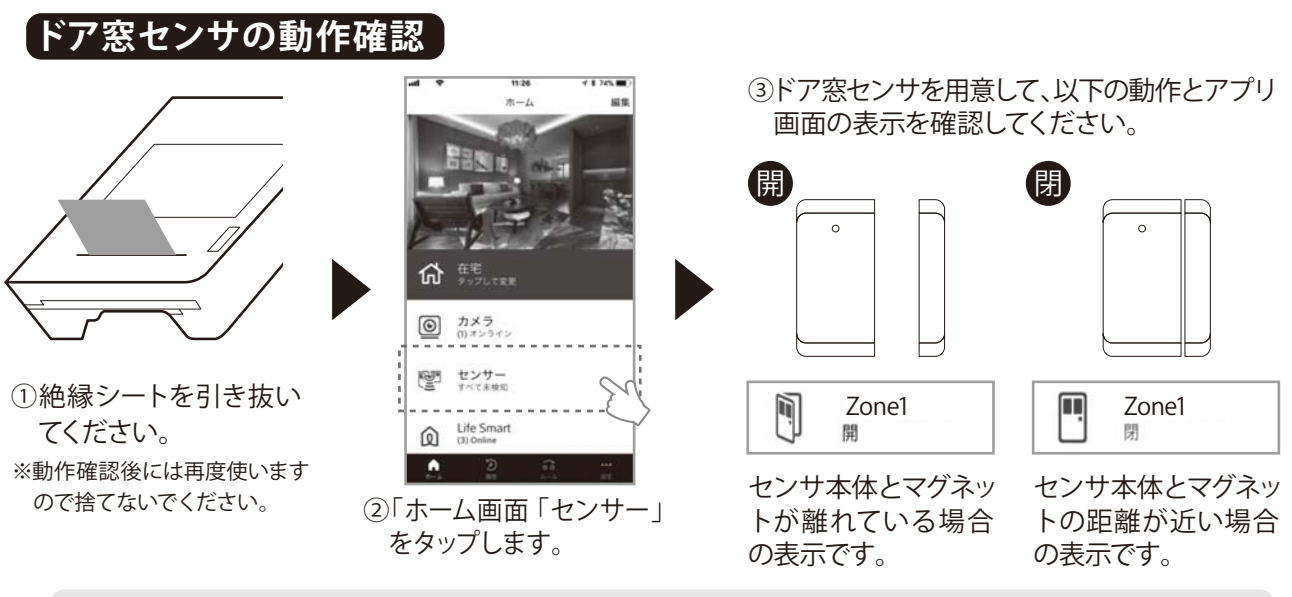

初期設定時は、各センサ名称は「Zone1」「Zone2」などとなっております。名称を設置場所に ポイント) ツッツストリック コック コット・コット コック・コース このにとってことなって<br>ヽ ・ ノ 合わせて変更することで、取付位置などがわかりやすくなります。

◆ドア窓センサの開閉が検知されない場合は以下をご確認ください。

- ・ドア窓センサに電池が入っていること。
- ・絶縁シートが引き抜かれていること。
- ・リンクコントローラとの距離が1.5m以内であること。
- ・インターネット回線の通信が正常であること。
- ・電池残量があること。(無い場合は新しいものに交換してください。)

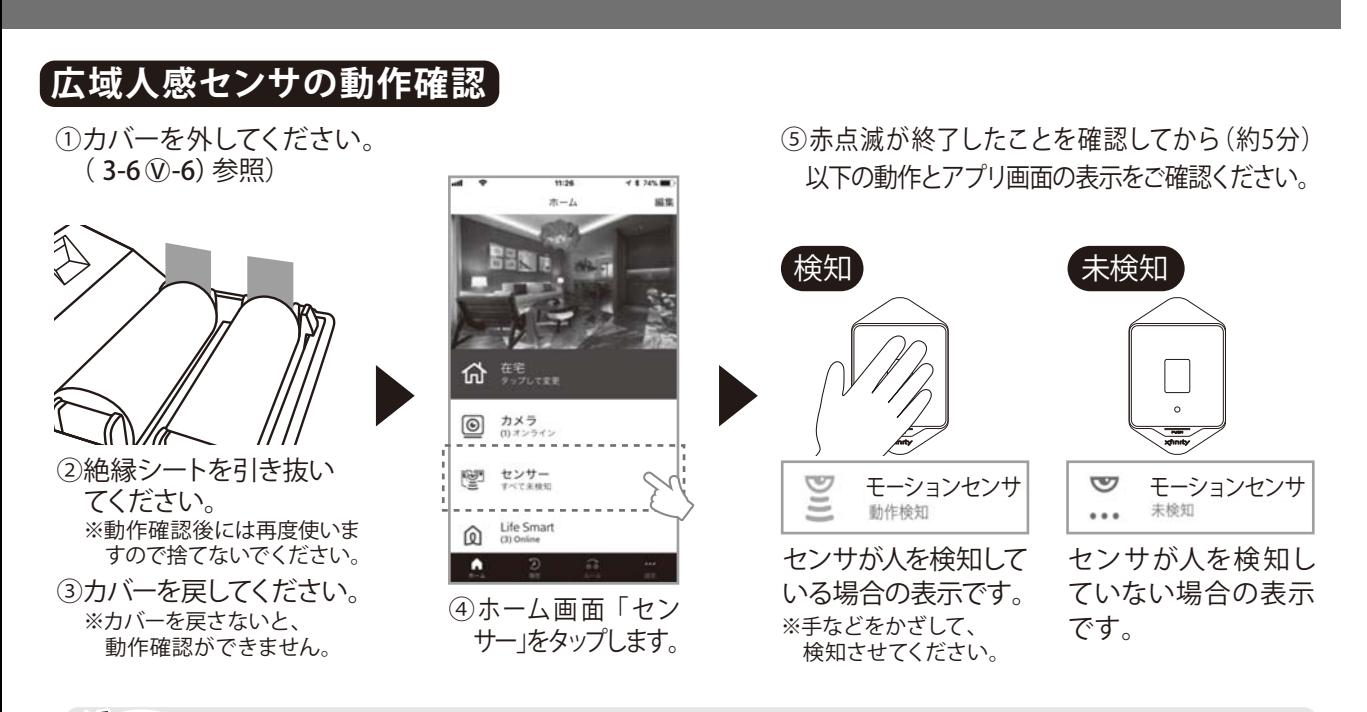

初期設定時は、各センサ名称は「モーションセンサ1」「モーションセンサ2」などとなっており | ボイント| アンサンスコーランク コットフェーフ コン ヒンフィコン ヒーション ヒンフと」などとなり、<br>ヽ

**電池を入れ、カバー取り付け後の動作** ※電池を入れ、カバー取り付け後は一定時間テストモードとなります

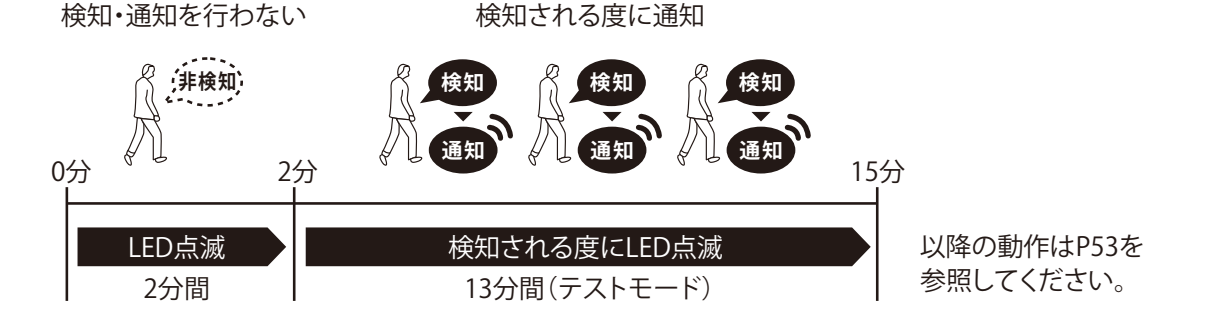

・検知:センサが、人(動物)を検知した状態です。検知のみで、サーバへの通知は行いません。 ・通知:センサーが人(動物)を検知し、上記通知可能な条件を満たした場合に、サーバへ検知したことを通知します

電池を入れ、カバー取り付け後、約2分間は、LEDが点滅し、その間、検知、通知は行いません。その後、約13分間テストモードに入ります。 テストモードでは、検知される度にLEDが点滅し通知を行いますので、この間に、検知範囲の確認を行うことができます。なお、頻繁に 通知が行われますので、ご注意お願い致します。

▶広域人感センサの検知がされない場合は以下をご確認ください。

- ・検知通知は、前回検知通知後2分以上経過していること。 ・広域人感センサに電池が入っていること。 ・絶縁シートが 引き抜かれていること。 ・リンクコントローラとの距離が1.5m以内であること。 (詳細は、 3-6 V)-6)の「通知について」 を参照してください。)
- ・インターネット回線の通信が正常であること。 ・電池残量があること。(無い場合は新しいものに交換してください。)

#### **3-4. 1 初期動作確認**

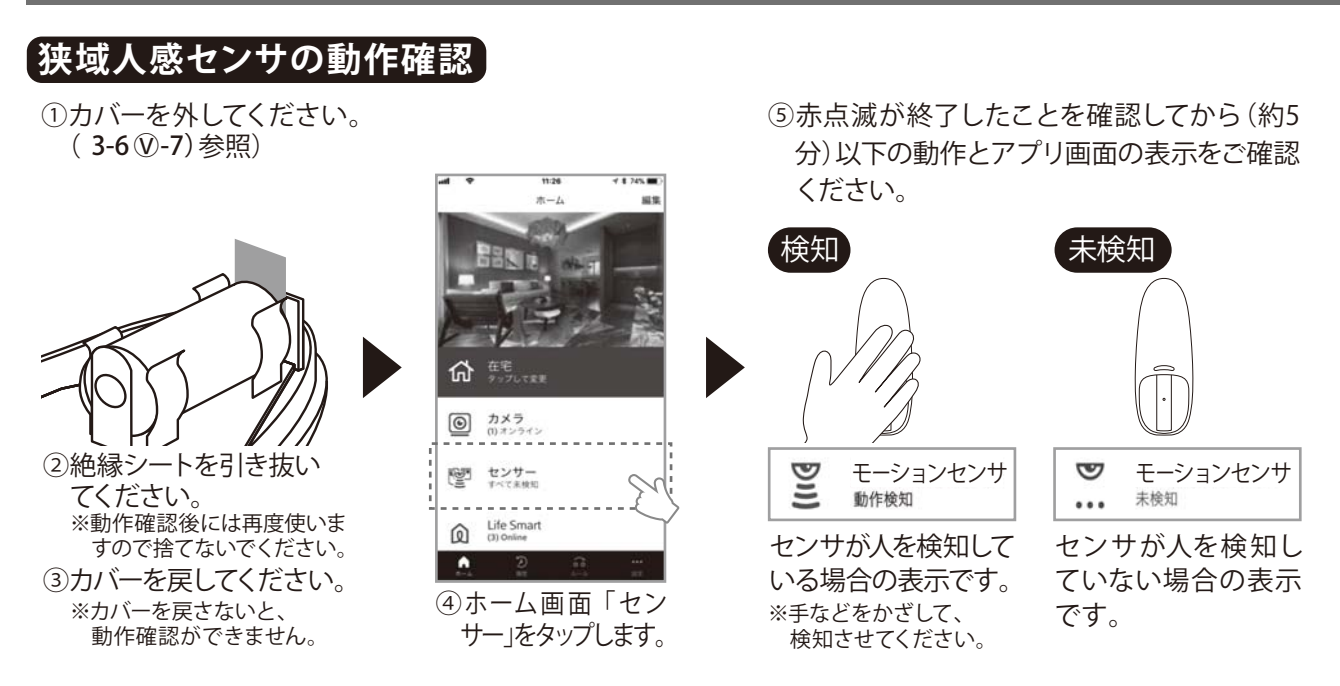

Ŋ 初期設定時は、各センサー名称は「モーションセンサ1」「モーションセンサ2」などとなっており ます。名称を設置場所に合わせて変更することで、取付位置などがわかりやすくなります。 ポイント

**電池を入れ、カバー取り付け後の動作** ※電池を入れ、カバー取り付け後は一定時間テストモードとなります

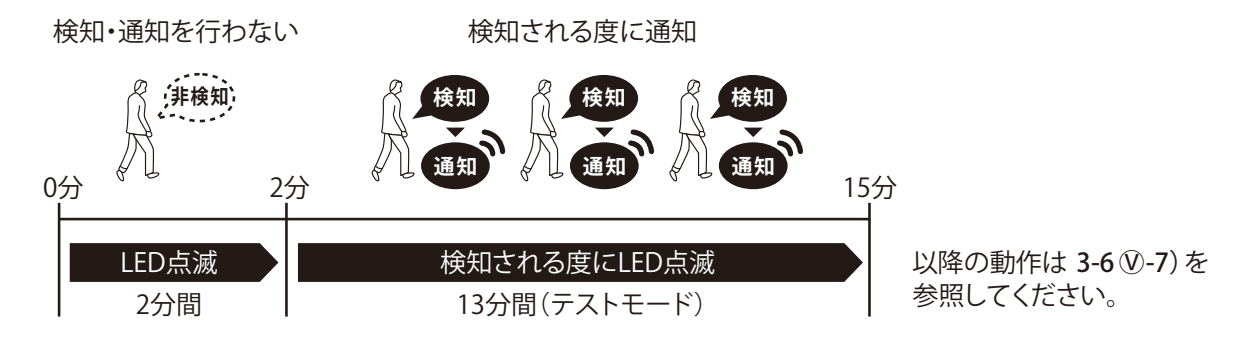

・検知:センサが、人(動物)を検知した状態です。検知のみで、サーバへの通知は行いません。 ・通知:センサーが人(動物)を検知し、上記通知可能な条件を満たした場合に、サーバへ検知したことを通知します

電池を入れ、カバー取り付け後、約2分間は、LEDが点滅し、その間、検知、通知は行いません。その後、約13分間テストモードに入ります。 テストモードでは、検知される度にLEDが点滅し通知を行いますので、この間に、検知範囲の確認を行うことができます。なお、頻繁に 通知が行われますので、ご注意お願い致します。

◆狭域人感センサの検知がされない場合は以下をご確認ください。

- ・狭域人感センサに電池が入っていること。 ・絶縁シートが引き抜かれていること。 ・リンクコントローラとの距離が 1.5m以内であること。 ・検知通知は、前回検知通知後2分以上の間隔が必要です。(詳細は、3-6①-7)の「通知 について」を参照してください。)
- ・インターネット回線の通信が正常であること。 ・電池残量があること。(無い場合は新しいものに交換してく ださい。)
### **温湿度センサの動作確認**

- ①「温湿度センサハブ」と「専用無線LANルータ」に LANケーフルを接続してください。(3-6 ①-8) 参照)
- ②「温湿度センサハブ」のACアダプタをコンセントに 挿してください。
- ③白ランプ点滅後、白点灯することを確認します。 (約5分)

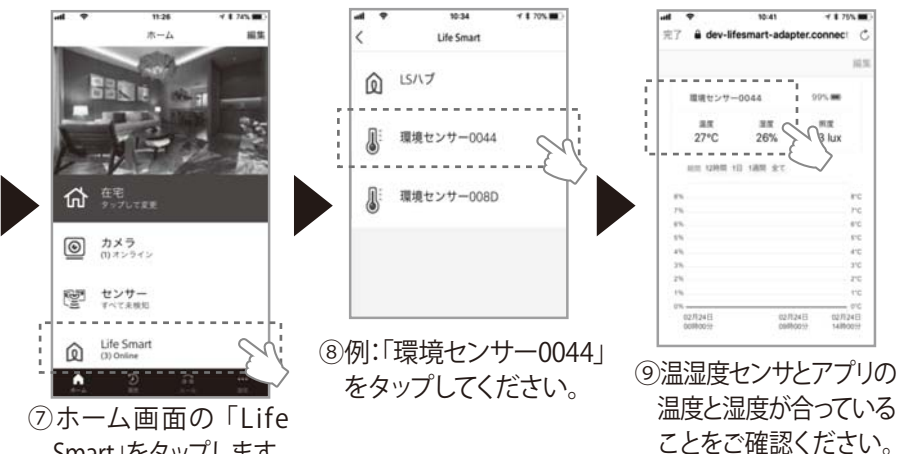

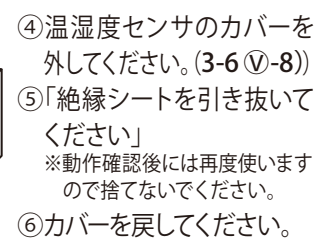

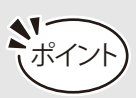

初期設定時は、各センサ 名称は「環境センサー 0044」「環境センサー 008D」などとなってお ります。名称を設置場所 に合わせて変更するこ とで、取付位置などがわ かりやすくなります。

Smart」をタップします。

- ◆温湿度センサの検知がされない場合は以下をご確認ください。
	- ・温湿度センサに電池が入っていること。
	- ・絶縁シートが引き抜かれていること。
	- ・リンクコントローラとの距離が1.5m以内であること。
	- ・インターネット回線の通信が正常であること。
	- ・電池残量があること。(無い場合は新しいものに交換してください。)

#### **7 ホームコントローラの動作確認**

①ACアダプタをコンセントへ接続。

- ②LANケーブルで専用無線LANルータと 接続してください。(3-6 ①-2) 参照)
- ③右図のように推移して、最終的にホーム コントローラのPOWERランプが緑点灯後、 SEVERランプが緑点灯することをご確認くだ さい。(約5分)
- ◆POWER,SERVERランプが緑点灯しない場合 は以下をご確認ください。
	- ・ホームコントローラの電源が入っている こと。
	- ・LANケーブルが各機器間で、正しく接続 されていこと。
	- ・専用無線LANルータとホームコントロー ラのLANケーブルが正しく接続されている こと。
- 

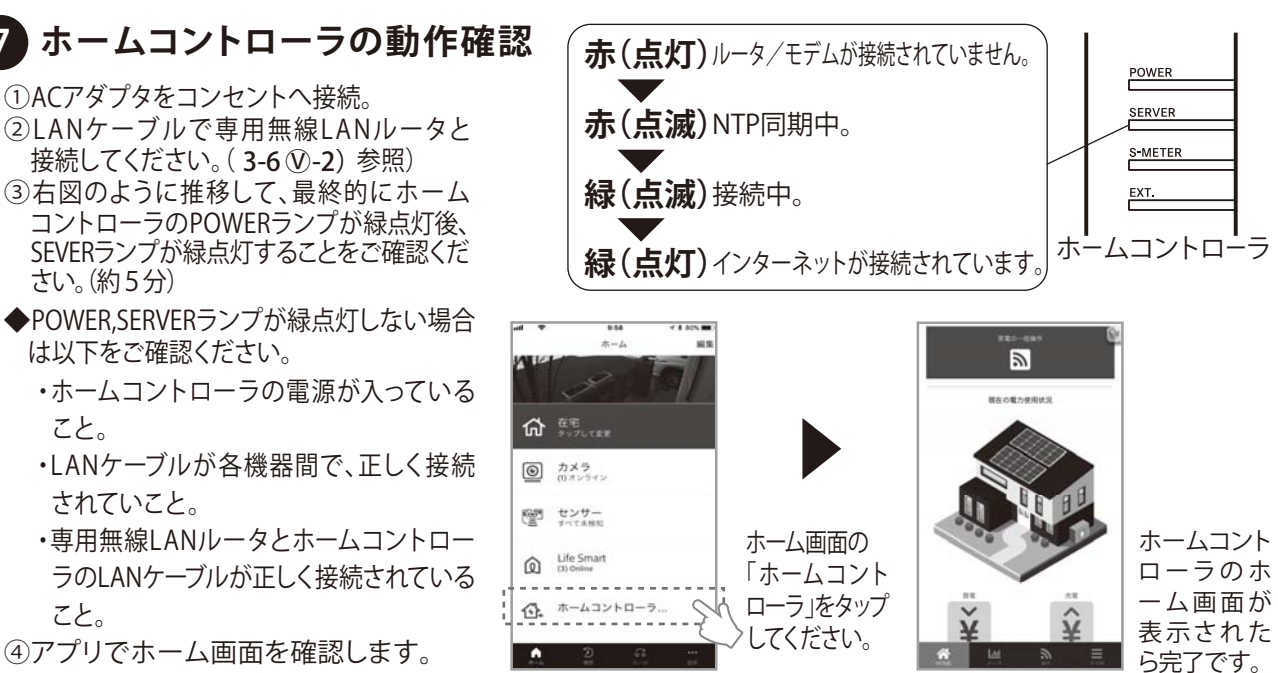

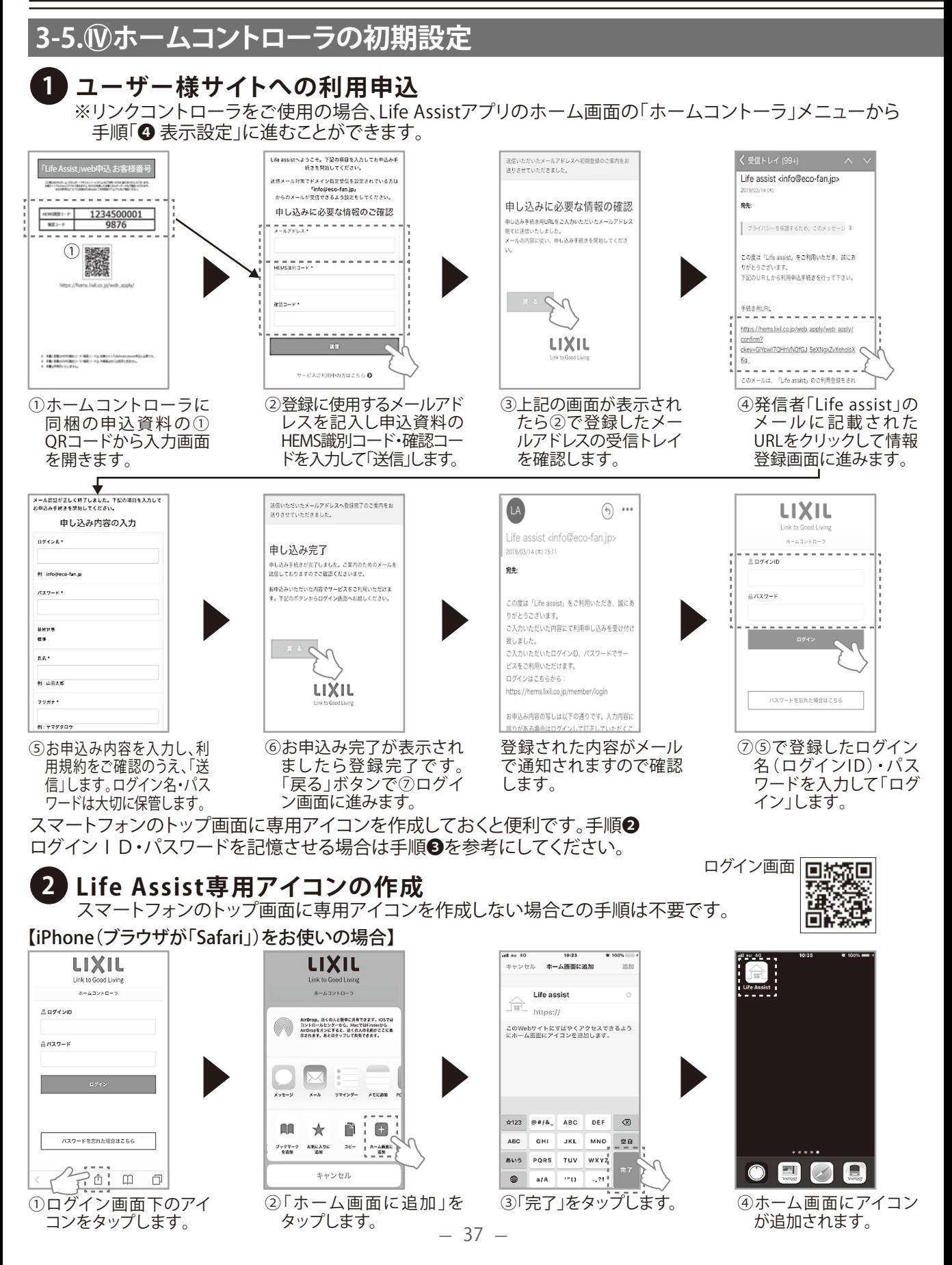

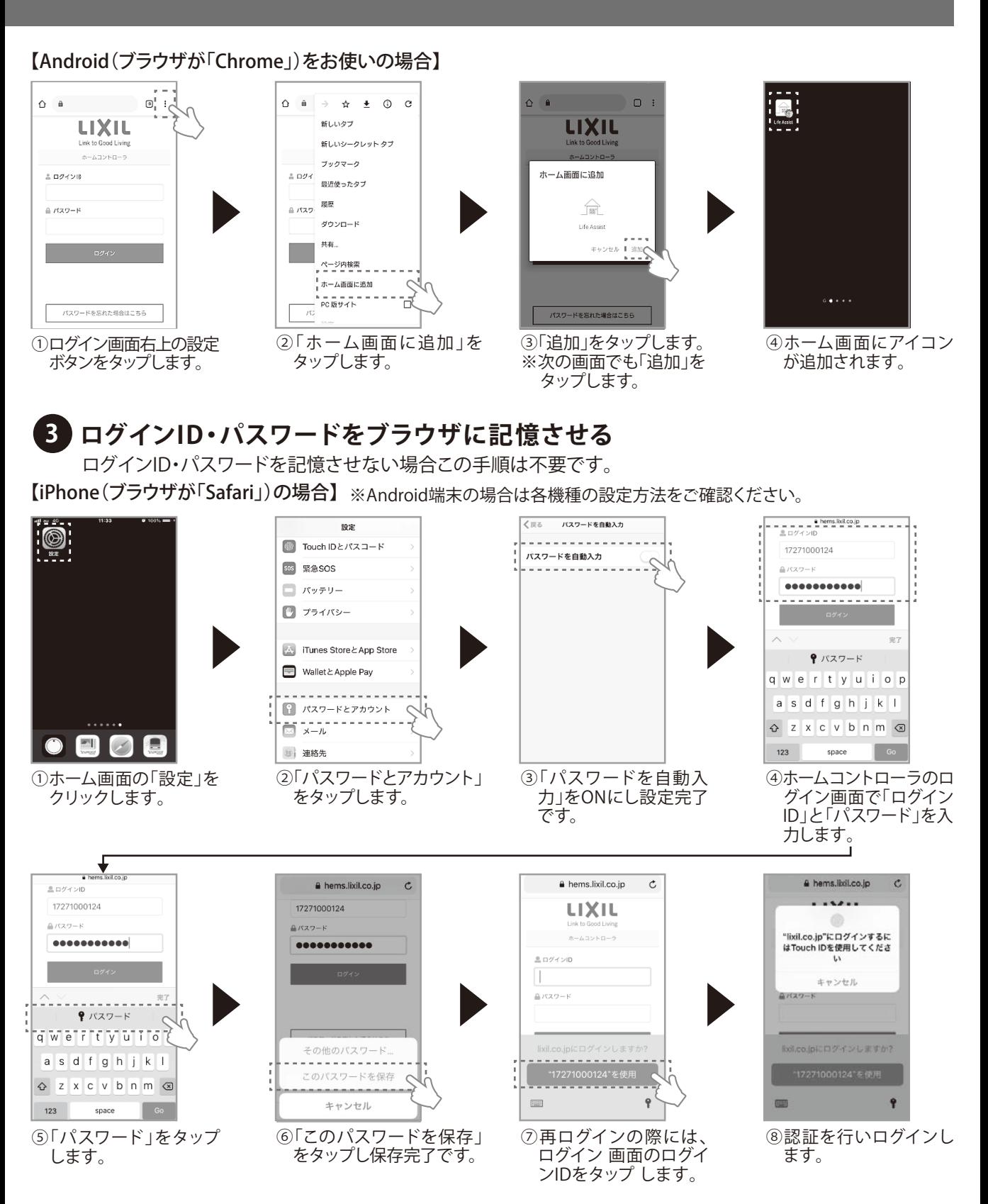

設定方法は、ご使用のブラウザ、バージョンなどにより異なります。ご利用のブラウザの手順をご確認ください。

# **3.本システムを利用するまでの流れ**

# **3-5.** $\overline{W}$ **ホームコントローラの初期設定**

#### **4 表示設定**

アプリ内で表示される売買電力量、太陽光発電量、分岐回路の消費電力量などの初期設定を行います。

#### **1)ホーム画面に表示する売買電力量の表示設定**

スマート分電盤またはスマートメーターから選択できますのでご自宅に設置されている機器からお選びください。 ※スマート分電盤をご選択の場合は、分電盤設置業者様による分電盤の初期設定が必要です。

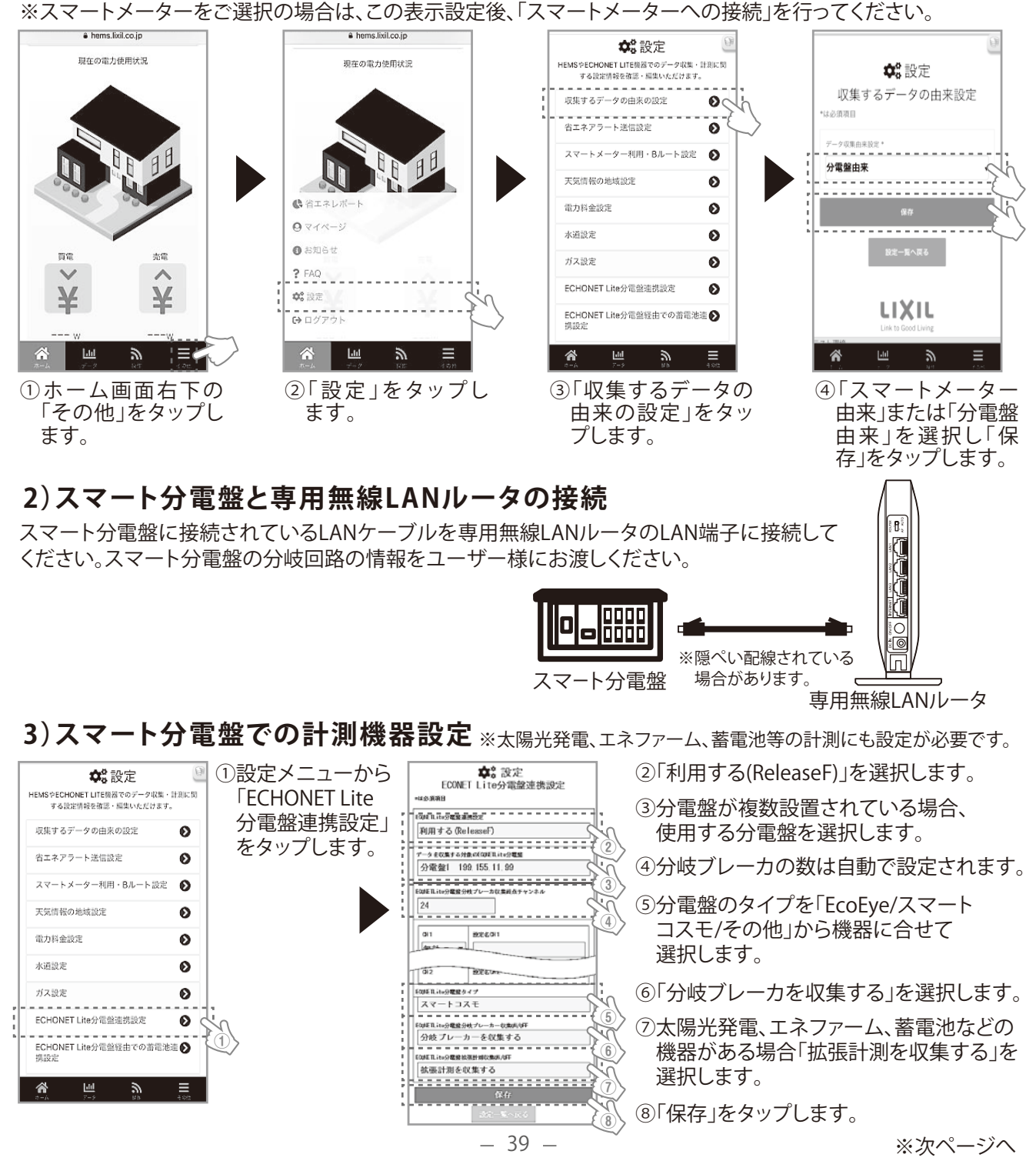

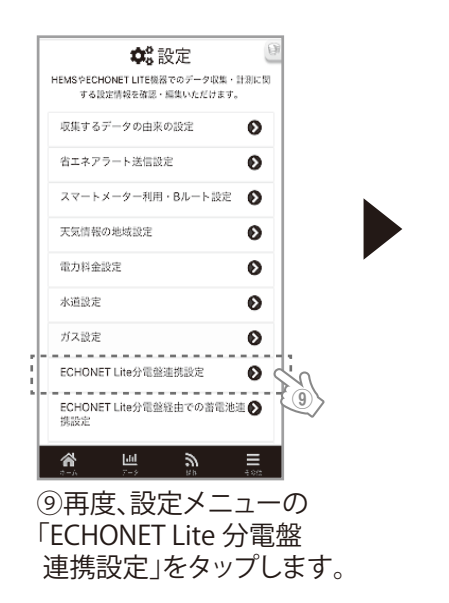

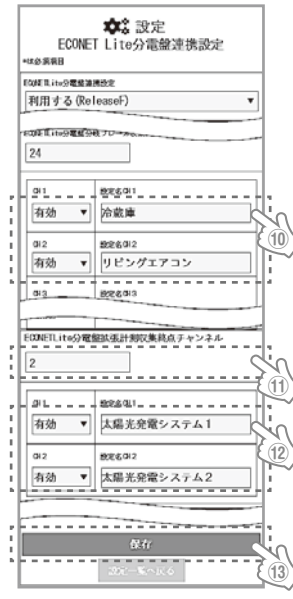

- ⑩電力量の計測を行うチャンネル(CH)は「有効」 をタップし、分りやすい名称を入力します。
- ※太陽光発電、エネファーム等は⑪・⑫の拡張計測 での設定を行ってください。
- ⑪拡張計測機器(太陽光発電やエネファーム、蓄電 池等)の台数を設定します。
- ※分電盤の接続・設定が正しく行われていれば、自 動で機器台数分の数値が表示されています。
- ⑫発電量・消費量の計測を行うチャンネル(CH)は 「有効」をタップし、分りやすい名称を入力します。 ※左の例は太陽光発電機器が2台の事例です。

(3)「保存」をタップします。

# **4)太陽光発電量の表示設定**

2つの太陽光発電システムが接続されている場合の例

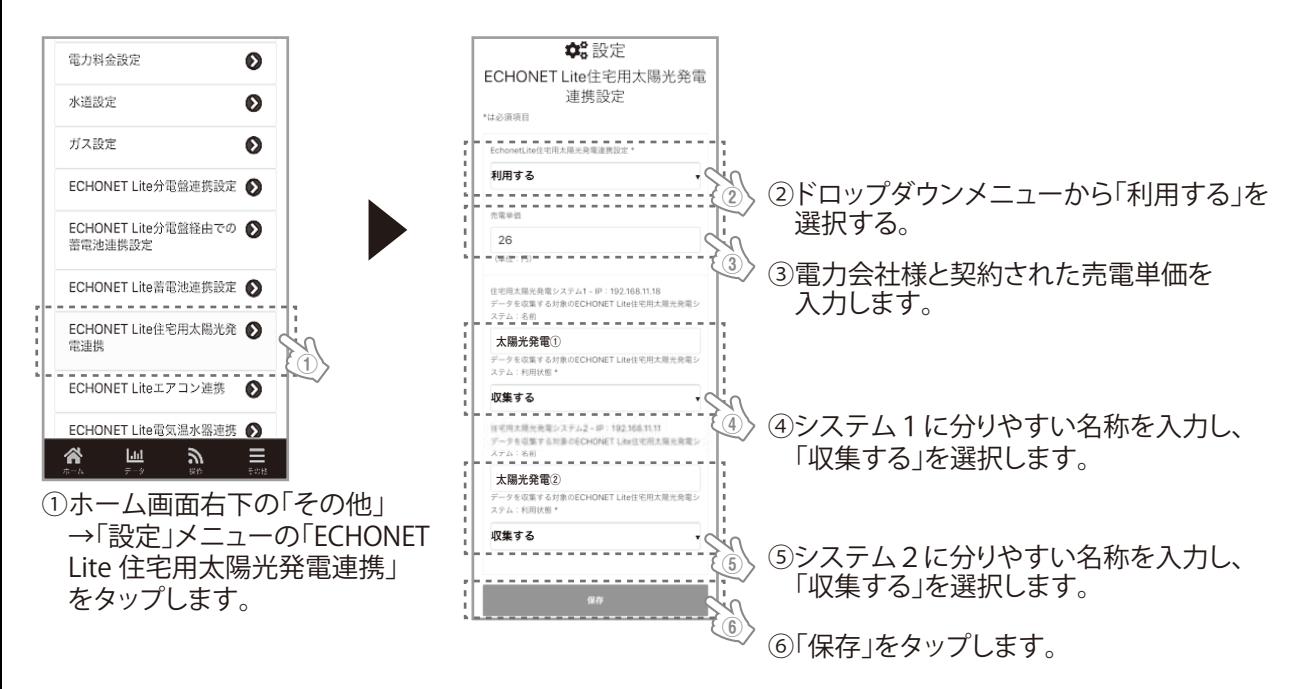

# **3-5. Wホームコントローラの初期設定**

### **5)スマートメーターとの接続**

ユーザー様ご自身でご契約の電力会社様に、スマートメーターの利用申請をしていただき、認証ID/パスワードをご準備ください。 ユーザー様ご自身もしくはユーザー様立会いの下でホームコントローラのページへログイン後、以下の操作を行なってください。

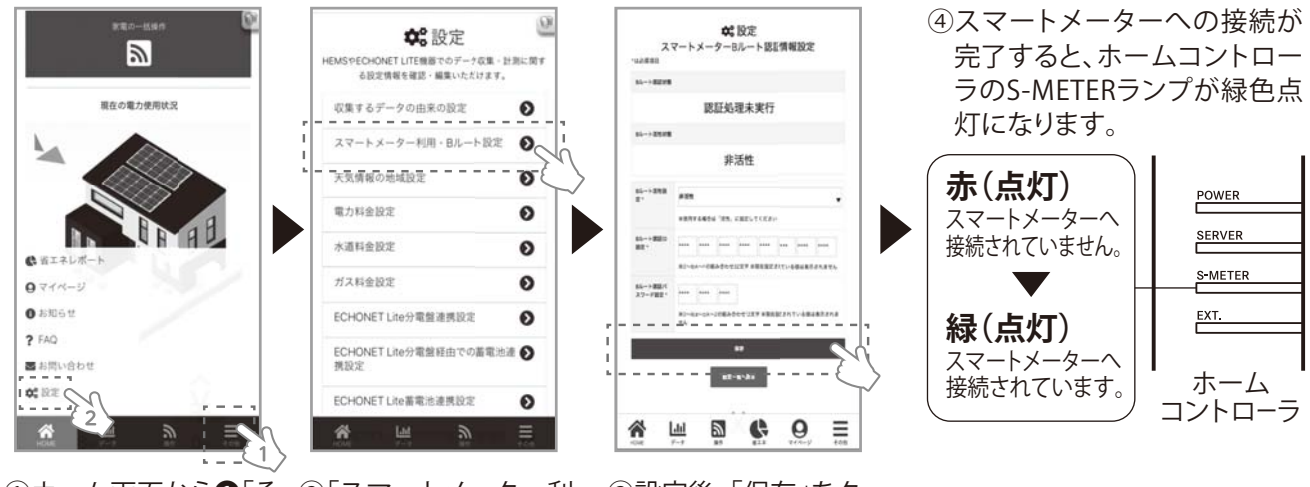

①ホーム画面から❶「そ(2)「スマートメーター利 の他」2「設定」をタッ プしてください。

 用・Bルート設定」を タップしてください。

③設定後、「保存」をタッ プして完了です。

◆スマートメーターへの接続ができない場合は、スマートメーター利用・Bルート設定で設定した内容(Bルート認 証ID、パスワード等)をご確認ください。

# **6)ECHONET Lite機器との接続**

①ECHONET Lite機器の取扱説明書を基に設置・接続してください。

②ECHONET Lite機器と専用無線LANルータを有線LANケーブル、もしくは、無線LANで、接続・ペアリングしてください。 ③ECHONET Lite機器が専用無線LANルータに接続されると、ホームコントローラに自動的にECHONET Lite機器が 登録されます。※機器により、アプリに反映されるまでに数分~数時間かかる場合があります。

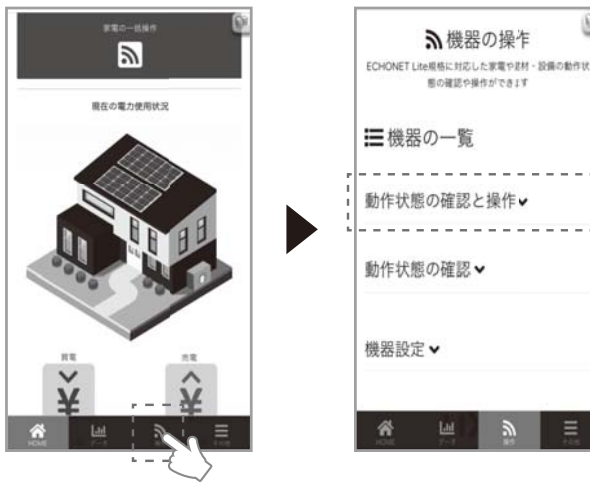

(4)ホーム画面から「操作」 をタップします。

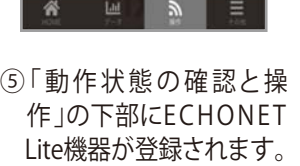

- ◆左記の図でECHONET Lite機器が確認されない場合 は以下をご確認ください。
	- ・ECHONET Lite機器の電源が入っていること。
	- ・ECHONET Lite機器と無線LANルータが、接続され ていること。
	- ・LANケーブルが正しく接続されていこと。
	- ・専用無線LANルータの全てのランプが緑点灯して いること。
	- ・ホームコントローラのPOWER、SERVERランプが緑 点灯していること。

# **3-6. の機器の設置・接続**

# **1)専用無線LANルータ**

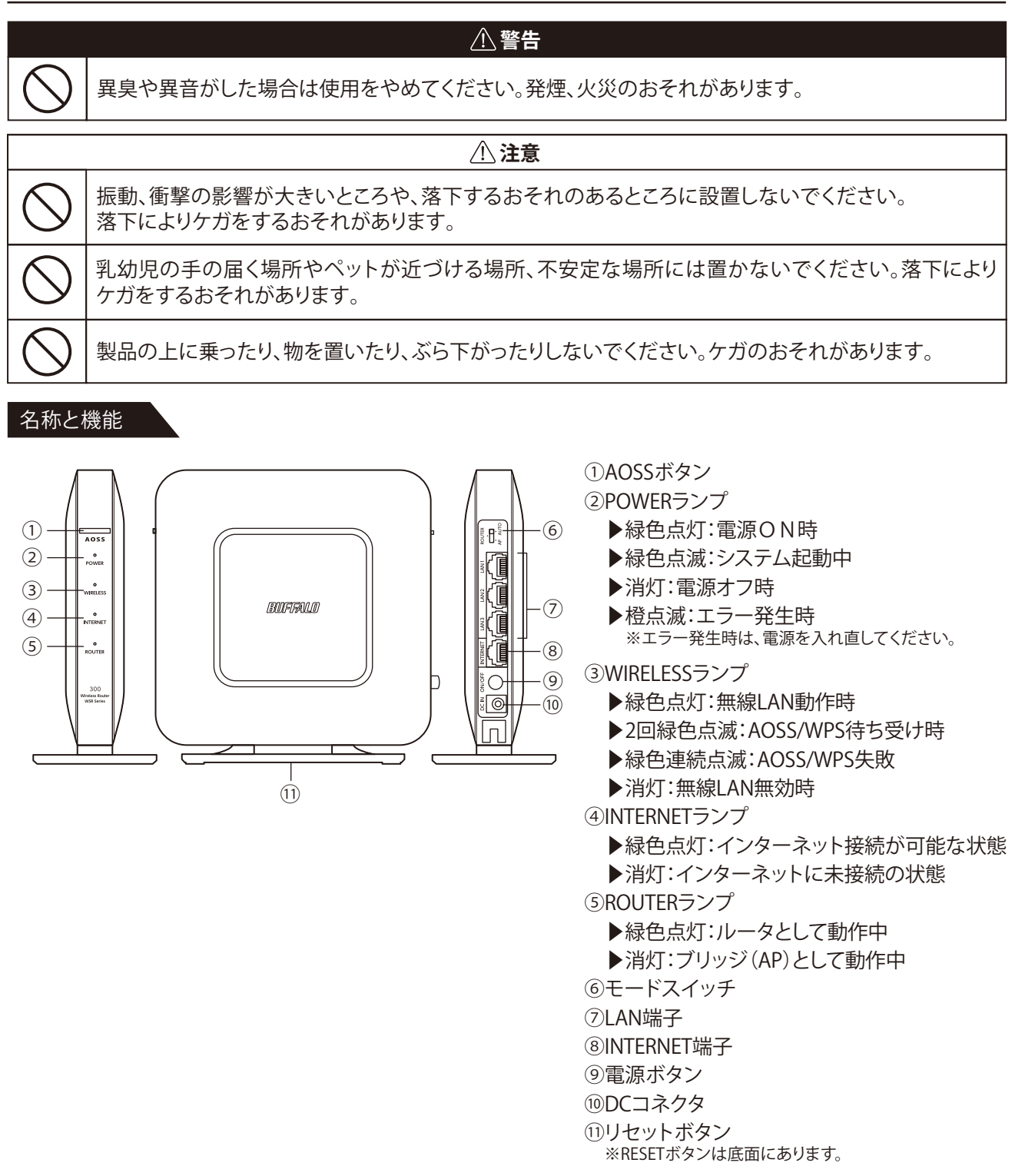

# 3-6. 7機器の設置·接続

**1)専用無線LANルータ(つづき)**

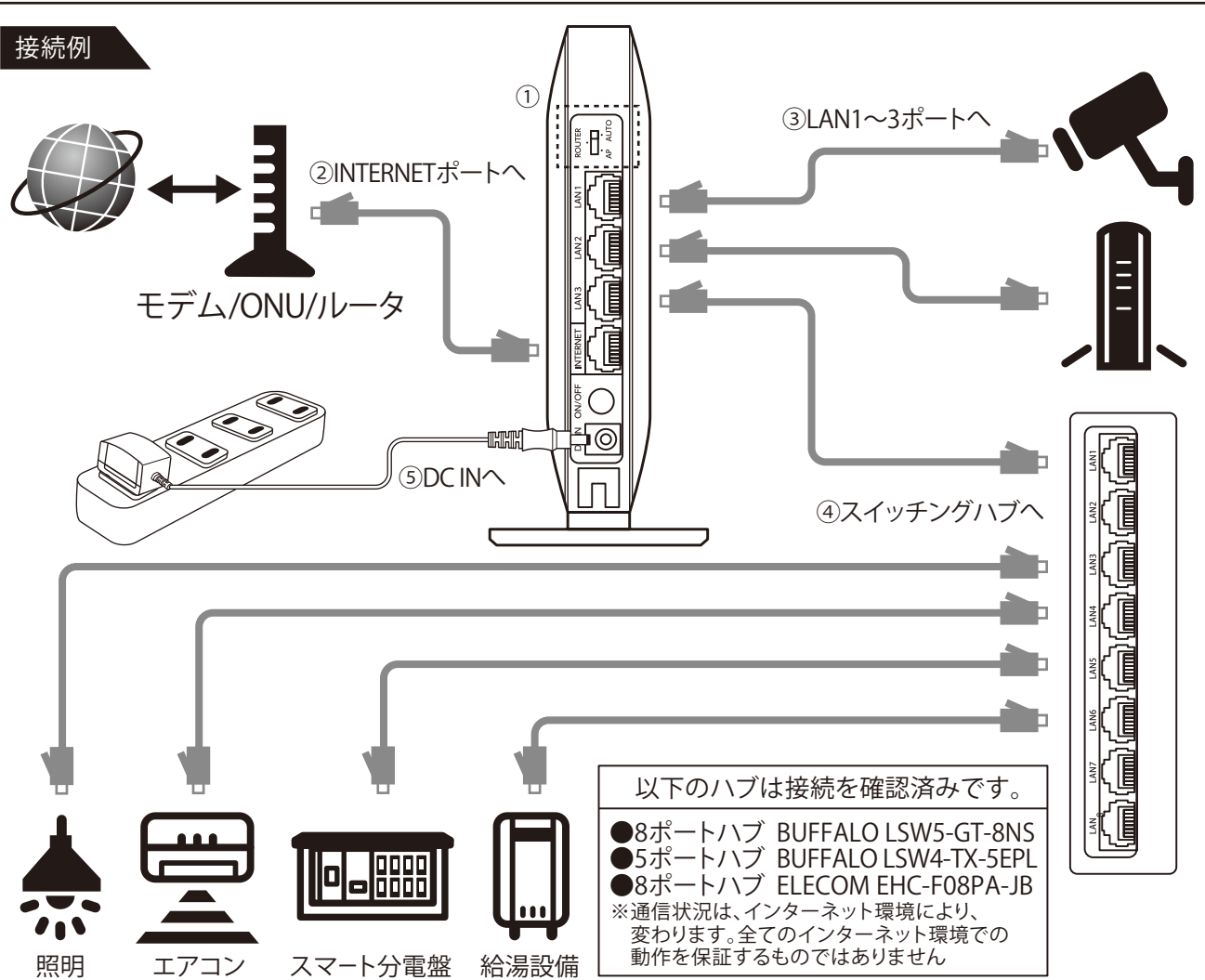

①背面のスイッチが「AUTO」であることを確認してください。

- ※上位にユーザー様のルーターが設置されており、インターネットへの接続が上手くいかない場合は「AP」に 切替えてご確認ください。
- ②モデム/ONU/ルータと専用無線LANルータのINTERNETポートを付属のLANケーブルで接続してください。 ③有線接続が必要なものは、「LAN1~3」のポートから各機器にLANケーブルで接続してください。
- ④有線LANポートの数が不足する場合は、市販のスイッチングハブを増設してください。
- ⑤付属のACアダプタの端子を専用無線LANルータの背面の「DC IN」に接続し、電源に接続してください。

**ACアダプタの見分け方**

図の位置にシールがあるものが 専用無線LANルータの ACアダプタです。 ※屋内カメラと同一形状のため、 接続間違いにご注意ください。

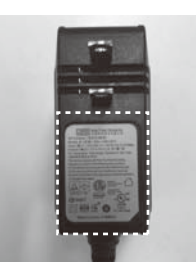

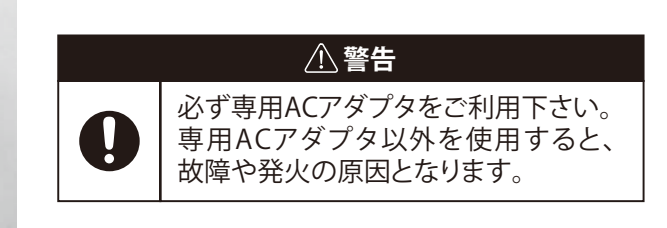

### **2)ホームコントローラ**

異臭や異音がした場合は使用をやめてください。発煙、火災のおそれがあります。 **警告** 必ず専用ACアダプタをご利用下さい。 専用ACアダプタ以外を使用すると、故障や発火の原因となります。

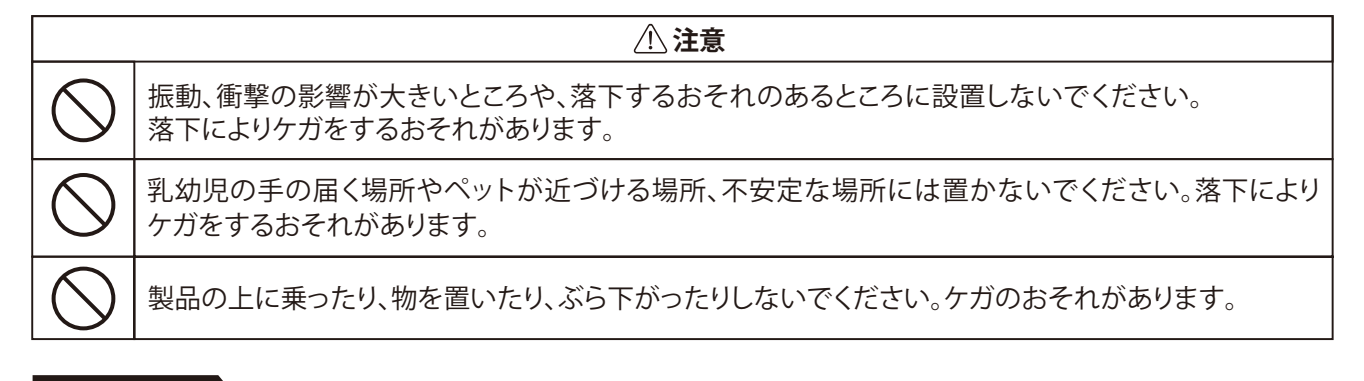

#### 名称と機能

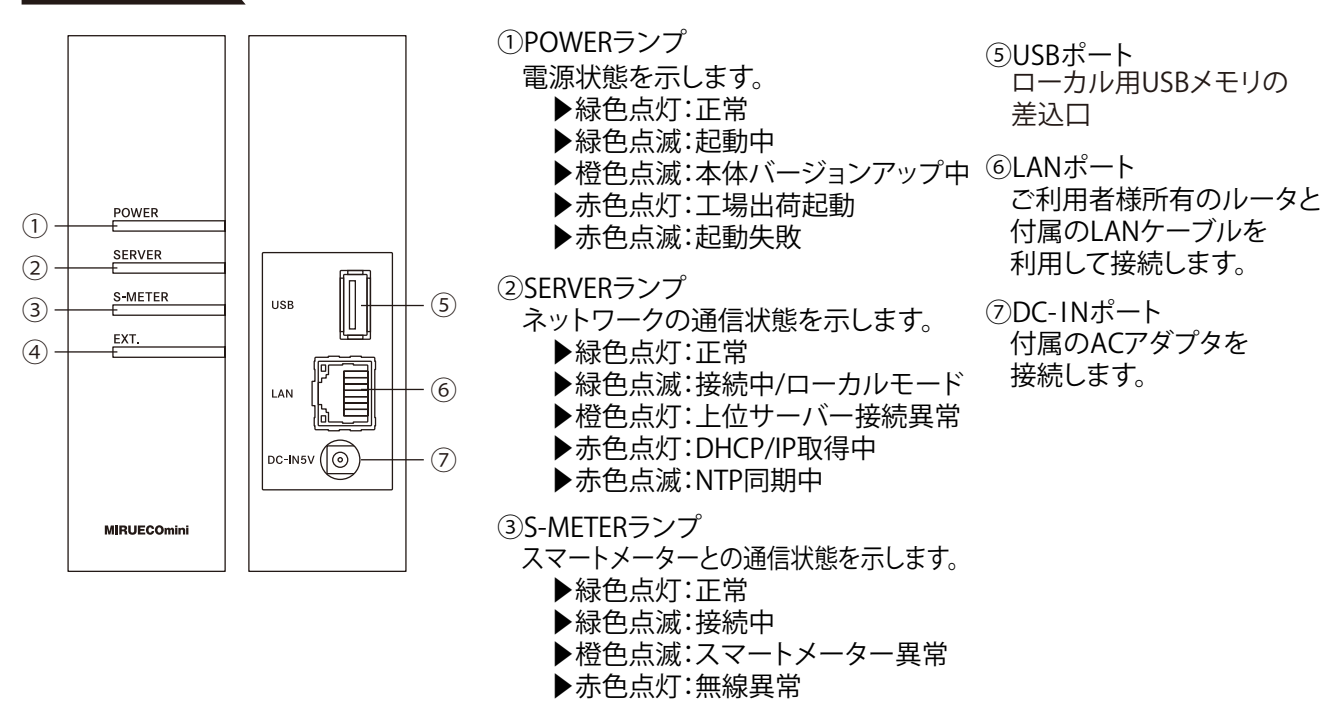

▶赤色点滅:認証異常

機能拡張用ランプです。 現在は利用しておりません。 ④EXT.ランプ

# **3-6. 砂機器の設置・接続**

# **2)ホームコントローラ(つづき)**

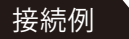

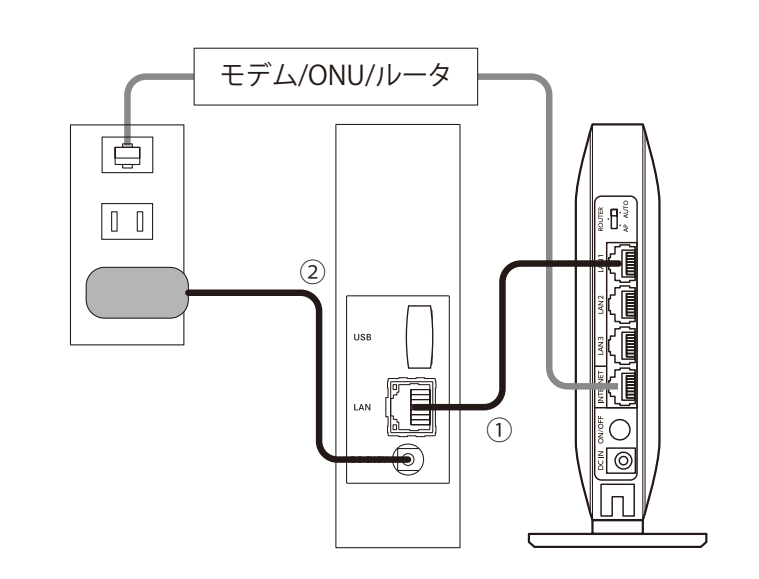

①ホームコントローラと専用無線LANルータをLANケーブルで接続します。 ②ホームコントローラと付属のACアダプタを接続し、アダプタをコンセントに接続します。 ③ホームコントローラ正面のLEDランプ表示が以下ならばインターネットへの接続OKです。

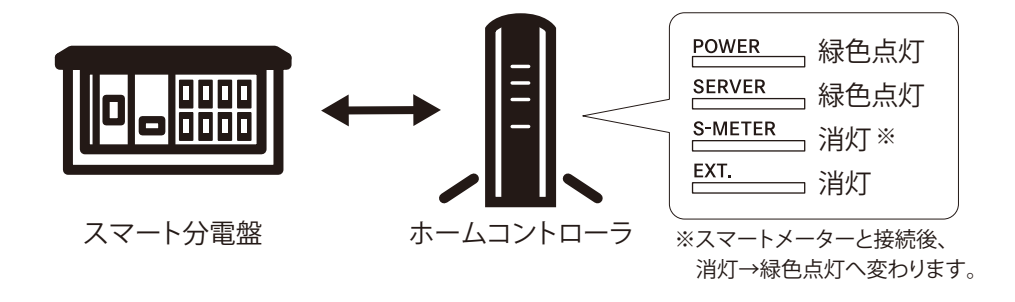

スマート分電盤、スマートメーター、他のECHONET Lite機器との接続は 3-5Wホームコントローラの初期設定 をご覧ください。

# **3)リンクコントローラ(アプリ内では「ゲートウェイ」と表示されます。)**

**警告**

異臭や異音がした場合は使用をやめてください。発煙、火災のおそれがあります。

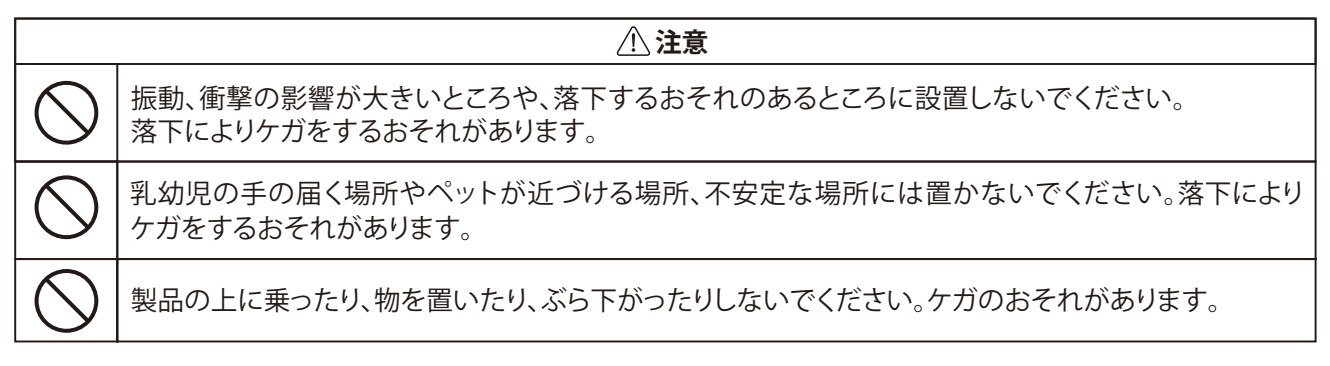

 $-$  (2)

 $\Box$ 

 $\subset$ 

 $\sigma$ 

 $\overline{\circ}$ 

 $\cdot$  (3)

#### **使用上のご注意**

- ●次のような場所に設置しないでください。
- ー3階以上の異なる階や部屋間など多数の壁や構造材をまたぐ環境。

#### 名称と機能

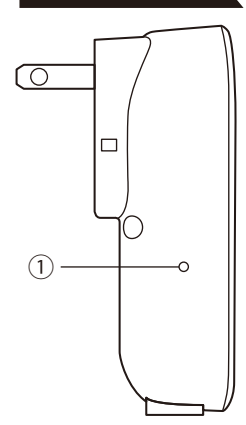

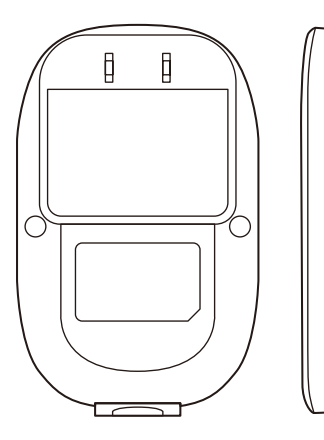

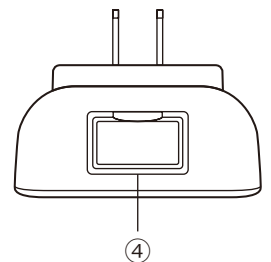

 ①LEDランプ 色・点灯・点滅の組み合わせで 状態を表示します。 ○ 赤点灯:アクティベーション時…初期処理モード セットアップ後…オフライン 赤点滅:アクティベーション時… アクセスポイントモード セットアップ後… ペアリング済みデバイスのエラーアラート ○ 橙点灯:タイムアウト(電源を抜き差ししてください)

 橙点滅:アクティベーション準備モード ) 白点灯:オンラインモード |) 日点滅:ファームウェア更新中

②リセットボタン(RESET) 通電している状態で長押しすると、 全て初期化(ペアリング解除)されます。 操作しないでください。

③WPSボタン(WPS) メンテンス用です。使用しないでください。

④USBポート メンテナンス用です。 使用しないでください。

# **3-6. 砂機器の設置・接続**

# **3)リンクコントローラ(つづき)**

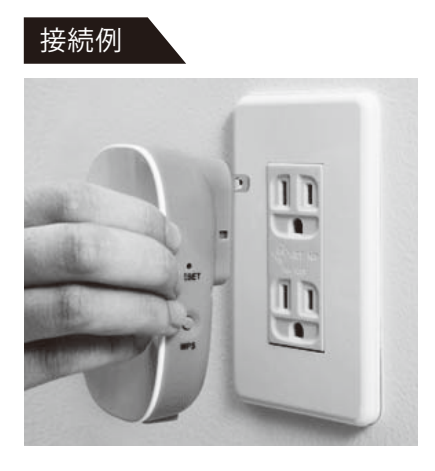

接続する専用無線LANルータの電波の 届く範囲内に、リンクコントローラ (ゲートウェイ)を設置します。

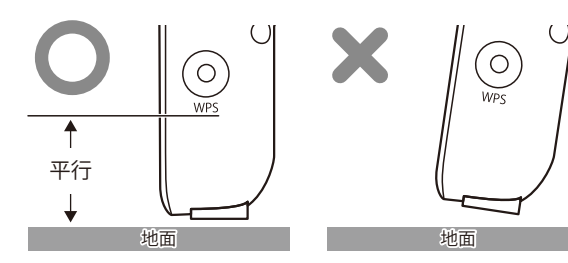

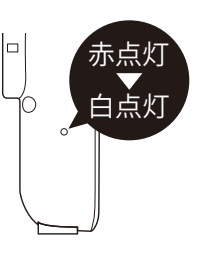

本体側面に書かれている文字が地面と水平 になるように、設置してください。

電源ONになると、LEDランプは 赤点灯後、白点灯します。

#### 設置不可な場所

家具裏など、電波が届きにくい場所は避け、なるべく遮蔽物のない高い位置にあるコンセントを選んでください。

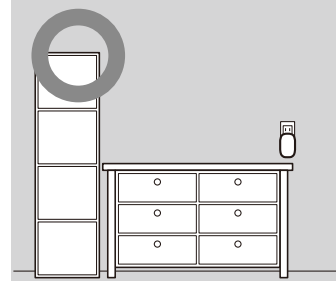

電波の通りやすい高い位置に 設置してください。

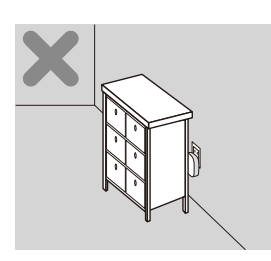

家具の裏などは避けて ください。

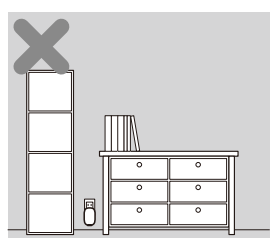

家具と家具の隙間等は 避けてください。

# **4)屋内カメラ**

**警告**

異臭や異音がした場合は使用をやめてください。発煙、火災のおそれがあります。

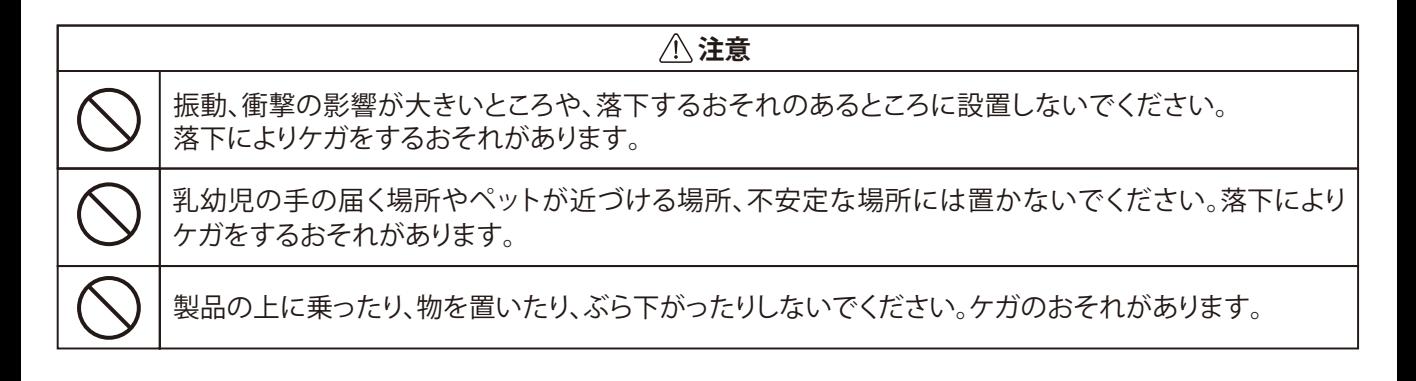

### 名称と機能 ①レンズ

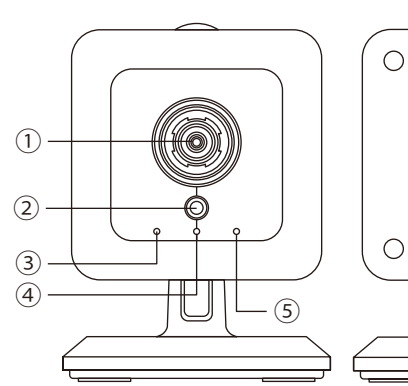

# ⑥ C  $\bigcirc$  $\bigcirc$  $\overline{\mathcal{D}}$

 レンズを通して撮影をします。 ②ライトセンサ

- 明るさ(LUX)を検知します。
- ③電源/Wi-Fiランプ 点灯:電源ON 点滅:Wi-Fi 電波強度表示中 (電源ON後5分間のみ)
- ④ネットワークランプ 点灯:ネットワーク接続確立済み 点滅:ネットワーク通信中
- ⑤ WPSランプ 点灯:WPS接続に失敗すると5秒点灯します 点滅:WPS接続処理中 (接続に成功すると消灯し、 ④ネットワークランプが点灯します)
- ⑥LANポート
- ⑦ WPS/リセットボタン
	- 短押し:WPSモード切替
	- 長押し:11秒以上長押しした場合、 全て初期化(ペアリング解除)されます。 ご注意ください。

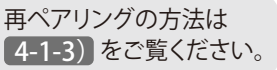

【使用するLANケーブルについて】

付属のケーブル(約1.5m)以外で延長などする場合は、以下の要件を満たすケーブルをご購入ください。 推奨ケーブル:POE給電対応/Cat5eUTP以上/芯線断面積仕様がAWG24単線以上/ケーブル長は最大30m

# 3-6. 7機器の設置·接続

# **4)屋内カメラ(つづき)**

#### 設置手順

屋内カメラの準備 **1** 初期動作確認または有線LAN接続の場合 は(図1)、無線接続の場合は(図2)を参考 に接続してください。(保護キャップは 環境に応じてお使いください)

#### 2)屋内カメラの仮設置と動作確認。 専用無線LANルータと無線で接続する場合 屋内カメラを設置する位置まで移動させ、 付近のコンセントにACアダプタを差してく ださい。

アプリホーム画面で屋内カメラの映像が反 映されていることを確認してください。 ※反映されていない場合は、適切な位置を 再検討してください。

<mark>3)</mark> 屋内カメラを据置き、またはビス留めにて 本設置してください。 アプリホーム画面で屋内カメラの映像が 反映されていることを確認してください。

映像の確認方法は 4-1-3)をご覧ください。 図1: 初期動作確認または有線LAN接続の場合

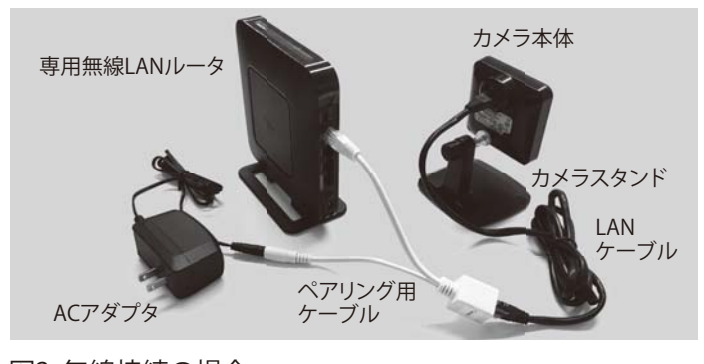

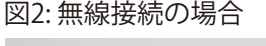

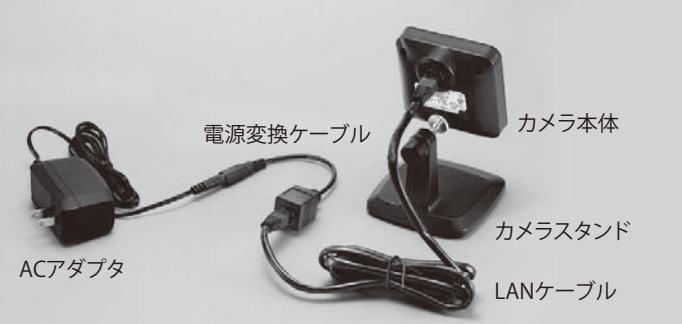

40 設置不可な場所

カメラスタンドの取付に必要 なため、本体と天井・障害物と の間を40㎜以上距離をとって 設置してください。

ネジ固定の方法 M IN  $\circled{1}$  $\Box$ カメラスタンドの  $\begin{bmatrix} 1 \\ -1 \\ 0 \end{bmatrix}$  $\square$   $^{\circ}$ 底板を外します。

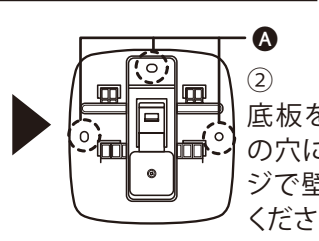

お願い ●必ず、動作確認後に行って下さい。

底板をAの3箇所 の穴に合わせてネ ジで壁に固定して ください。

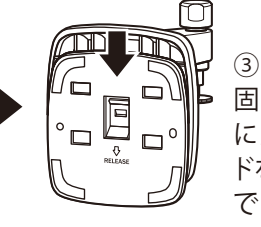

固定した底板 にカメラスタン ドを戻して完了 です。

**ACアダプタの見分け方** 図の位置にシールがあるものが 屋内カメラのACアダプタです。 ※専用無線LANルータと同一形状のため、 接続間違いにご注意ください。

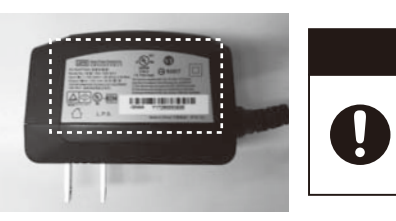

必ず専用ACアダプタをご利用下さい。 専用ACアダプタ以外を使用すると、 故障や発火の原因となります。 **警告**

### **5)ドア窓センサ**

**警告**

異臭や異音がした場合は使用をやめてください。発煙、火災のおそれがあります。

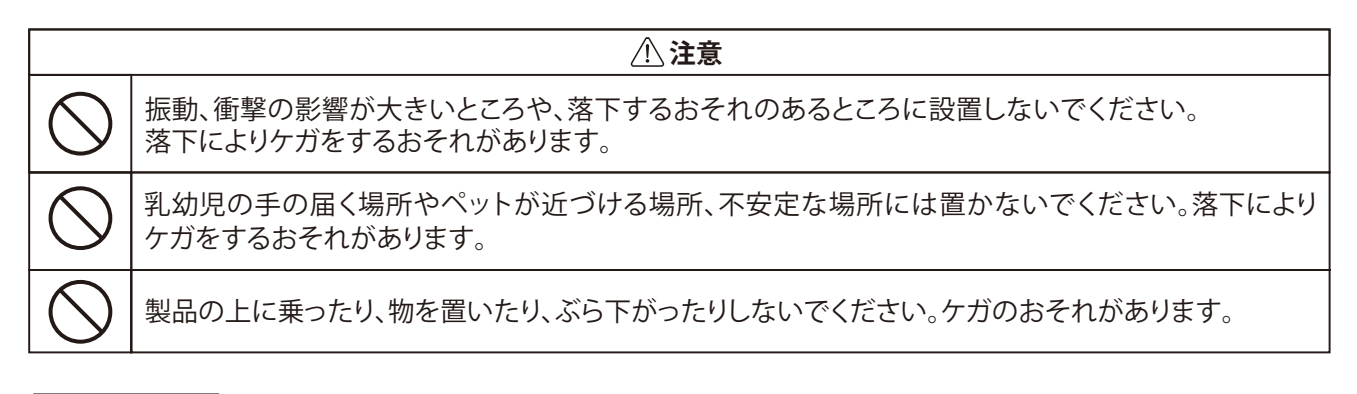

名称と機能

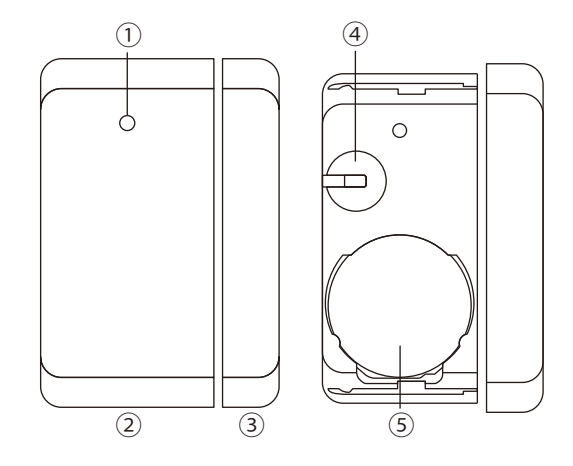

①LEDランプ ペアリング準備モード時に点滅します。 ②センサ本体 ③マグネット ④スイッチ ペアリング準備モードにする場合に使用します。 ⑤ボタン電池 CR2450(Panasonic製推奨)

#### **設置時の注意**

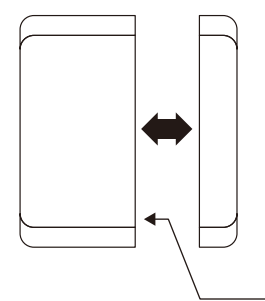

ドア窓センサは、「閉」を検出する接近方向と、「開」を検出する離脱方向に距離の差がありま す。必ず開閉動作を検出したい位置に仮固定して動作確認後に本固定してください。

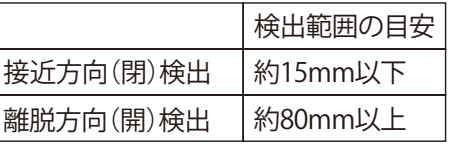

※金属が隣接した状態の検出範囲は通常より狭まりますので、ご注意ください。

センサ本体のマグネット検出面側にマグネットが位置するように設置してください。

# **3-6. の機器の設置・接続**

# **5)ドア窓センサ(つづき)**

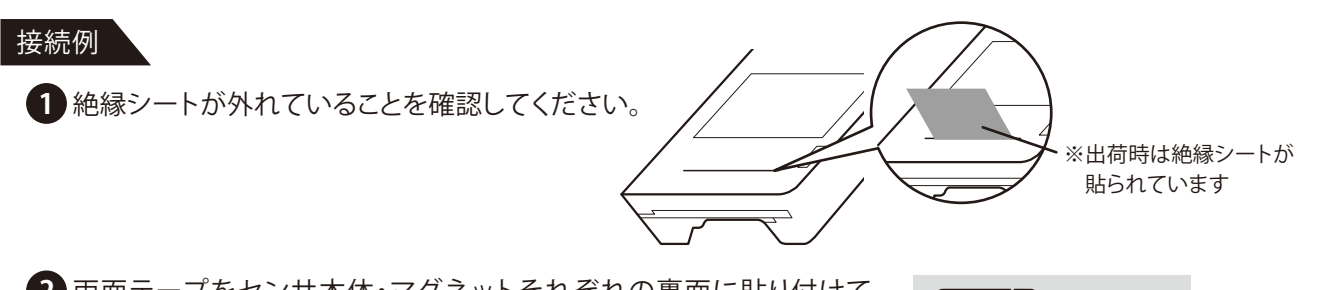

両面テープをセンサ本体・マグネットそれぞれの裏面に貼り付けて、 **2**設置位置にしっかり固定してください。

※性能を十分発揮するために、正しい向きで貼り付けてください。 ただし、スペーサー(センサ本体用)を使用される場合は、センサ本体 には貼らず、スペーサー(センサ本体)の裏面に貼付けてください。

※センサ本体とマグネットの隙間は、約15mm以内になるように、できるだけ近付けて 貼り付けてください。

※本設置前に、動作確認を必ず行ってください。 ※両面テープに表裏はありません。 ※事前に貼付する面をきれいにしてください。

#### 設置不可な場所

電池交換の際、カバーを スライドして外すため、本 体と天井・障害物との間を 40㎜以上距離をとって設置 してください。

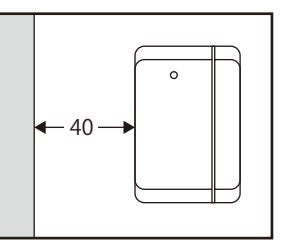

### **室内ドアの場合**

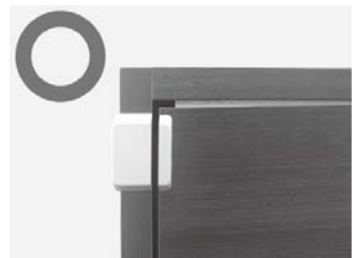

センサ本体とマグネットの隙間を 15mm以内に、高さを合わせて貼 り付けます。

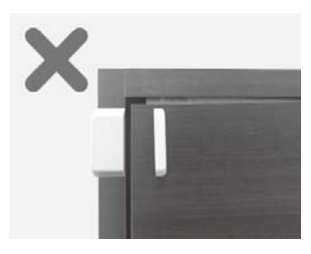

センサ本体とマグネットの 隙間が15mm以上離れてい ます。

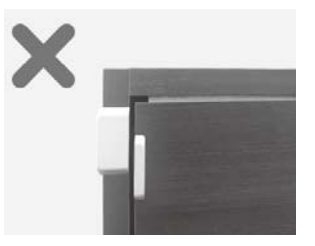

センサ本体とマグネットの 高さがずれています。

**玄関ドアの場合**

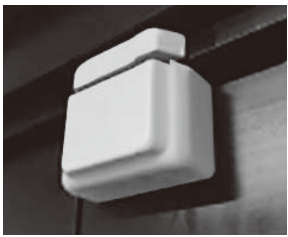

ドア枠と扉に段差がある場合、 センサ本体を付属のスペー サーにセットし、マグネットと の距離が15mm以内になるよ う調整してください。

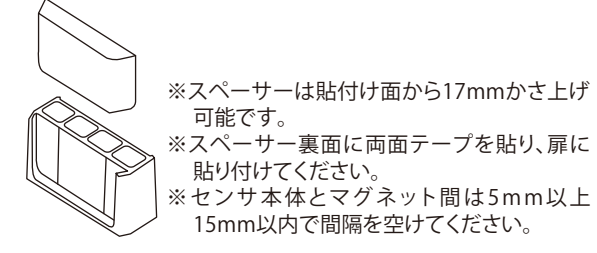

両面テープは、はみ出さな い様に裏面の中心に貼り 付けてください。

#### **窓の場合**

引違い窓の場合、召合框(めしあわせカマチ)の上部側(額縁面から 100mm程度)の外障子側(ガラス面)にマグネットを貼り付け、内障 子側の框にセンサ本体を貼付けます。外障子のガラス面と框面との 間隔が11.5mm以上必要です。

以下の場合はドア窓センサが取付できませんので、 狭域人感センサなど他の機器で代用してください。

- ・外障子のガラス面と内障子の框との間隔が11.5mm より小さい場合
- ・引違い以外の窓の場合
- ・直射日光が当る場所
- ・雨が降り込む場所
- ・結露が発生する場所

ドア窓センサ設置可否 (引違い窓)

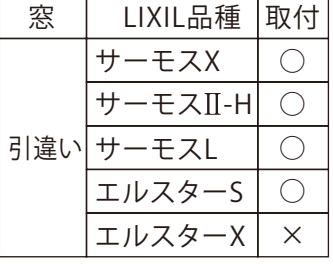

ドア窓センサ設置可否

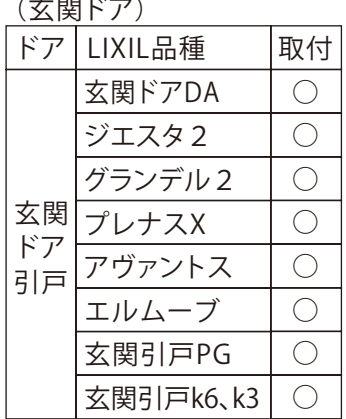

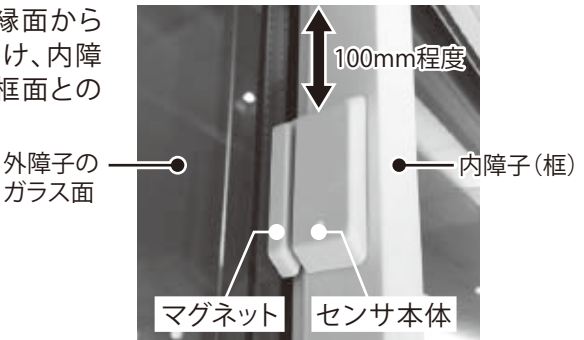

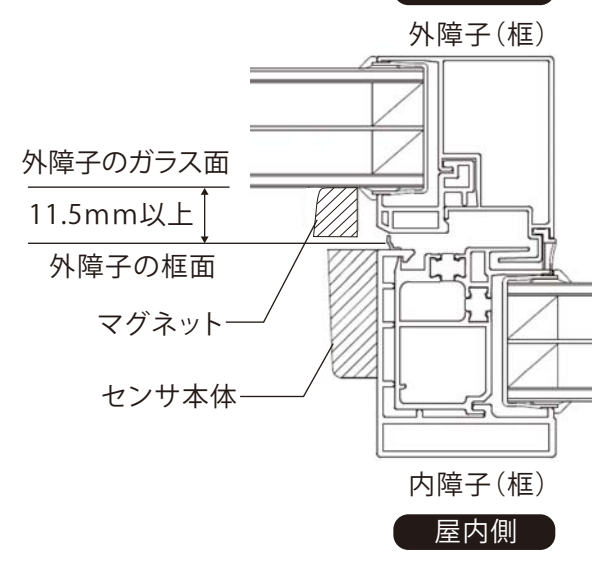

アラートが表示されます。

※設置可否表については随時追加しますので、当社HPのホワイトリストよりご確認ください。 ※製品に貼られているラベルにて品種をご確認ください。

#### **電池を交換する**

●使用電池種類:コイン型リチウム電池 CR2450タイプ。Panasonic製推奨。

グレーの面に親指 で力を掛けながら 約1cm下にスライ ドさせます。 図の方向に白いカ バーを持ち上げて 取り外します。 **カバーの外し方**

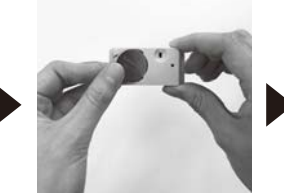

電池を上の方向に 持ち上げて、取り 出します。

新しい電池をプラ スの電極面を上に して入れます。

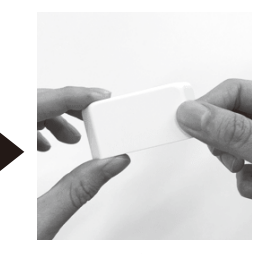

屋外側

電池カバーを閉じ て完了です。

# 3-6. 7機器の設置·接続

## **6)広域人感センサ**

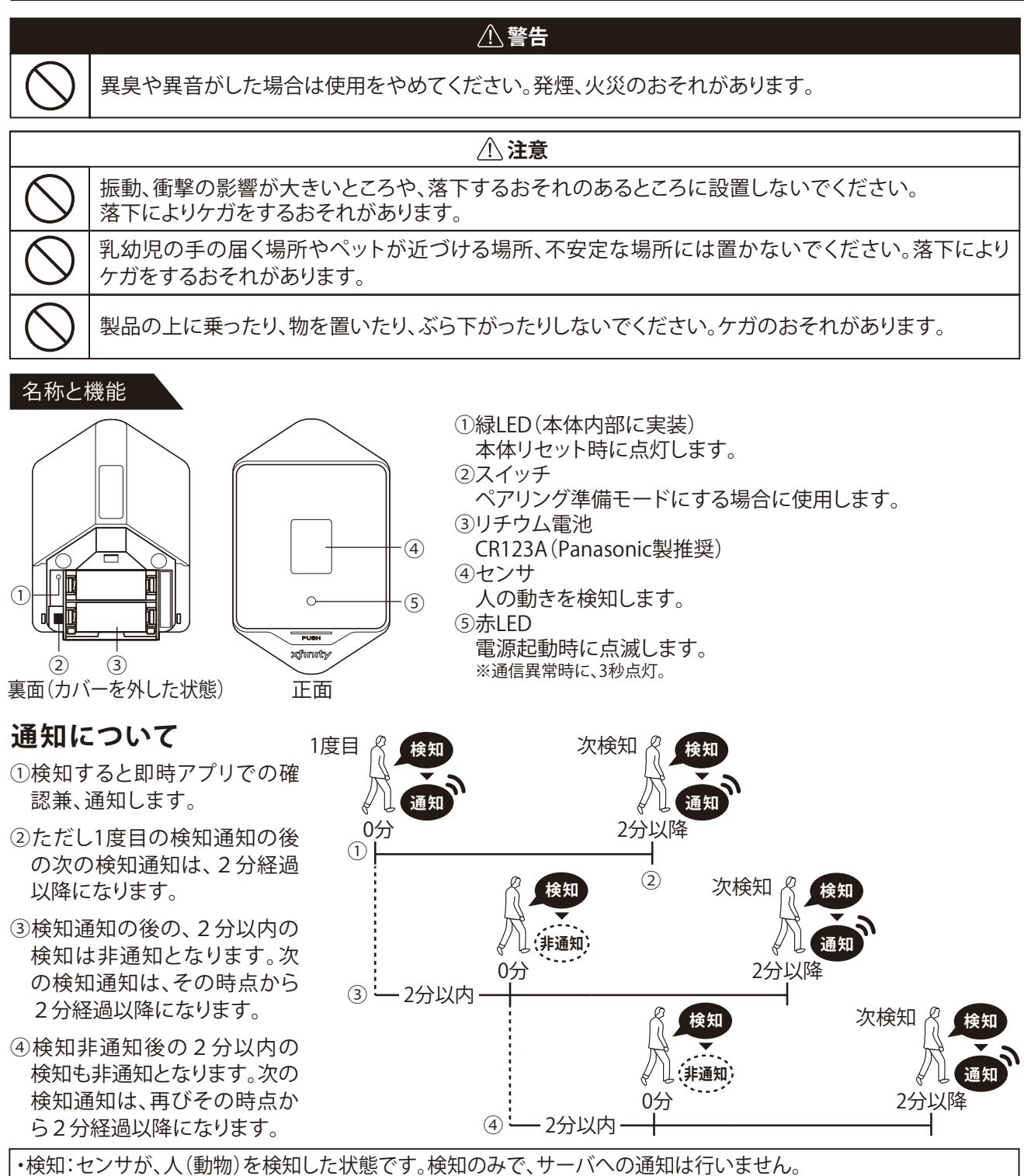

・通知:センサーが人(動物)を検知し、上記通知可能な条件を満たした場合に、サーバへ検知したことを通知します

電池を入れ、カバー取り付け後、約2分間は、LEDが点滅し、その間、検知、通知は行いません。その後、約13分間テストモードに入ります。テストモードでは、検知 される度にLEDが点滅し通知を行いますので、この間に、検知範囲の確認を行うことができます。なお、頻繁に通知が行われますので、ご注意お願い致します。

#### 検知範囲

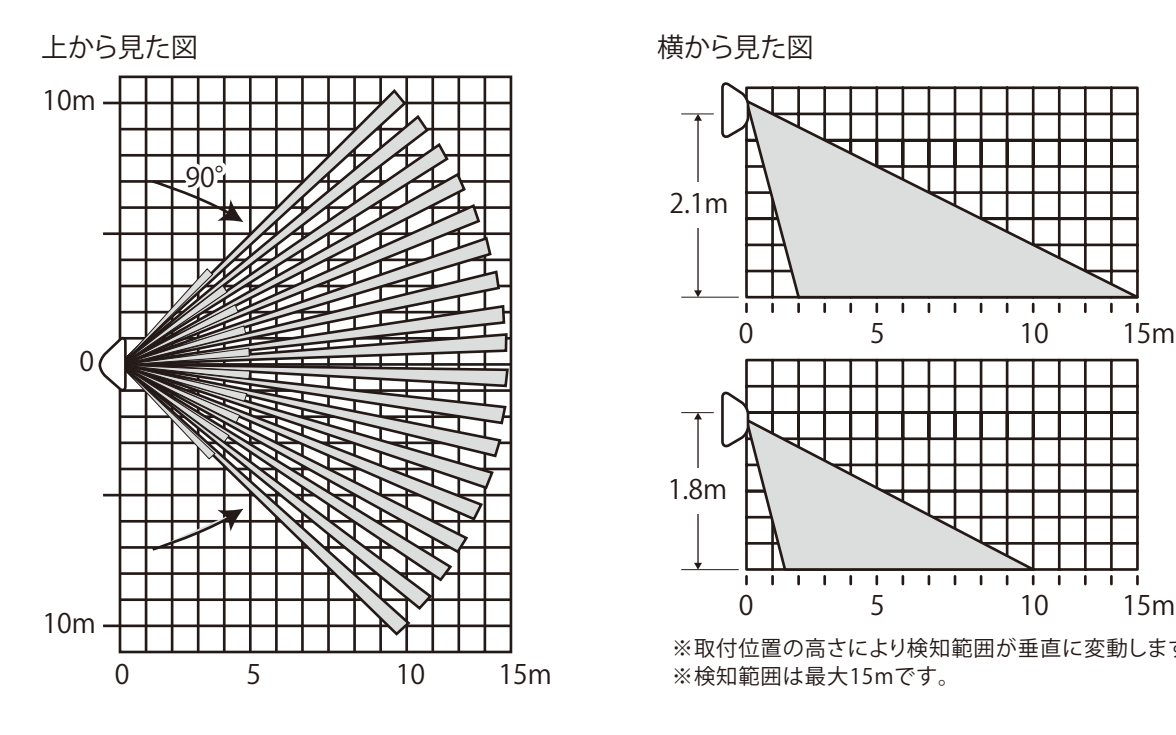

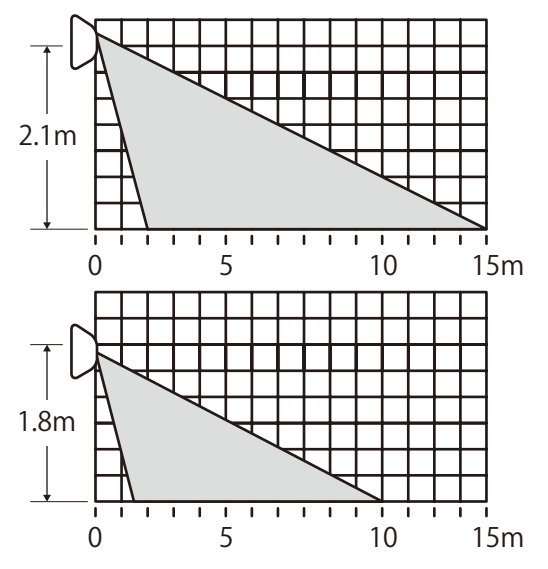

※取付位置の高さにより検知範囲が垂直に変動します。 ※検知範囲は最大15mです。

#### 設置不可な場所

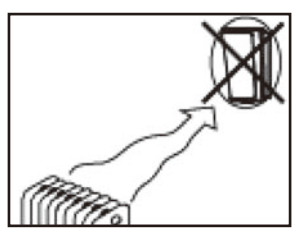

暖房/冷房源の近くに 設置しないでください。

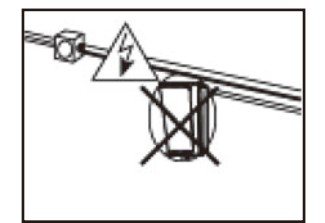

高い電圧の電源の近くに 設置しないでください。

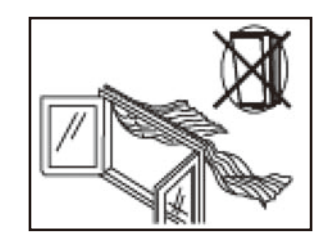

窓に向けないでください。

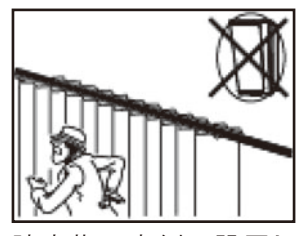

障害物の裏側に設置し ないでください。

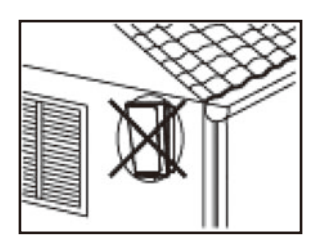

屋外に設置しないでく ださい。

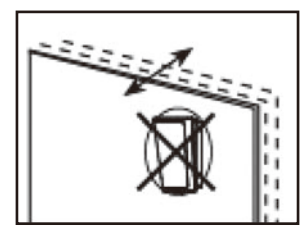

不安定な面に設置しな いでください。

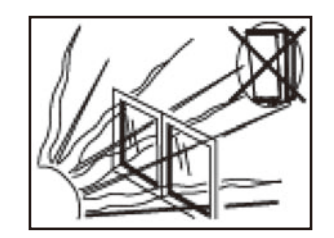

設備に直射日光が当たらな い場所に設置してください。

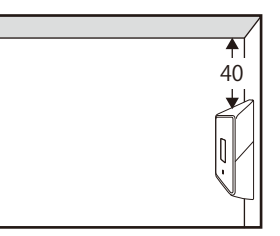

電池交換の際、カバーを スライドして外すため、 本体と天井・障害物との 間を40mm以上距離を とって設置して下さい。

# **3-6. の機器の設置・接続**

# **6)広域人感センサ(つづき)**

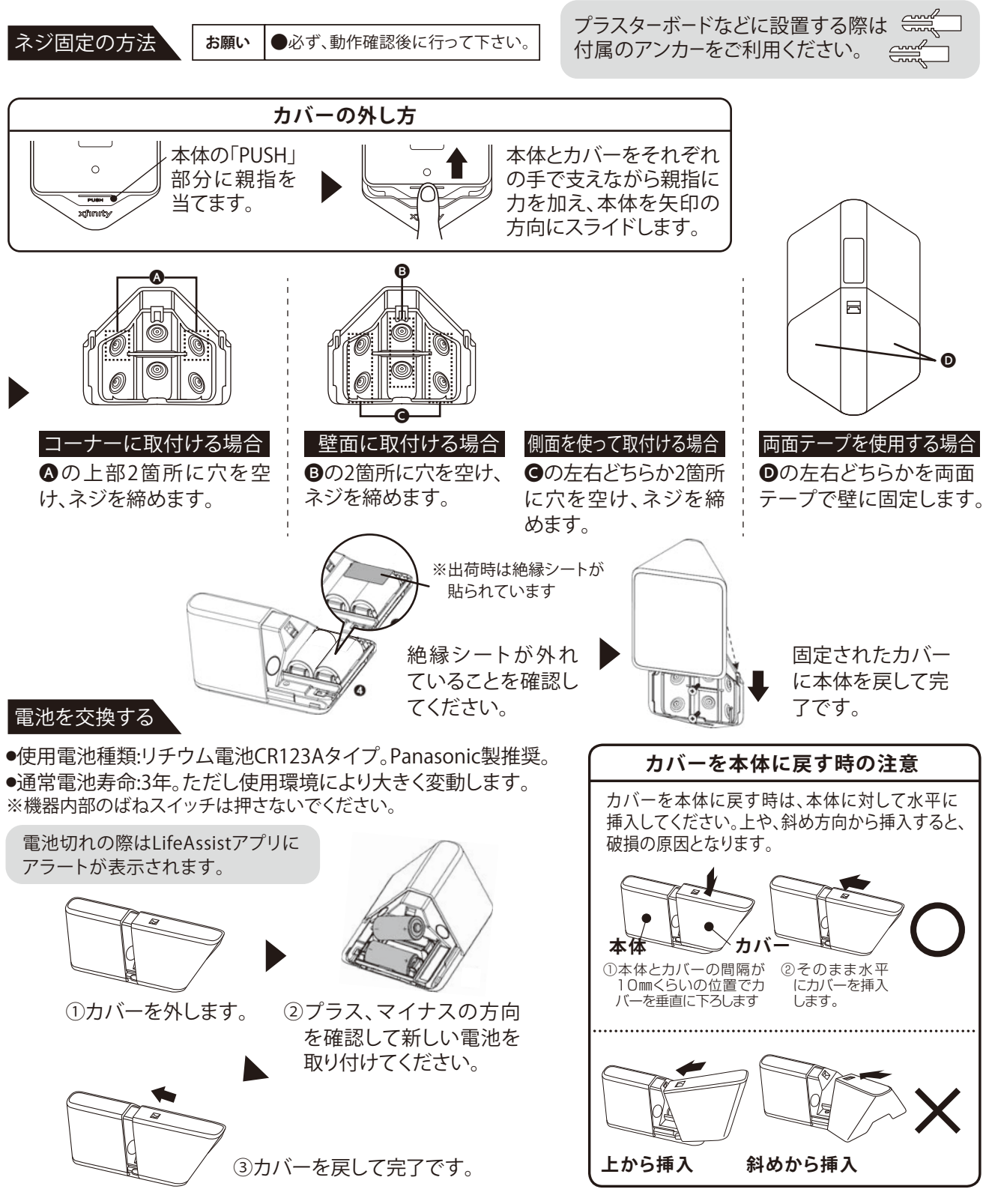

### **7)狭域人感センサ**

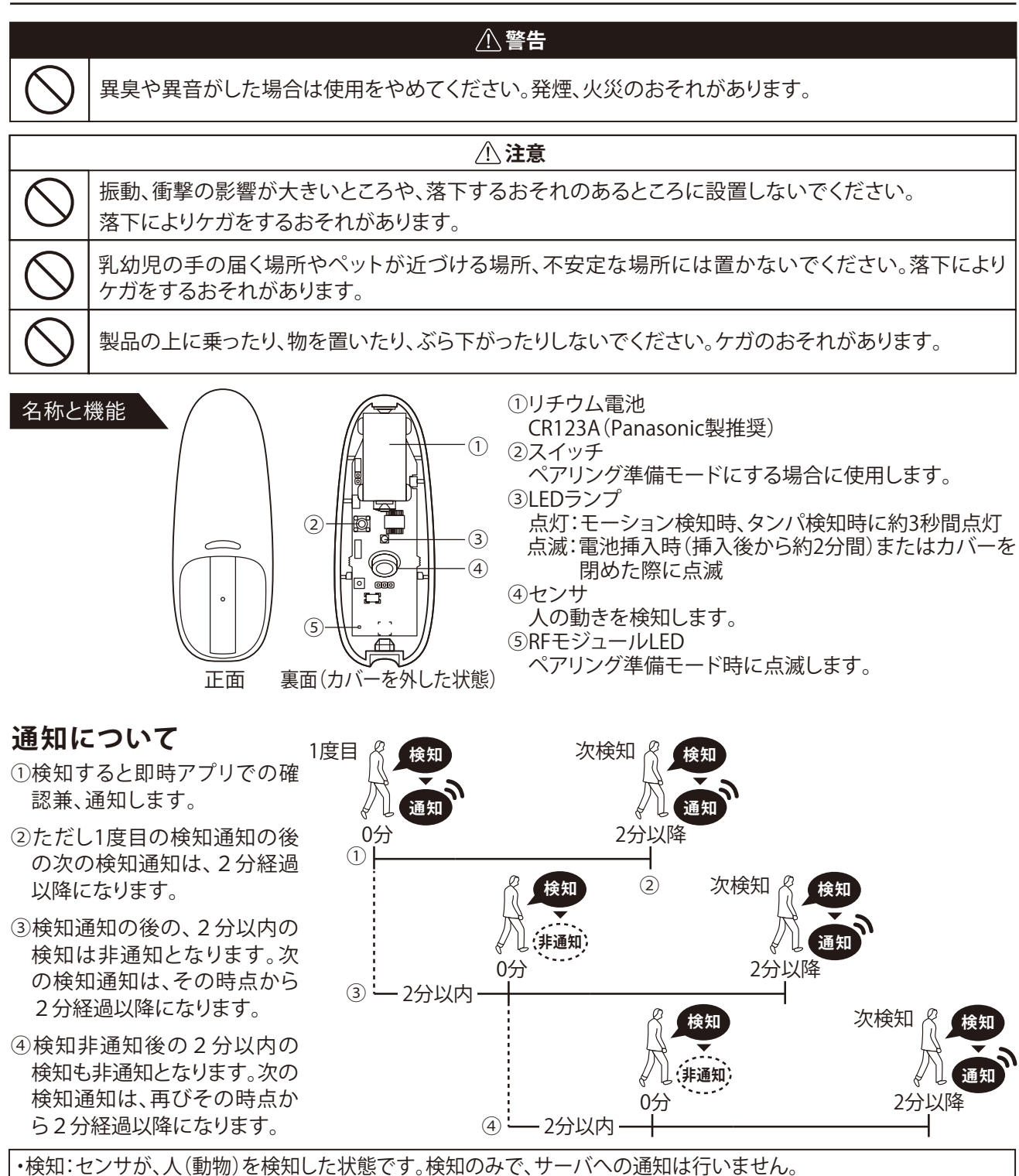

・通知:センサーが人(動物)を検知し、上記通知可能な条件を満たした場合に、サーバへ検知したことを通知します

電池を入れ、カバー取り付け後、約2分間は、LEDが点滅し、その間、検知、通知は行いません。その後、約13分間テストモードに入ります。テストモードでは、検知 される度にLEDが点滅し通知を行いますので、この間に、検知範囲の確認を行うことができます。なお、頻繁に通知が行われますので、ご注意お願い致します。

# **3-6. ①機器の設置・接続**

# **7)狭域人感センサ(つづき)**

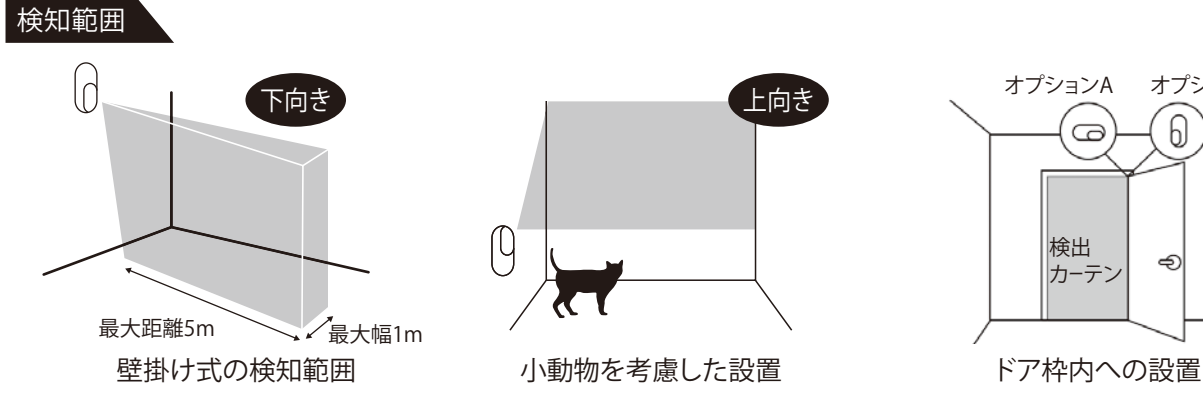

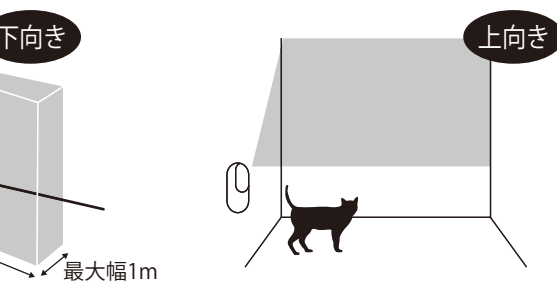

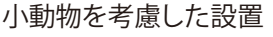

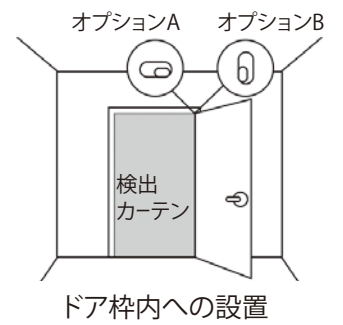

設置不可な場所

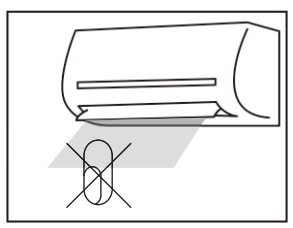

暖房/冷房源の近くに 設置しないでください。

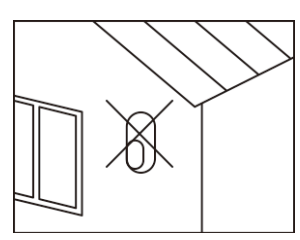

屋外に設置しないでくだ さい。

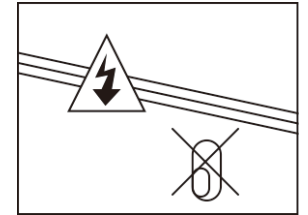

高い電圧の電源の近くに 設置しないでください。

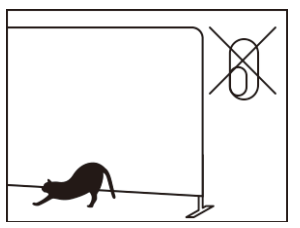

障害物の裏側に設置し ないでください。

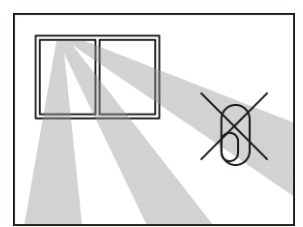

設備に直射日光が当た らない場所に設置してく ださい。

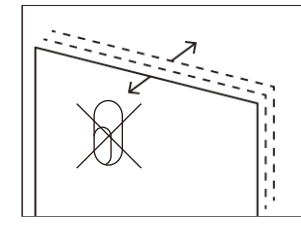

不安定な面に設置しな いでください。

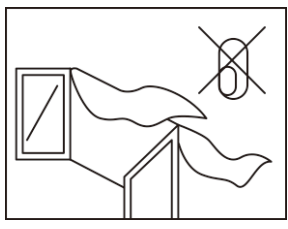

窓に向けないでください。

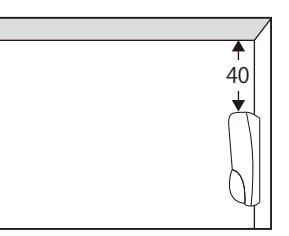

本体と天井・障害物との 間を40mm以上空けて 設置して下さい。

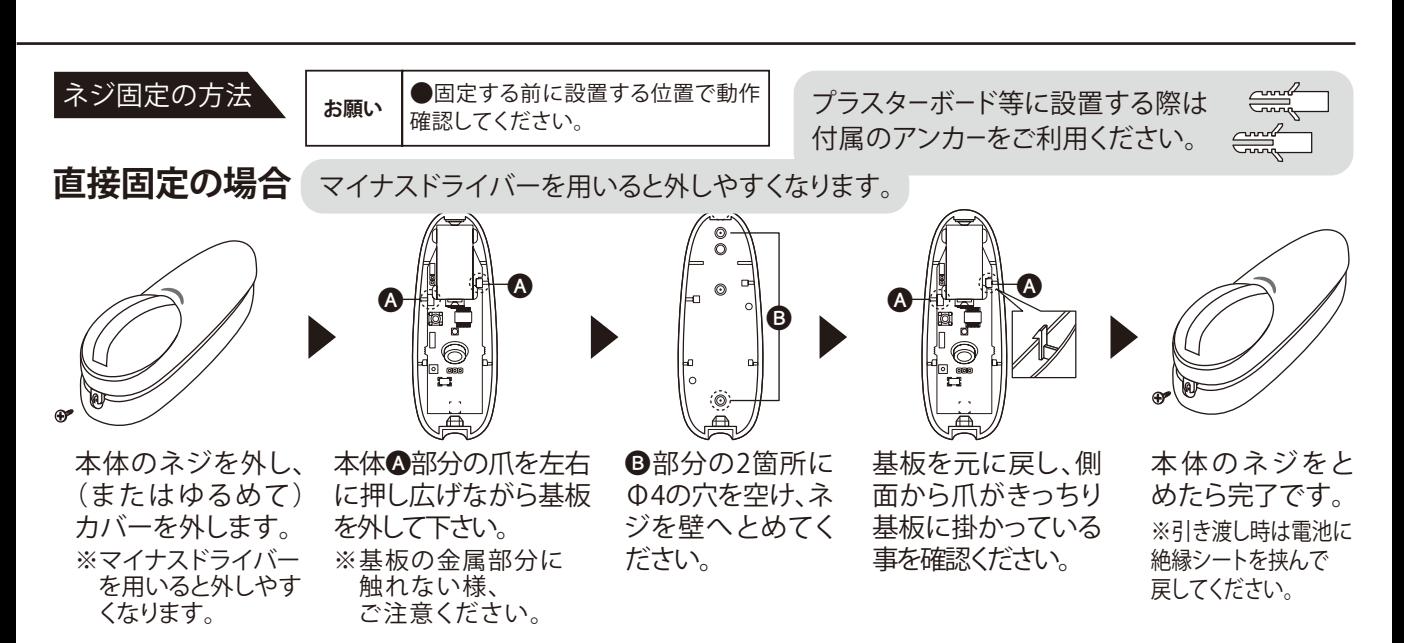

# **ブラケットを使用する場合**

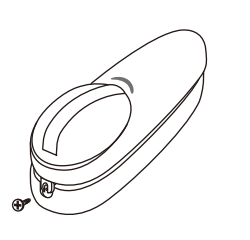

本体のネジを外し、 (またはゆるめて) カバーを外します。 ※マイナスドライバー を用いると外しやす くなります。

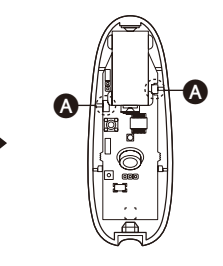

本体A部分の爪を左右 に押し広げながら基板 を外して下さい。 ※基板の金属部分に 触れない様、 ご注意ください。

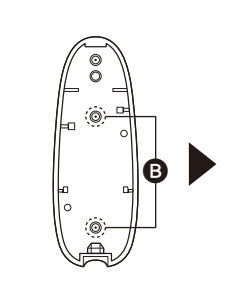

**B部分の2箇所に** Φ7の穴を空けてく ださい。

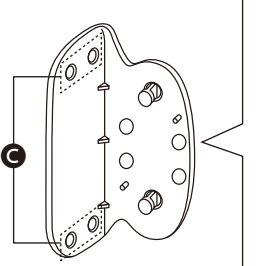

ブラケット●部分の 上下2箇所を選んで 壁にネジで止めて<br>ください。

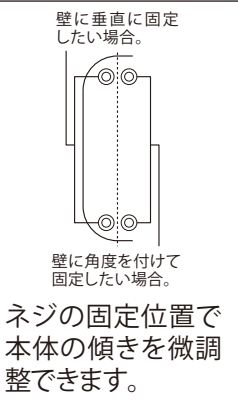

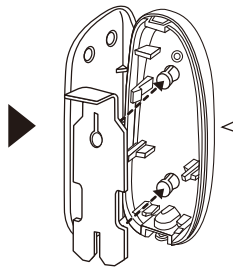

ブラケットに本体カバー を装着し、付属の留め具 を取付てください。

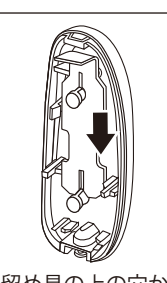

留め具の上の穴か ら通して下にスライ ドさせてください。

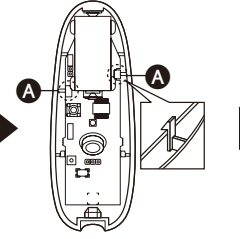

基板を元に戻し、側 面の爪がきっちり基 板に掛かっている事 を確認ください。

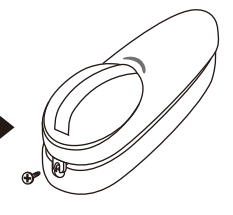

本体のネジをと めたら完了です。 ※引き渡し時は電池に 絶縁シートを挟んで 戻してください。

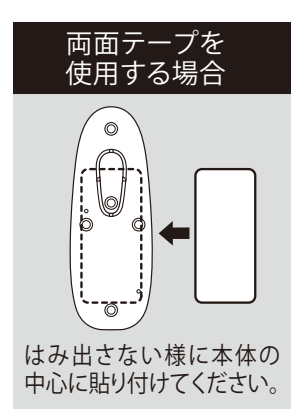

# **3-6. 必機器の設置・接続**

### **7)狭域人感センサ(つづき)**

#### 電池を交換する

・使用電池種類:リチウム電池CR123Aタイプ。Panasonic製推奨。 ●通常電池寿命:3年。ただし使用環境により大きく変動します。

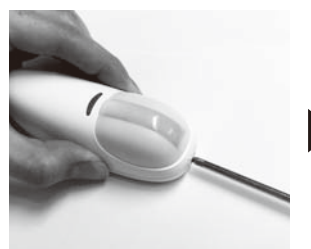

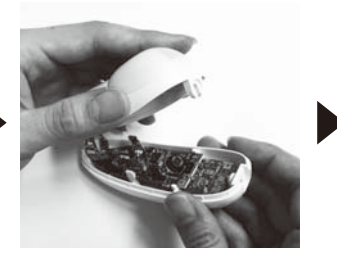

機器下部のネジを外しま す。(または緩めます)

※電池は固めに装着されております。注意して外してください。 ※プラスドライバーは#1で握りが細いものを使用してください。 電池切れの際はLifeAssistアプリ にアラートが表示されます。

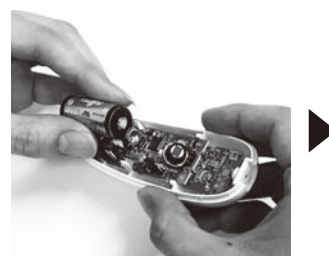

カバーを開きます。 プラス、マイナスの方向 を確認して新しい電池 を取り付けてください。

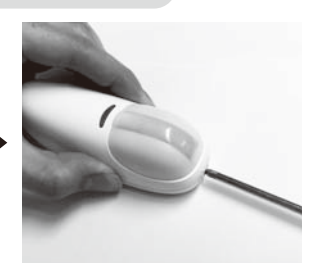

カバーを戻し、ネジをし めて完了です。

#### **8)温湿度センサハブ/温湿度センサ**

**警告**

異臭や異音がした場合は使用をやめてください。発煙、火災のおそれがあります。

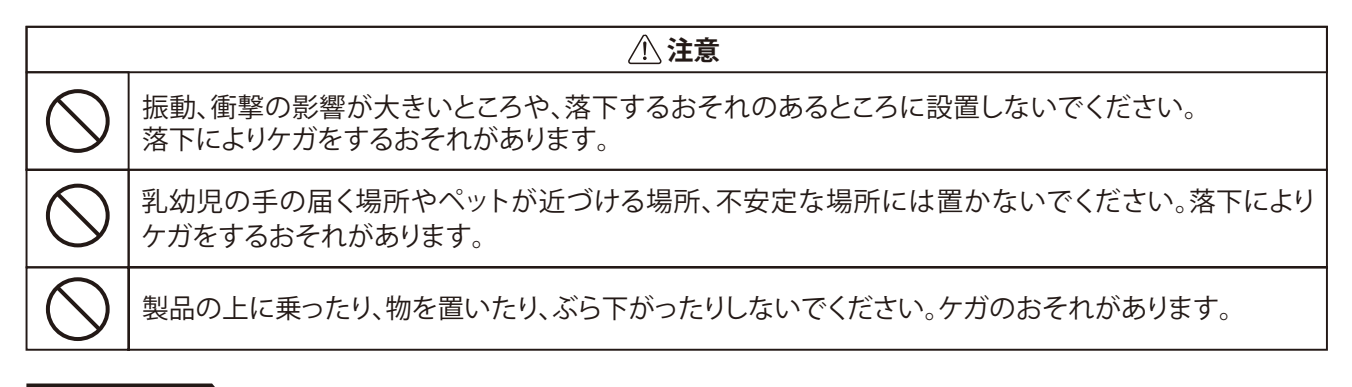

名称と機能

**温湿度センサハブ 温湿度センサ**

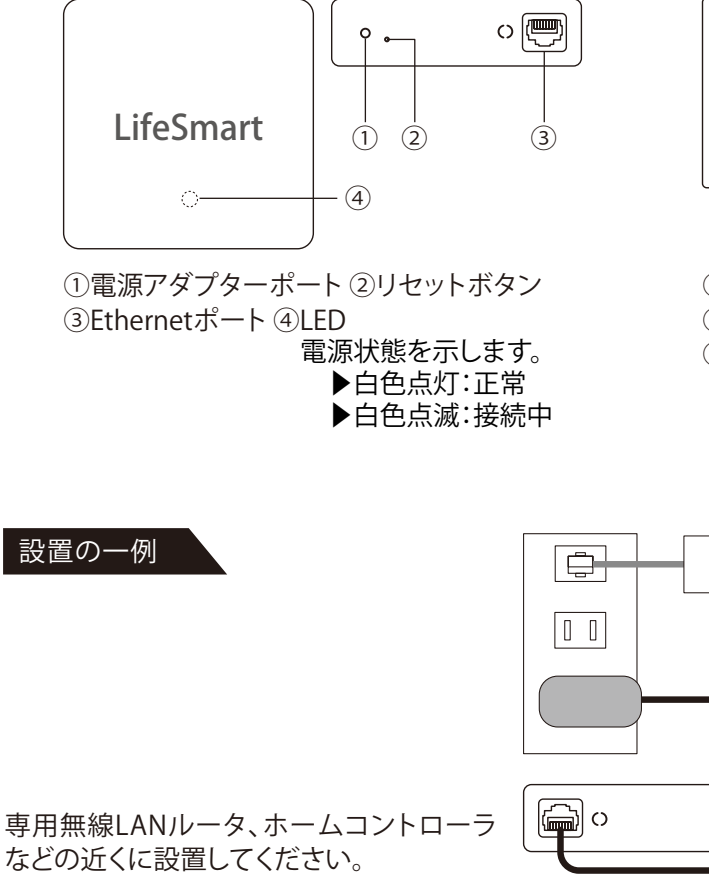

 $(1)$   $(2)$   $(3)$ ①LCD画面 ②照明センサ

④

LifeSmart

8888 8888

%RH ℃

③ボタン電池 CR2450(Panasonic製推奨) ④ペアリングスイッチ

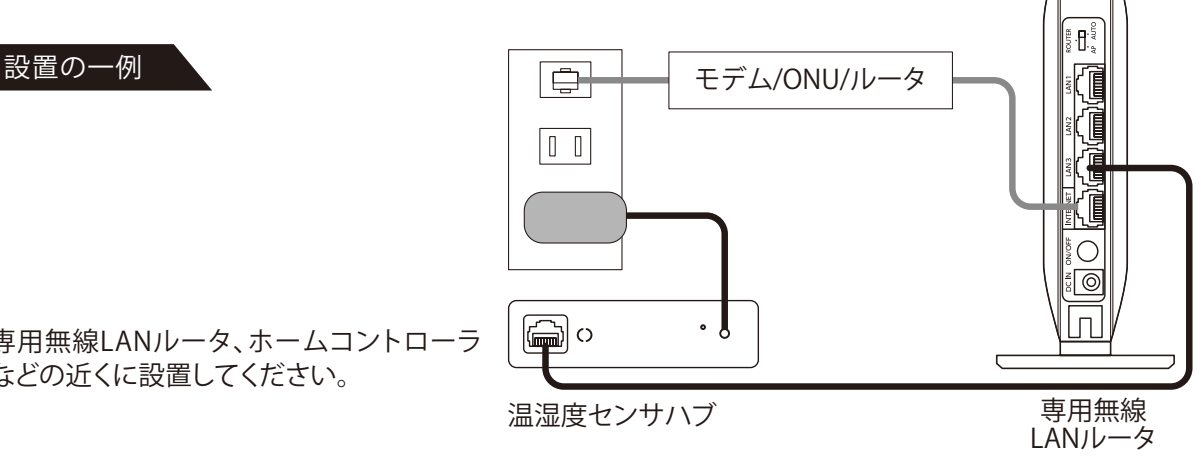

# **3-6. の機器の設置・接続**

# **8)温湿度センサハブ/温湿度センサ(つづき)**

#### 電池を交換する

●使用電池種類:リチウム電池CR123Aタイプ。Panasonic製推奨。※他メーカー製電池は使用できないことがあります。 ●通常電池寿命:3年。ただし使用環境により大きく変動します。

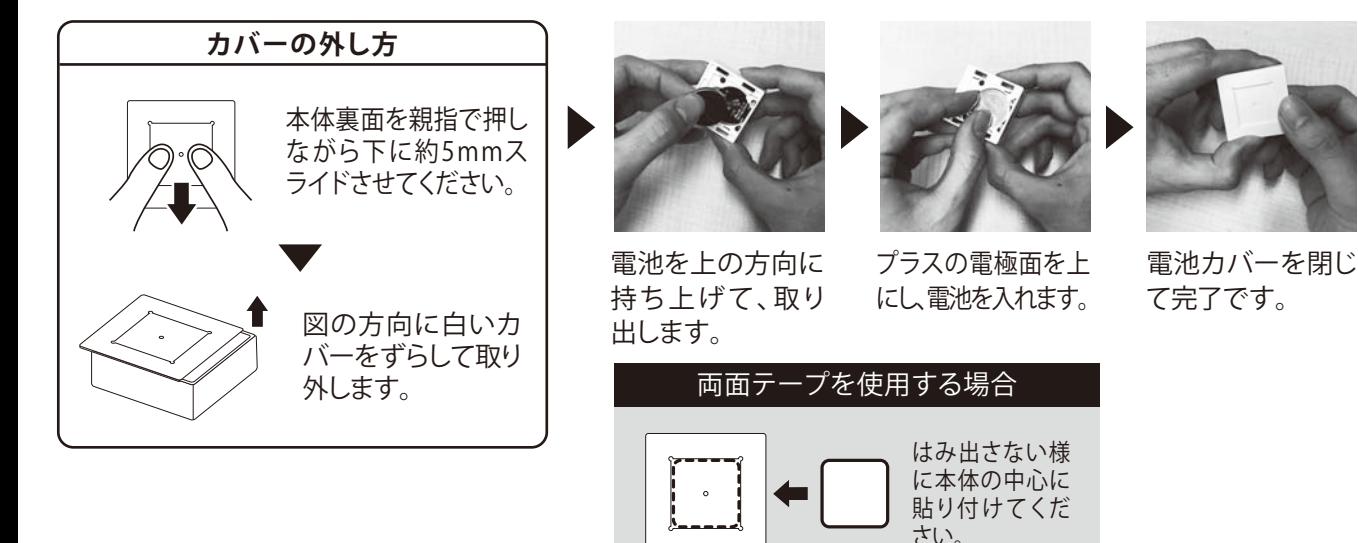

# **3-7. の絶縁シートの挟み込み**

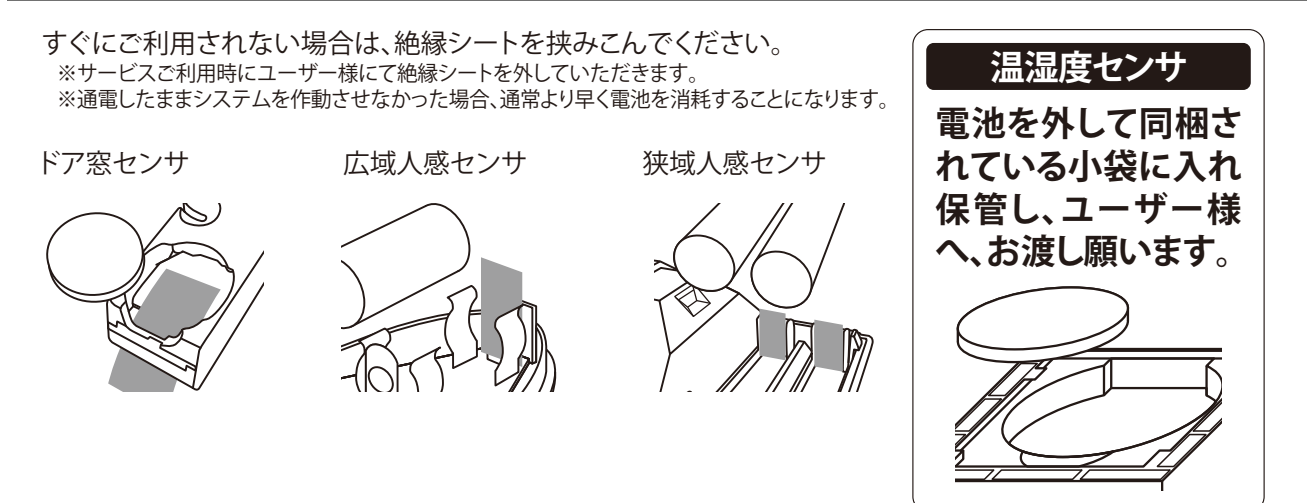

# **ここまでが施工業者様の実施内容です。**

#### **ここからがユーザー様に実施いただく内容です。**  $\overline{3-8.00}$ インターネット回線の申込 任意のプロバイダーへ、事前に契約・開通をお願い致します。  $3$ -9. *MDレジットカード情報の登録・申し込み ※リンクコントローラご使用の場合* LifeAssist機器に同梱されているユーザー様用封筒の中にある用紙のQRコードを読み込んで、登録画面へ進んでください。 LIXIL LIXIL LIXIL 「Life Assist」サービス申込み お客様番号 ユーザ車幅 силемова この度はLife Assist製品をご購入いただき、誠にありがとうございます。 -<br>法日ものまこ・マークがある国外は必須入力研究となります。 利用可能カード<br>カード番村 \*(半角数字のみ)<br>カード番村 \*(半角数字のみ) **MASEC + 2-2504MHza4L2MHz2C2T.**<br>■ Hziding → コーコーコーコーコーコーコー 「Life Assist」サービスご利用の際は、 ①下記のQRコードから申込み用webサイトにアクセスし、外部連携IDを入力後、ユー<br>ザー情報及びクレジットカード情報を入力して登録手続きを行います。 **xopatcin** 申込み用webサイト 外部連携ID リンクコントローラ MAC ID(下4桁) \*(MAC IDとは?) SH  $\left| \cdot \right|$  $\circ$   $\circ$  $\circ$ カナ氏名\*(全角カナのみ) LX12345678901 セキュリティコード \* (学典数学のみ)<br>(セキュリティコードとは?) **MAR1** カード名義。(英大文字 単典スペースのみ)  $Q$   $H$   $Q$   $H$ ۰ ②以下のGRコードよりLife Assistアプリをダウンロードして、①で登録したメールアドレス<br>に送付されたユーザー様専用ID/PWにてログインします。 **相応番号: (甲角酸字のみ·ハイフンなし)** 生月日(ホサイトでは生月日による本人確認を行います) ❷①申し込み用Webサ a  $101$ トユーザ体のを確定(所面面へ戻る) イトにアクセス。②外部  $\frac{1}{2} \left( \frac{1}{2} \right) \left( \frac{1}{2} \right) \left( \frac{1}{2} \right) \left( \frac{1}{2} \right) \left( \frac{1}{2} \right) \left( \frac{1}{2} \right)$ d端末の方はこちら iOS購末の方はこちら 連系ID,MAC ID 下4桁を . . . . . . . . . . 入力 8ユーザー情報を入力 **4決済情報(カード** 情報)を入力 「Life Assist」サービスは、以上でご利用いただけます。 作名:【ライフアシスト】型録完了のお知らせ 「Life Assistアプリの詳しい使い方は、こちらの<br>QRコードよりユーザーマニュアルをご覧ください。  $\mathbb{Z}^{\ell}$ LIXIL カード情報の登録が完了いたしました。<br>構築を設置原き、サービスをご利用ください。 **Ritterd** ❶「LifeAssist」サービス申し込み **AM v**1,980 機器の設置などで、ご不明な点がございましたら、下記の<br>『ライフアシスト お客様サポート』までお問い合わせください お客様番号をお手元に用意して ューザ開催  $EX - B$  contate into ※<br>お客様の登録情報やクレジットカードの変更は、<br>下記よりお願いいたします  $ext{ }$ NR 28 ください。 LIXIL 生年月日 1970年01月01日 下記よりお願いいたします<br>My Page (お客様情報変更ページ)<br>UKL: https://mypage.arlbox.biz/ 83569 : 0% 〒1018627<br>東京都千代田区神田松永町19-2-51 ※当メールは延信専用メールアドレスから配信されています。<br>このまま返信用いてもお答えできません 1ユーザ時間を提言 。<br>ご登録語法ありがとうございました。 <br>※当メールに心当たりの無い方は、誠に恐れ入りますが<br>・磁量して頂きますようお願いいたします カード番号 4123\* \*\*\*\*\* 0300  $1220000000$ ❼登録完了後に確認メー ❺確認画面  $\Box$  намислата 6登録完了 ルが届きます。添付のU **NIMITERS** にて、内容確 RLより登録情報の確 認・修正ができますので 認後、登録 大切に保管してください。

# **3-10. (X)アプリのダウンロード ※リンクコントローラご使用の場合**

iOS端末の方はApp Storeから、Android端末の方はGoogle Playストアから【LifeAssist】と 検索し、LifeAssistアプリをダウンロード、または、施工業者様・ユーザー様用の封筒に 同梱のQRコードよりダウンロードしてください。

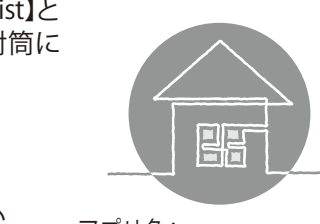

アプリ名: ライフアシスト/Life Assist 提 供 者: LIXIL

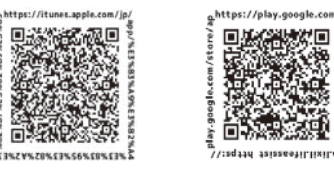

・iOS10.0以降 ・Android TM 5.0以降

œ

■ LifeAssistアプリ 対応端末

※端末によりアプリケーションが動作しない 場合があります。

※ダウンロードにかかる通信料はユーザー 様ご自身のご負担となります。

# $\mathsf{3}\text{-}\mathsf{11}\text{.}(\mathbb{X})$ アシストルールールの設定・停止・解除方法)

### **1)例1:外出モード時のルール(お出かけ時)**

※照明のコントロール機器が必要です ・アプリで「外出モード」に変更すると、照明が消える

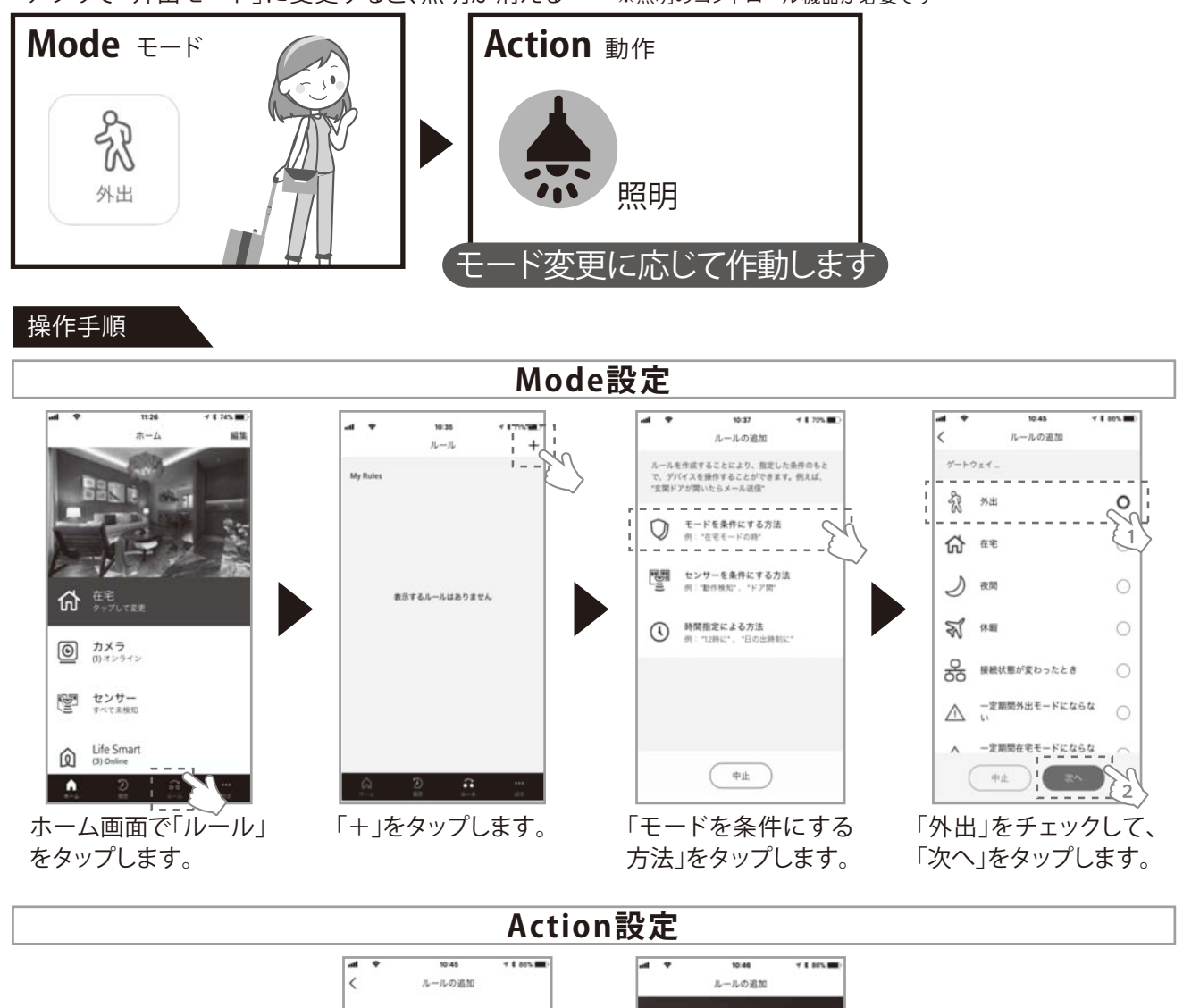

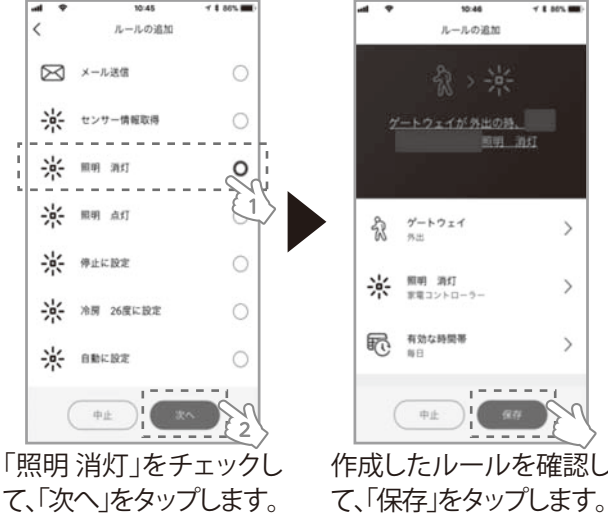

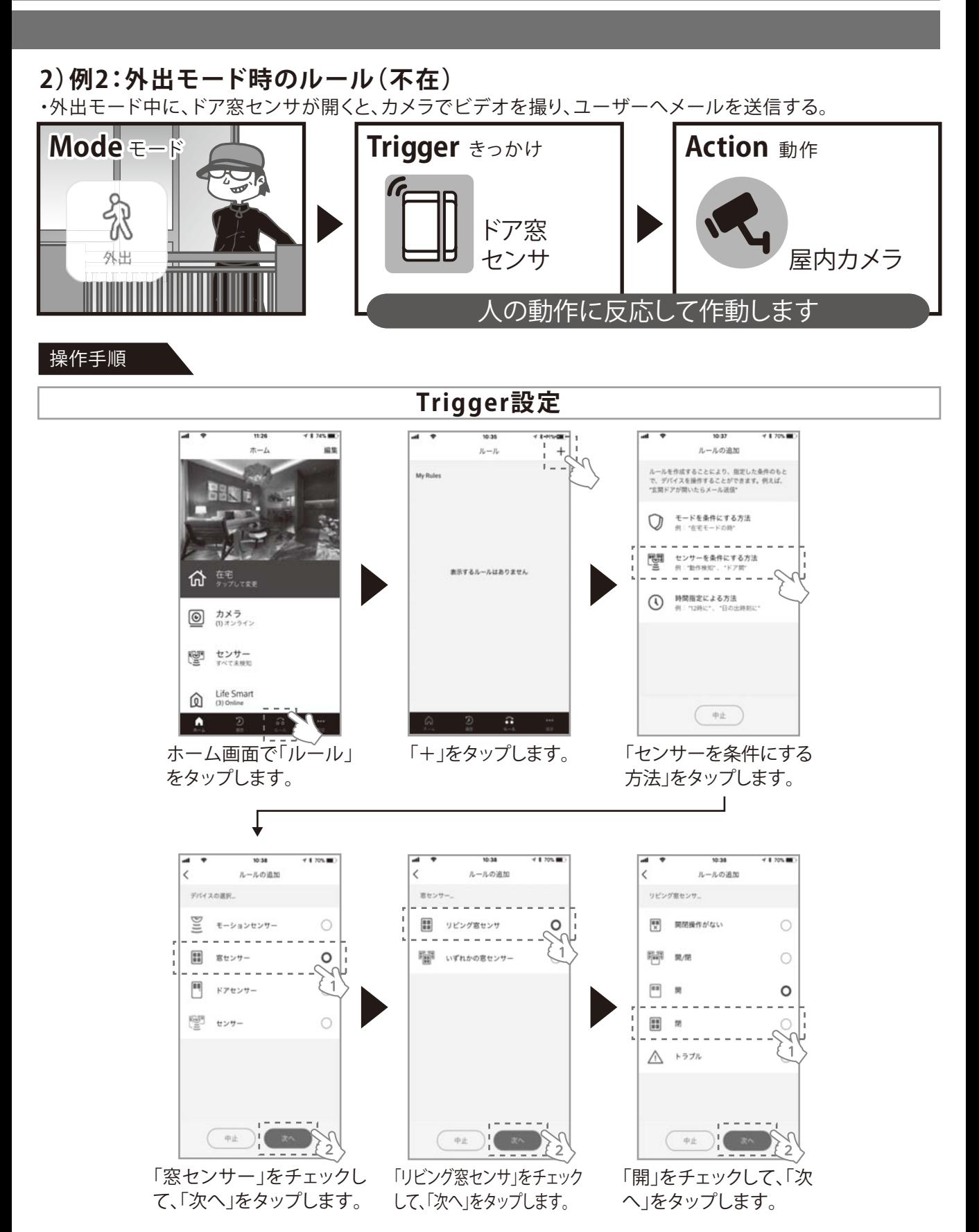

 $-64 -$ 

# **3.本システムを利用するまでの流れ**

# **3-11. アシストルール(アシストルールの設定・停止・解除方法) Ⅹ**

#### 操作手順(続き)

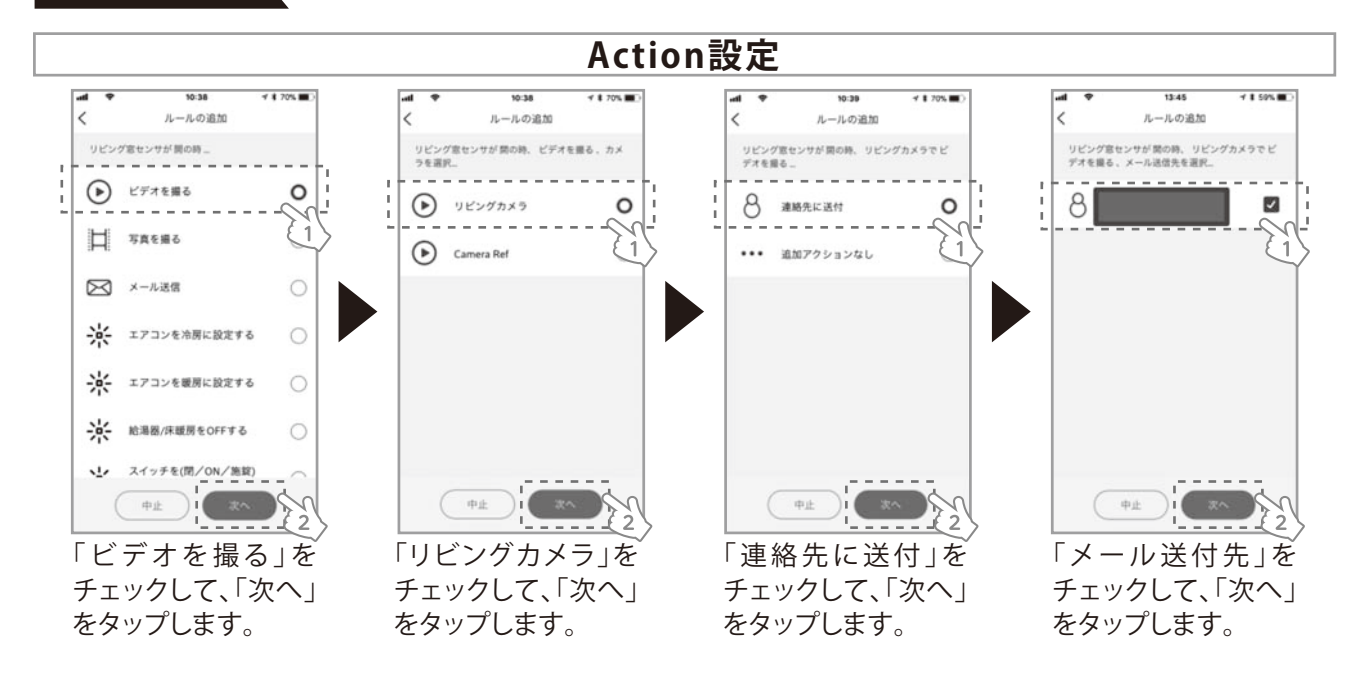

**Mode設定**

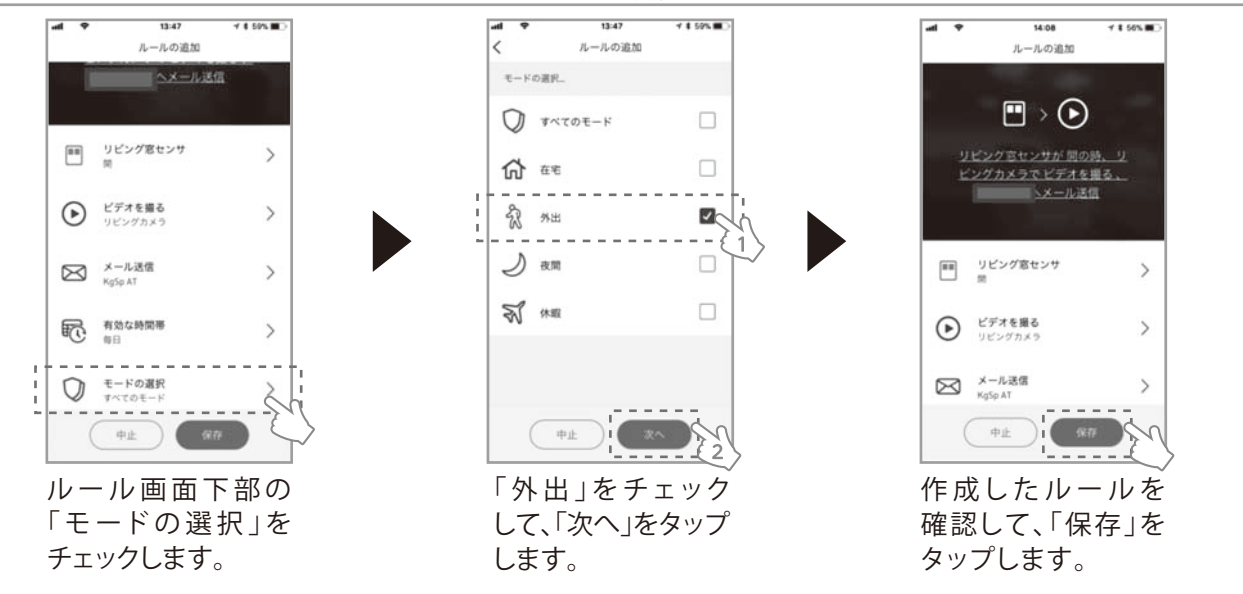

**3)例3:音声認識によるルール(スマートスピーカー)**

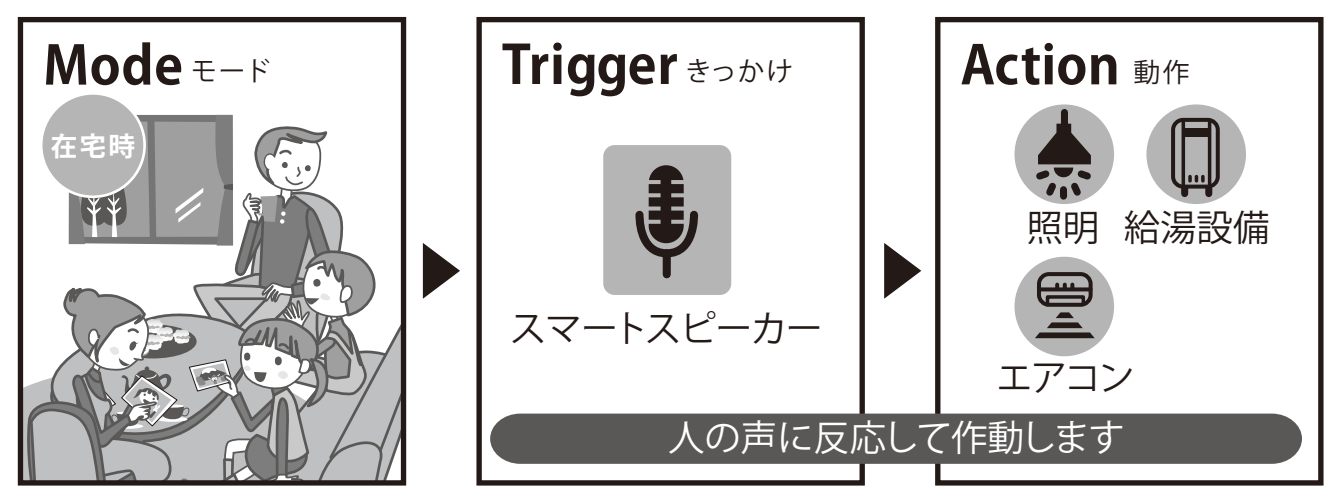

削除手順は「アプリユーザーマニュアル」の「IFTTTとの接続(音声操作)」をご覧ください。

**例えばこんな使い方**

声を掛けるだけで自動で操作が可能になります。

「ダイニングの照明を明るくして」

対象の照明が点灯します。

「リビングのエアコンを冷房でつけて」

対象のエアコンが運転開始します。

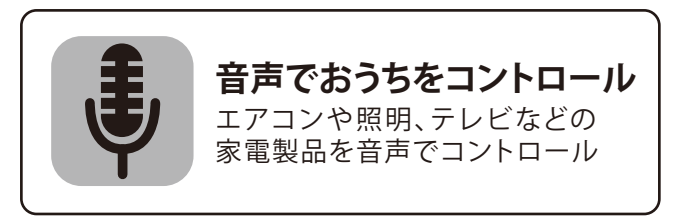

本書「安全にお使いいただくために」、「使用上のご注意」をご確認ください。

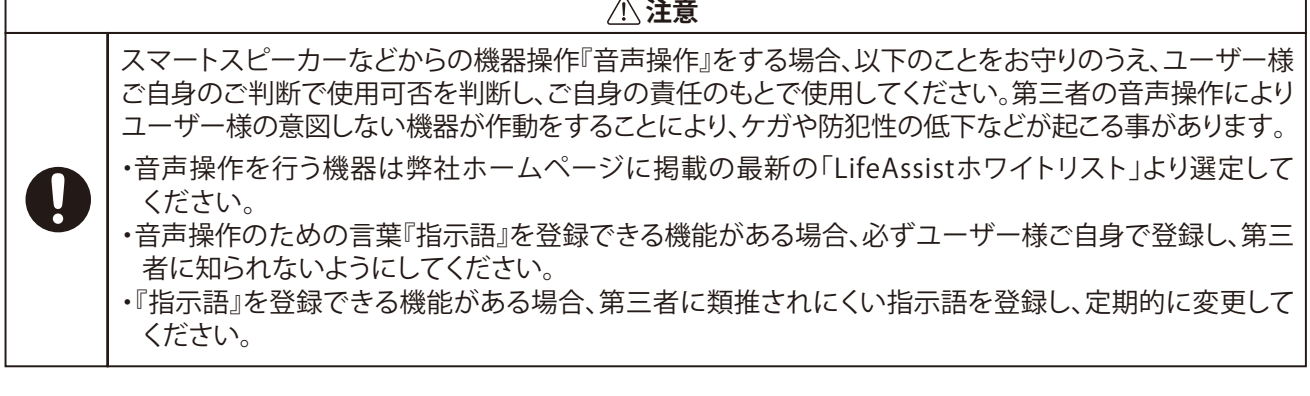

#### **使用上のご注意**

発話登録する指示語は、他人に推察され難いものを設定ください。他人の音声などによる宅外からの操作により、 家電や建材の思わぬ動作や防犯性の低下を招くことがあります。

例1: 『 シャッターを開けて 』⇒ 留守中にシャッターが開き、防犯性を低下させる可能性があります。

例2: 『鍵を掛けて』⇒玄関の外に出ている際に締め出しの可能性があります。

# **3-11. アシストルール(アシストルールの設定・停止・解除方法) Ⅹ**

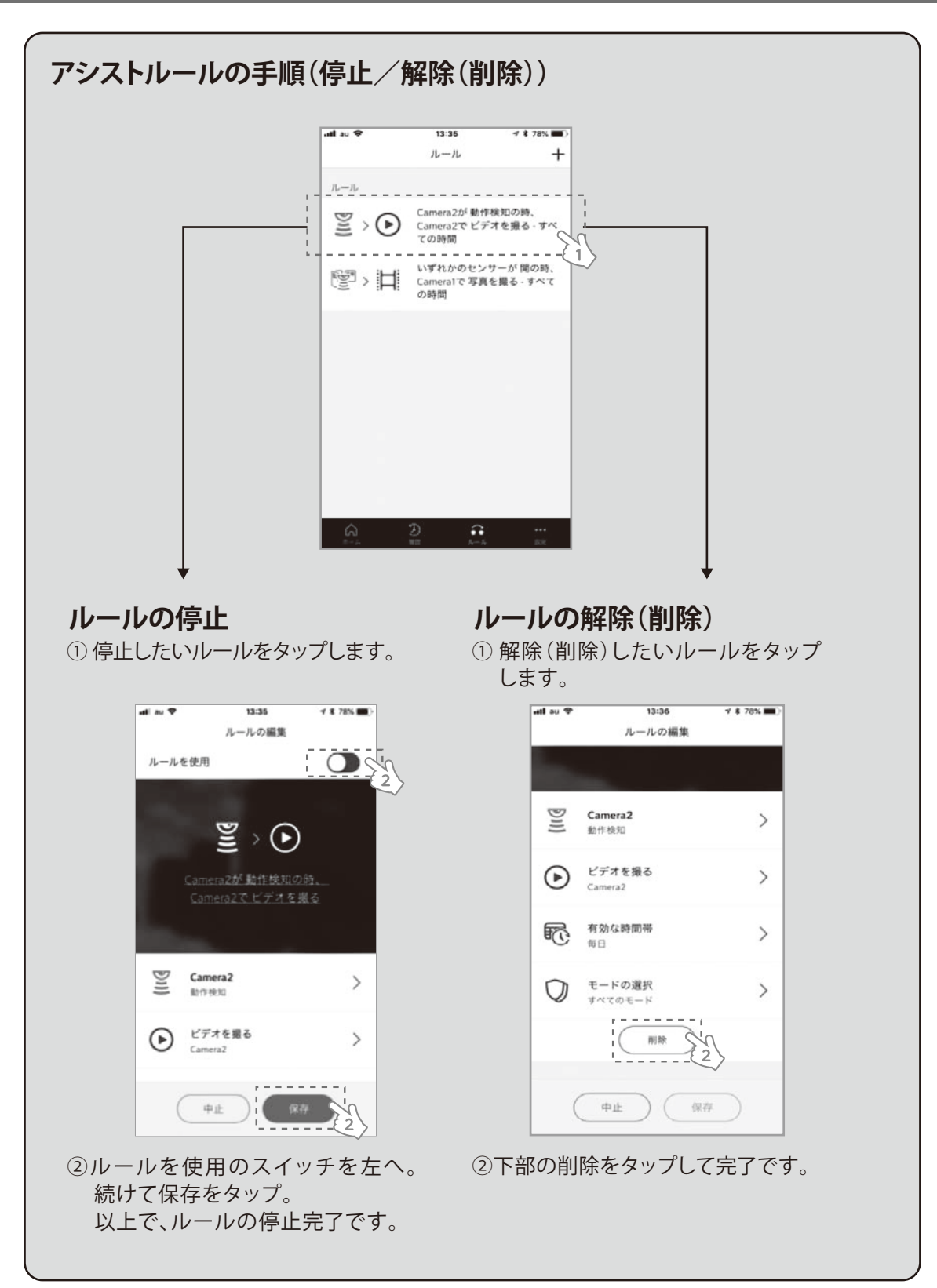

# **3-12.アプリ画面遷移**

![](_page_68_Figure_1.jpeg)

### **4-1.各機器のペアリング(追加)**

※ホームコントローラは1つのシステムに1台まで接続可能です。 **1)ホームコントローラの追加**

### **リンクコントローラシステムへ、後からホームコントローラを追加する場合。**

① 3-4 (II)-2)記載の <mark>動作確認の手順</mark> ❶機器の準備と配線 を参考に、ホームコントローラを設置してください。

② 3-4 ⑽-1)の手順にて、Web甲込を行ってください。

③Web申込み手続きにて設定していただいた、新規のお客様ID,パスワードを、お控えください。

④以下手順にて、ホームコントローラを追加してください。

![](_page_69_Picture_8.jpeg)

# **ペアリング 2)リンクコントローラ(ゲートウェイ)の追加** ※リンクコントローラは1つのシステムに1台まで接続可能です。

①センサ類一式(ドア窓センサ、広域/狭域人感センサ、温湿度センサ等)を用意します。 ②ペアリングする専用無線LANルータの電源ON、及びインターネット環境に接続します。

![](_page_70_Picture_3.jpeg)

※リンクコントローラを交換する場合は、 "お問い合わせ窓口"へお問い合わせください。

# **4-1.各機器のペアリング(追加)**

# **2)リンクコントローラ(ゲートウェイ/つづき)**

![](_page_71_Picture_4.jpeg)

内容を確認し、「続行」 をタップします。

![](_page_71_Picture_6.jpeg)

専用ルータのSSIDを 選択し、次画面で、パス ワードを入力します。

![](_page_71_Picture_8.jpeg)

サーバーと接続中画面が表示されますので、 2~10分ほどお待ちください。 ※環境によって接続に掛かる時間が異なります。

![](_page_71_Figure_10.jpeg)

![](_page_71_Picture_11.jpeg)
## **3)屋内カメラ**

**ペアリング** 設置は3-6 ①-4)をご参照ください。

①電源/Wi-Fiランプ(3-6①-4))が点滅から点灯の状態に変わるまで、しばらくお待ちください(約5分間)。

②専用無線LANルータのAOSS(WPS)ボタンを押し、その後、屋内カメラ背面のWPS/リセットボタンをカチッと なるまで深く押してください。WPS/リセットランプが点滅を開始します。

③点灯を確認したら、【機器の管理】→【デバイスの追加】のアプリを立ち上げ、デバイスの追加を実行してください。 ※ 有線LAN接続の場合は、①②は行う必要はありません、③から実施してください。

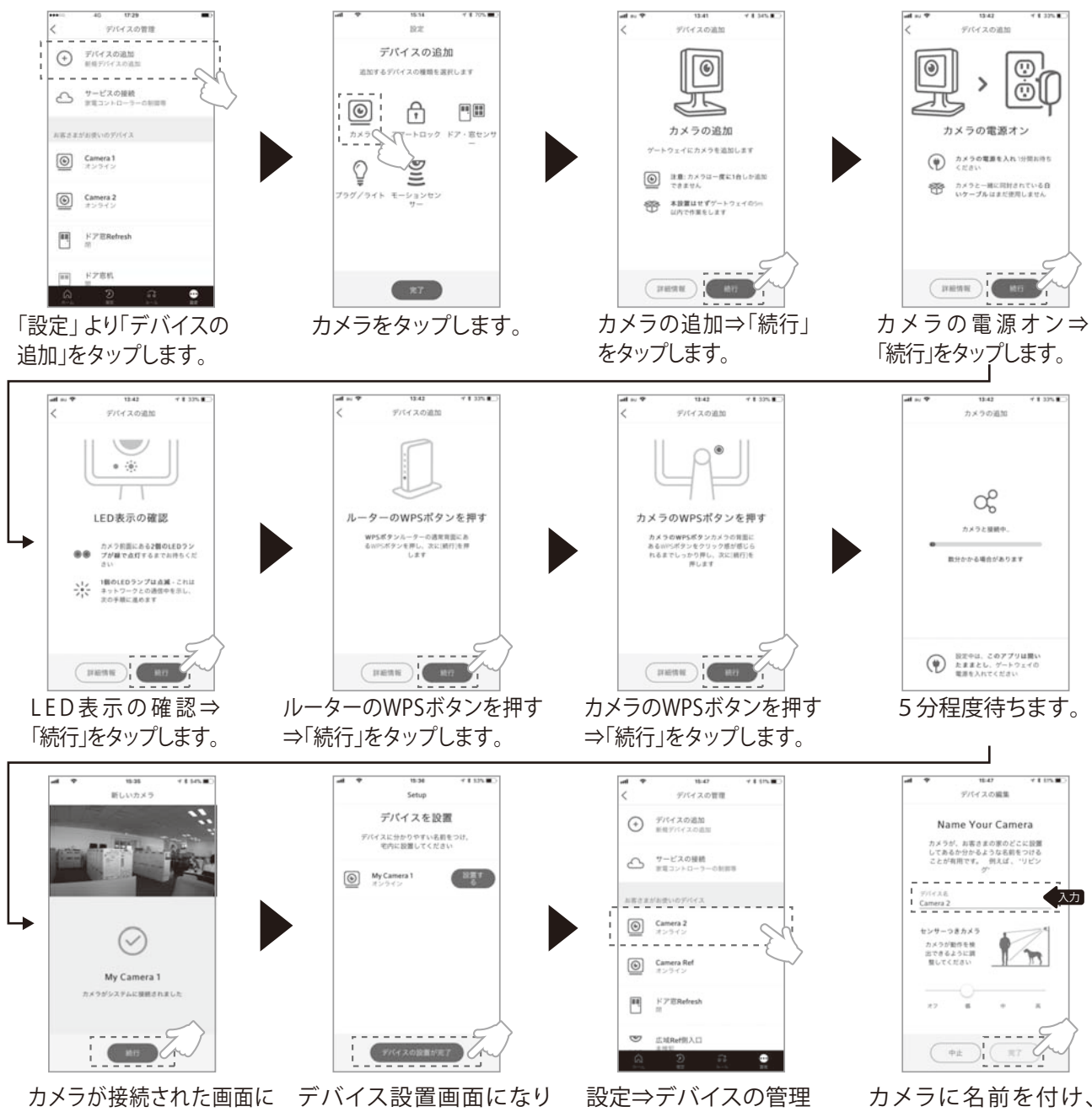

なりますので、カメラ画像を 確認し、"続行"をタップします

ますので、"デバイスの設置 が完了"をタップします。

より、追加したカメラを タップします。

カメラに名前を付け、 センサ感度を設定し、 "完了"をタップします。

## **4-1.各機器のペアリング(追加)**

#### **4)ドア窓センサ**

#### **ペアリング**

① アプリを立ち上げ、【設定】→【機器の管理】→【デバイスの追加】→【ドア窓センサ】を続けてタップします。

- ②ドア窓センサに差し込まれている絶縁テープを引き出し、【続行】をタップします。その際、LEDランプが5秒毎に3回 点滅することを確認してください。デバイスが読み込まれ、緑色の【 ✔】が表示されたら完了です。センサとマグ ネットを近づけたり離したりして、開閉が反応するか確認し、【続行】をタップしてください。
- ③デバイスの追加完了後、ドア窓センサの名前を設定します。【編集】をタップし、名前を変更したのち、【保存】を タップしてください。

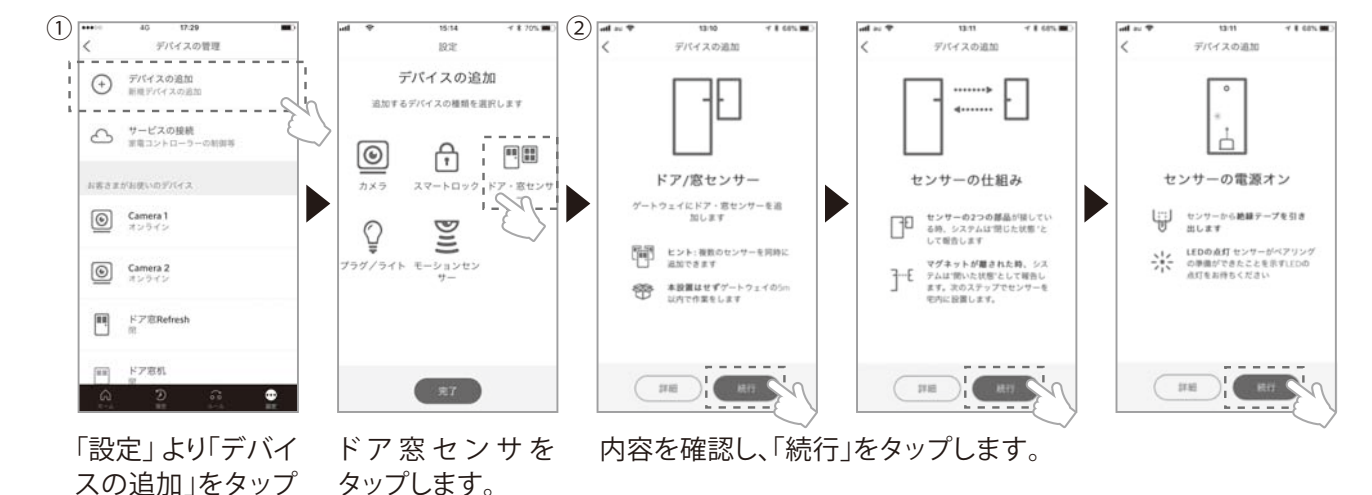

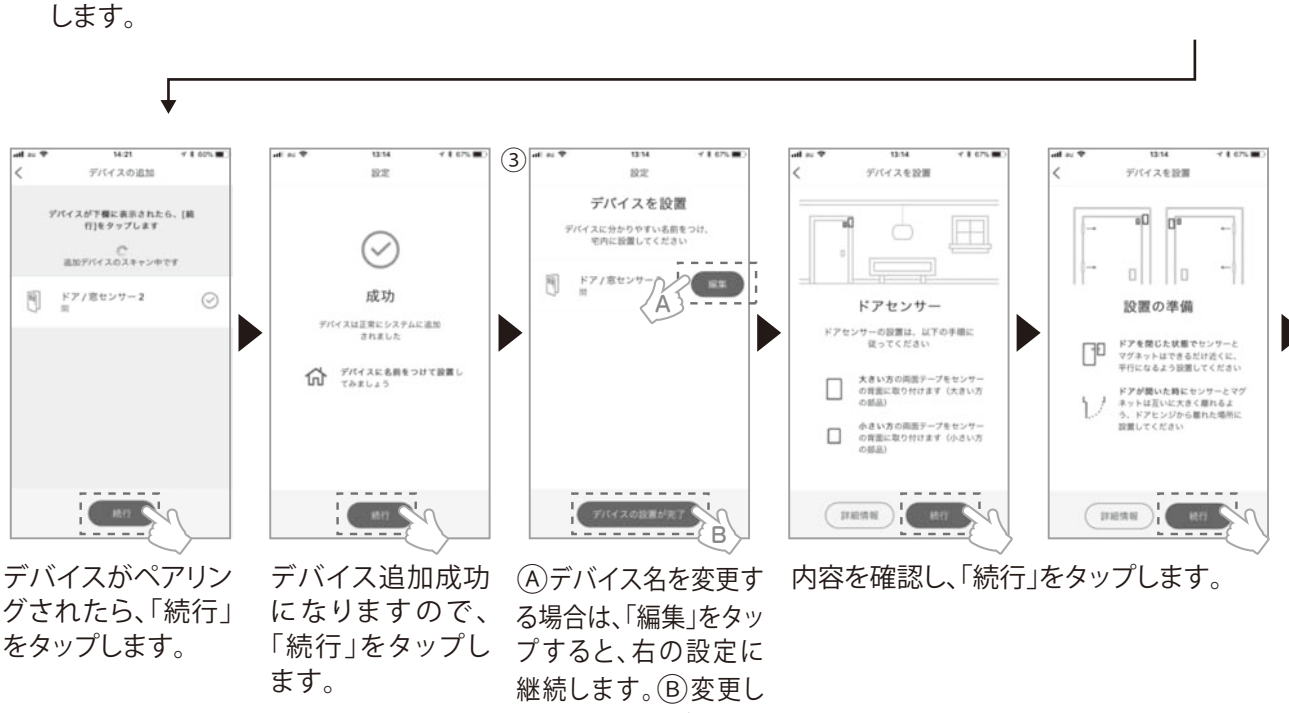

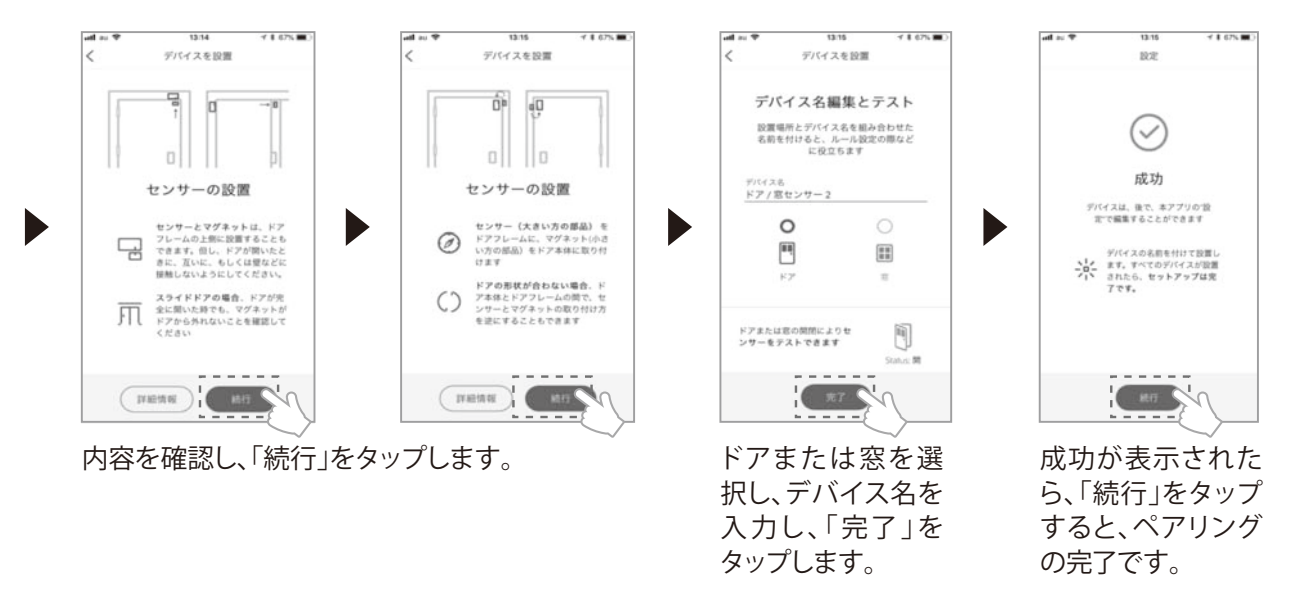

※デバイスの追加がうまくいかない場合は、一度【機器の管理】画面に戻り、デバイスが追加されていないかご確認ください。 ※2分以上経ってもデバイスのスキャンが終わらない場合や、LEDランプが点滅しない場合は、P85 再ペアリングを実施 してください。

#### **5)広域人感センサ/狭域人感センサ**

## **ペアリング**

①アプリを立ち上げ、【設定】→【機器の管理】→【デバイスの追加】→【モーションセンサー】を続けてタップします。 ②広域/狭域人感センサの絶縁シートを抜き、【続行】をタップします。デバイスが読み込まれ、緑色の【 ✓ 】が表示さ れたら完了です。【続行】もしくは【戻る】をタップしてください。

③デバイスの追加完了後、モーションセンサーの名前を設定します。【編集】をタップし名前を変更したのち、【デバ イス名が完了しました】をタップしてください。

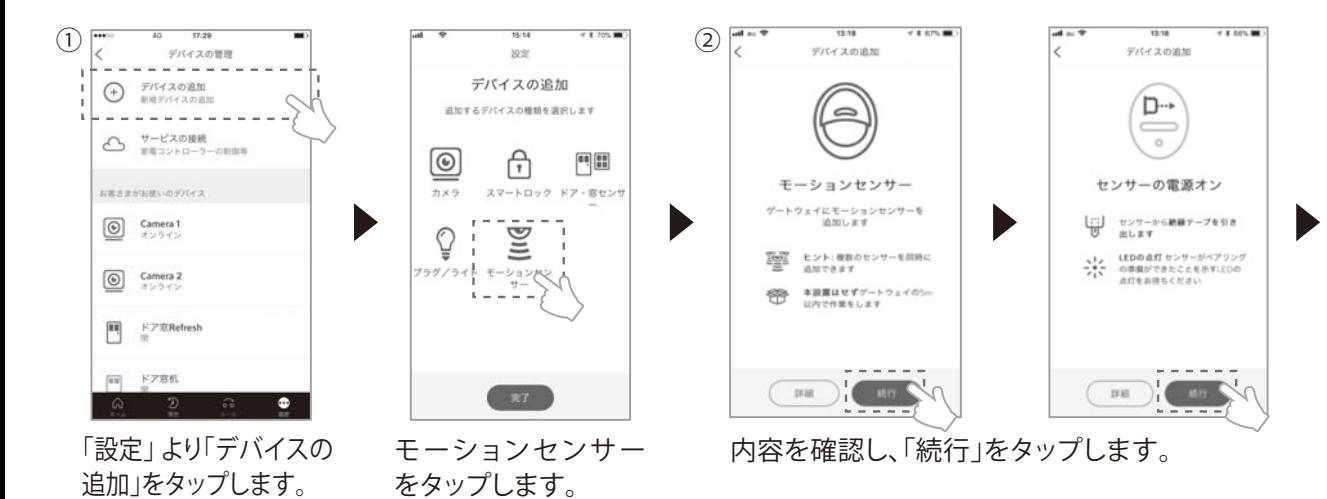

## **4-1.各機器のペアリング(追加)**

## **5)広域人感センサ/狭域人感センサ(つづき)**

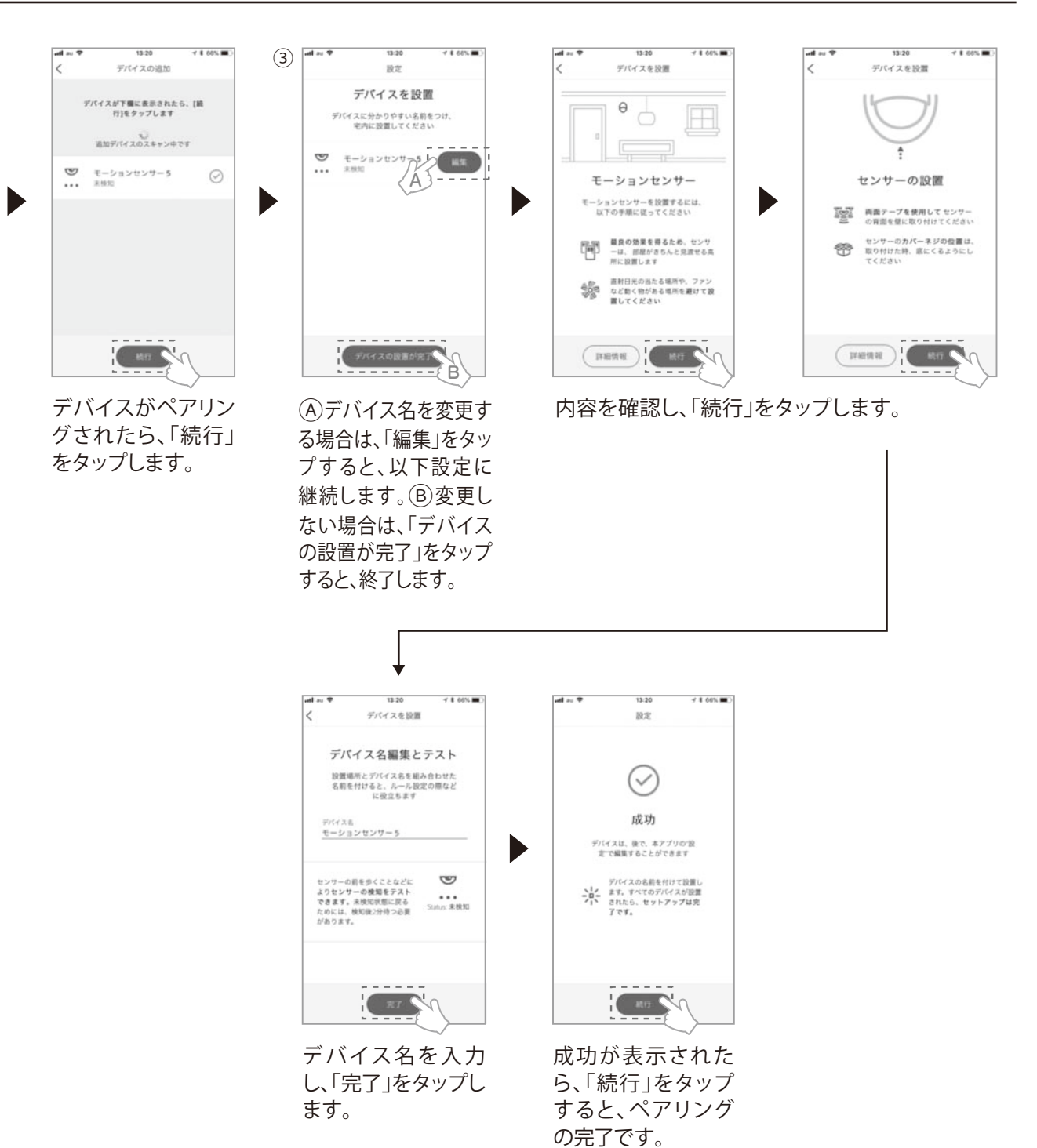

- ※ デバイスの追加がうまくいかない場合は、一度【機器の管理】画面に戻り、デバイスが追加されていないかご確認ください。 ※ 2分以上経ってもデバイスのスキャンが終わらない場合は、P86 再ペアリングを実施してください。
- ※ 置場所とデバイス名を組み合わせて名前を付けると、センサ通知やルール設定の際に便利です。名前はオンラインモード 時はいつでも編集することができます。例「玄関ドアセンサ」

## **6)温湿度センサハブ**

①電源ケーブルをコンセントに差し込みます。 ②温湿度センサハブ本体が数十秒ほど点滅しますので、点灯に変わるまで待ちます。 ③点灯を確認したら、LifeAssistアプリから以下手順で、ペアリングを行います。 **ペアリング** 設置は3-6 ①-8)をご参照ください。

#### **温湿度センサハブのペアリング**

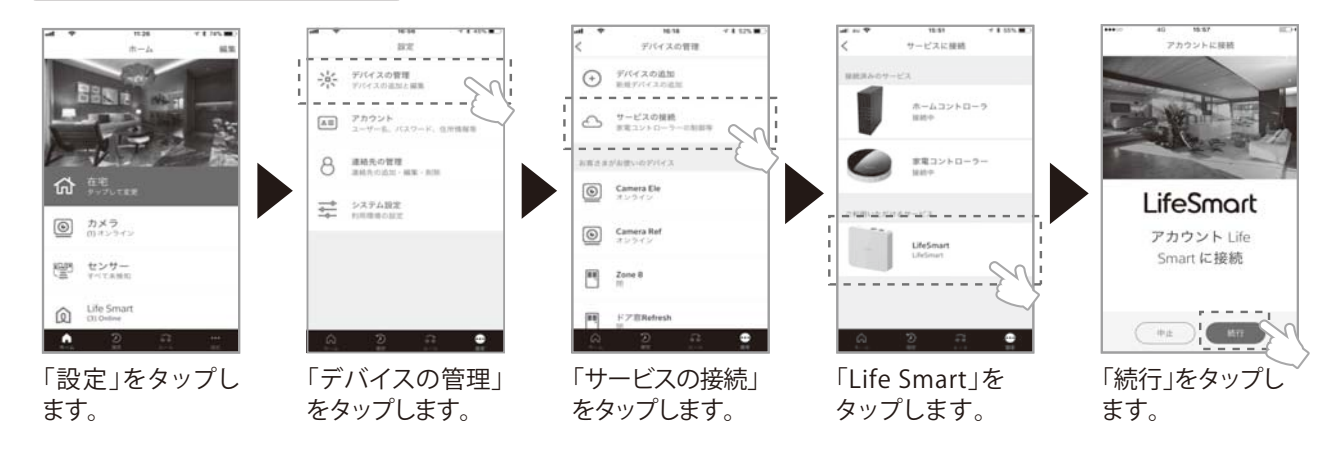

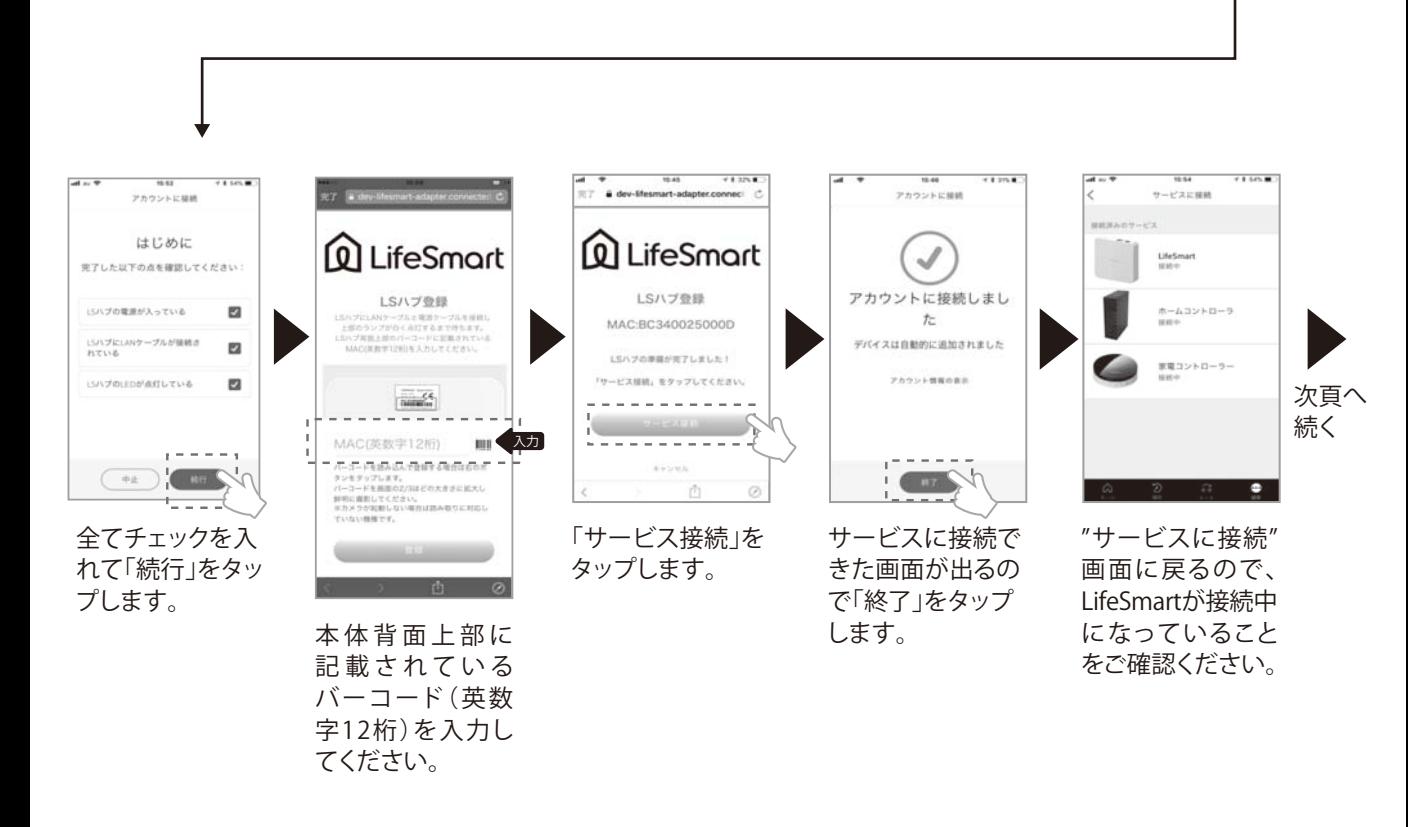

## **4-1.各機器のペアリング(追加)**

**7)温湿度センサ**

#### **温湿度センサのペアリング**

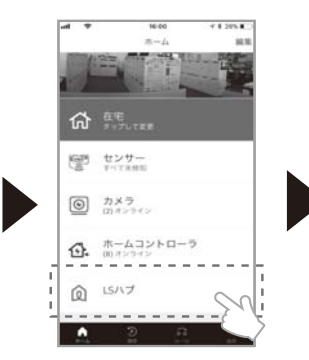

「ホーム画面」に戻ると「LSハ ブ」が追加されているので、 「LSハブ」をタップします。

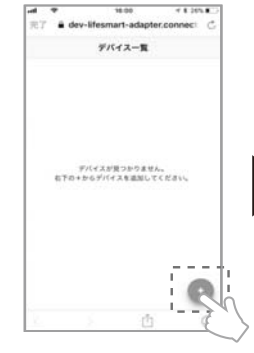

温湿度センサを追加す るので、「+」をタップし ます。

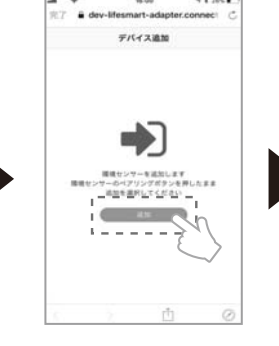

温湿度センサのペアリン グスイッチを押したまま、 「追加」をタップします。

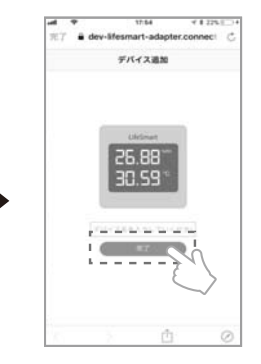

温湿度センサがペアリン グされた画面になるの で、完了をタップします。 ※ここで、「リビング温度」 などわかりやすい名前を 入力しておくと便利です。

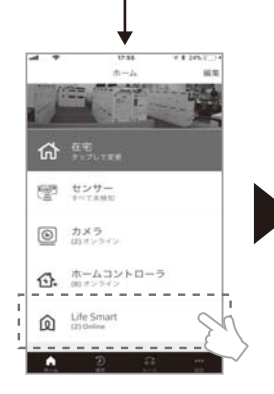

LifeSmartアプリを終了し、再 びログインすると、「ホーム 画面」が更新されます。LSハ ブが、「LifeSmart」になって いることを確認して、 「LifeSmart」をタップします。

LifeSm Q LSAT  $\begin{bmatrix} 1 \\ 0 \end{bmatrix}$ リビング温度度  $\frac{1}{2}$   $\frac{1}{2}$   $\frac{1}{2}$ 

温湿度センサハブ(LS ハブ)と、温湿度セン サ( 環境センサ)が追 加されていることを確 認します。「環境セン サ」をタップします。

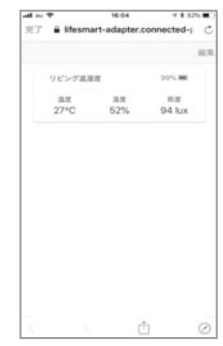

温度、湿度が計測さ れていることを確 認して、完了です。

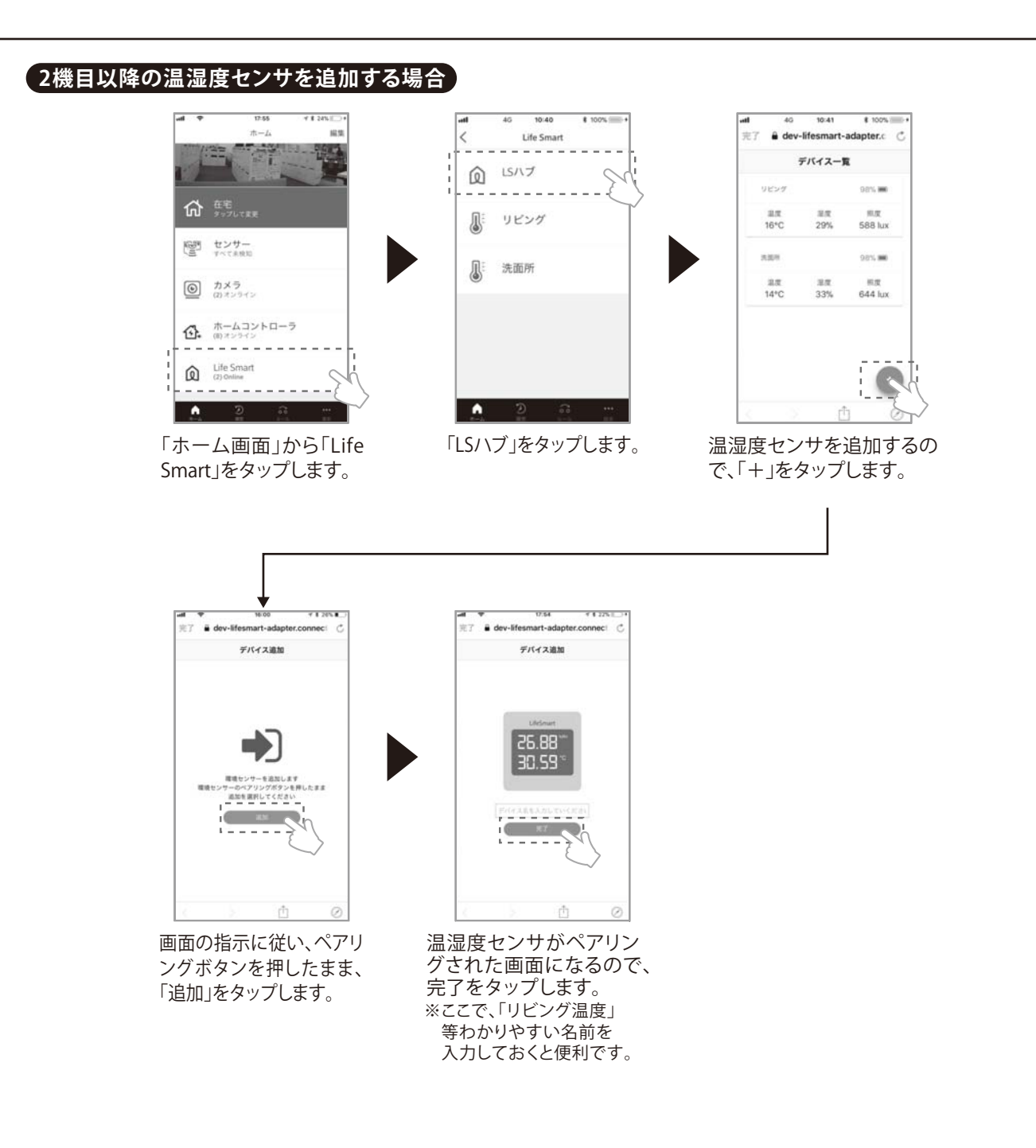

## **4-2.機器の削除**

## **屋内カメラ/ドア窓センサ/広域人感センサ/狭域人感センサ**

#### **ペアリングの解除**

プします。

①ホーム画面から、【設定】【デバイスの管理】をタップします。 ②「デバイスの管理」画面になりますので、解除する機器をタップします。(例:Zone 8) ③「デバイスの編集」画面になりますので、下部の【デバイスの削除】をタップします。 ④確認画面になりますので、【削除】をタップします。 ⑤「デバイス管理」画面で、デバイス(例:Zone8)が解除されたことを確認します。

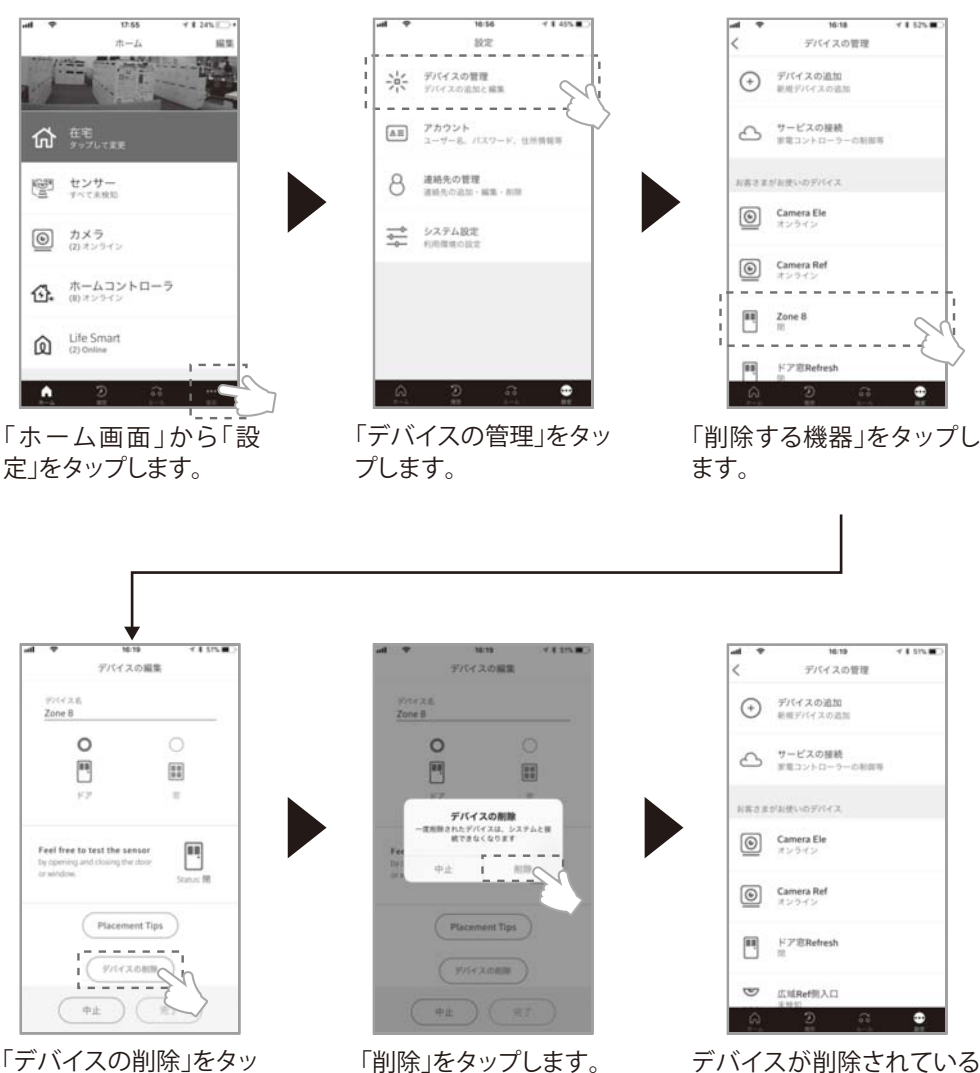

ことを確認して完了です。

## **温湿度センサハブ/温湿度センサ/ホームコントローラ**

#### **ペアリングの解除**

①ホーム画面から、【設定】【デバイスの管理】をタップします。 ②「デバイスの管理」画面になりますので、【サービスの接続】をタップします。 ③「サービスに接続」画面になりますので、切断するサービスをタップします。(例:LifeSmart) ④サービス画面になりますので、下部の【切断】をタップ、確認窓が現れるので【OK】をタップします。 ⑤「サービスに接続」画面で、「接続されたサービス」から解除されたことを確認します。

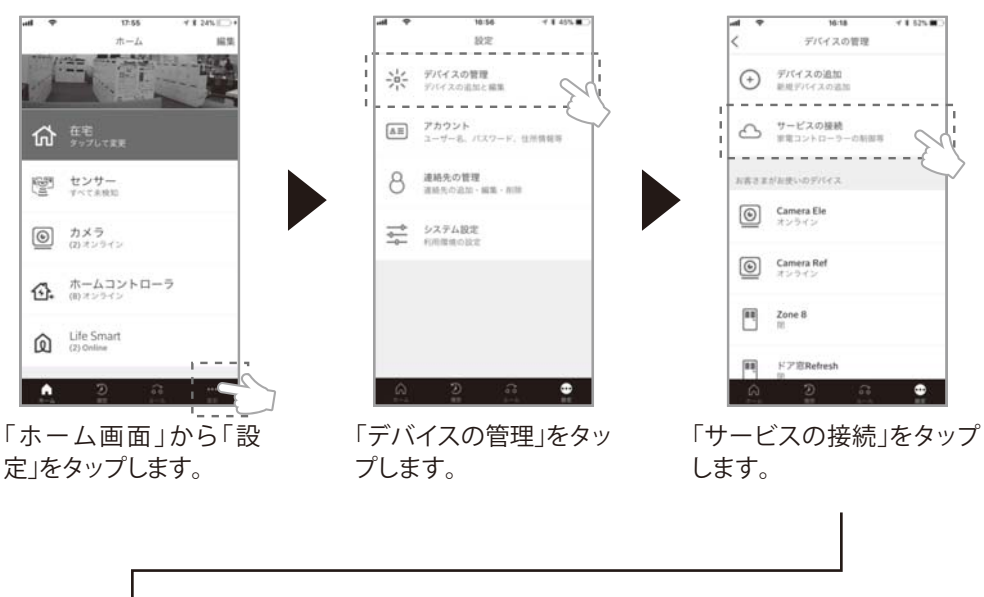

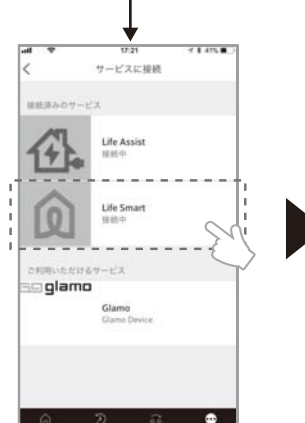

「デバイスの削除」をタッ プします。

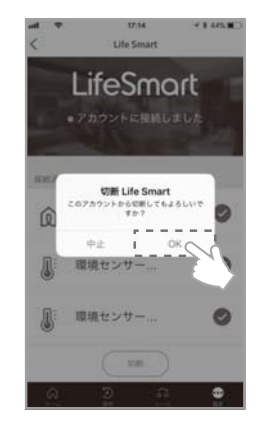

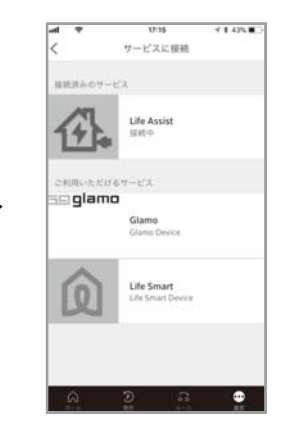

「OK」をタップします。 接続されたサービスから解 除されていることを確認し て完了です。

## **5-1.ECHONET Lite機器との連携について**

#### **●(株)LIXIL製の対応機器と連携について ビルダー様側工事範囲 LifeAssist設置範囲** (株)LIXIL製 (株)LIXIL製 loTホームリンク対応 電動シャッター シャッター用壁スイッチ ユーザー様 ご手配  $\overline{\phantom{a}}$ Wi-SUN/有線LAN  $\overline{\bullet}$ ※有線LANの場合は専用無線LANルータへ接続 (株)LIXIL製 (株)LIXIL製 **ホーム** スマート電動シャッター 変換アダプタ **コントローラ** Wi-Fi 有線LAN Panasonic(株)製 r - 17 (株)LIXIL製 (株)LIXIL製 電動シャッター タイマー付壁スイッチ IP/JEM-Aアダプタ JEM-A  $\overline{\phantom{a}}$ インターネット  $\overline{\bullet}$ Wi-Fi/ 有線LAN **専用無線LAN** (株)LIXIL製 (株)LIXIL製 アイホン(株)製 玄関ドア(電気錠) 電気錠コントローラ ドアホン **ルータ** JEM-A Wi-Fi (株)LIXIL製 (株)LIXIL製 玄関ドア(電気錠) 電気錠コントローラ JEM-A Wi-Fi/ 有線LAN 専用線 3芯 Panasonic(株)製 ドアホン

## **電動シャッターの場合**

LIXILのシャッター スマート電動の採風タイプ、標準タイプと変換アダプタ(Z-03-GCYS)を組み合わせることで、Life Assistのアプリから遠隔操作や一括操作ができます。

アリーズ電動SRS、イタリヤ電動SRS、クワトロ電動SRS、イタリヤマルチ電動、エアリスマルチ電動の場合、IoTホーム リンク対応シャッター用壁スイッチを接続するか、タイマー付壁スイッチ(Z-03-GCJA)にパナソニック(株)製 IP/JEM-A変換アダプタ 品番:HF-JA1-Wを接続することでLife Assistアプリからの操作ができます。 ※無線接続の場合2.4GHzでご使用ください。

## **玄関ドア(電気錠)の場合**

LIXIL製の電気錠付玄関ドア(玄関ドアDA、グランデル2、ジエスタ2、プレナスX、アヴァントスのAC100v仕様の"シス テムキー")、電気錠付玄関引戸(エルムーブ、PG、k6、k3シリーズの"システム拡張基本セット")の電気錠コントローラ に下記のいずれかを接続することでLife Assistのアプリから操作ができます。

- ・ アイホン(株)製ドアホン「WP-24」シリーズ
- ・ パナソニック(株)製IP/JEM‐A変換アダプタ 品番HF-JA1-W
- この時ドアホンと電気錠を連携する場合は、パナソニック (株)製"外でもドアホン"、"どこでもドアホン"シリーズが対象となります。 ※電気錠の遠隔操作は「施錠」のみとなります。
- ※連携する機器の仕様に従い配線・接続方法をご確認の上、工事・設置を行ってください。
- ※無線接続の場合2.4GHzでご使用ください。

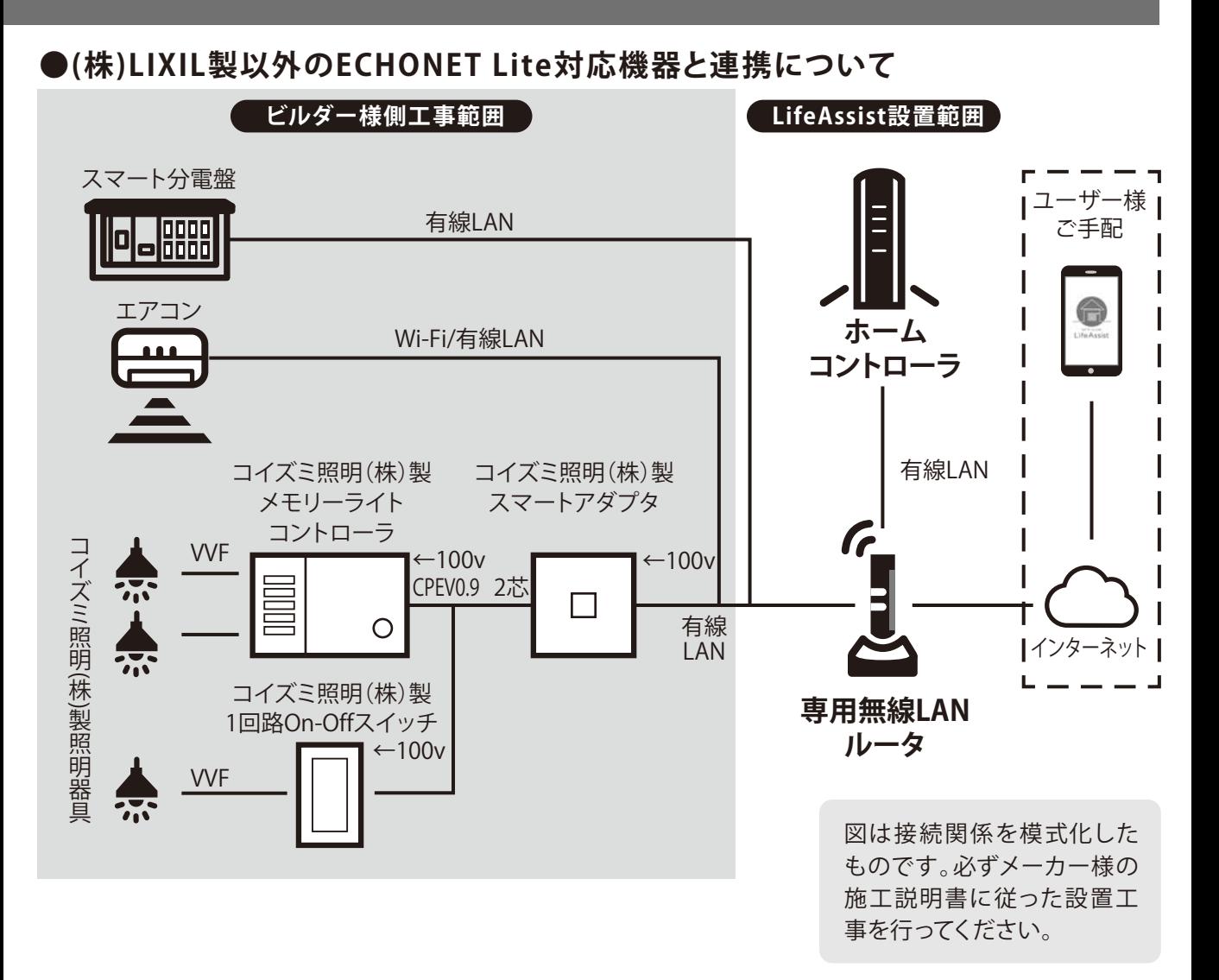

## **●他社ECHONET Lite機器との連携について**

連携可能な機器は当社ホームページのホワイトリストよりご選定の上、設置してください。 通信の接続は有線LAN または 無線LAN(Wi-Fi 2.4GHz)となりますので、有線LANの場合はルータと各機器間に LANケーブルを敷設ください。

## **5-2.ホワイトリストについて**

## **ホワイトリストとは**

当社はLifeAssistとの連携動作が確認できた機器(自社製・他社製を含む)を「ホワイトリスト」として当社ホーム ページで公開します。当社の「ホワイトリスト」は公開日の時点で、LifeAssist製品と連携機器とを双方の通信仕様 と実機検証のいずれか、または両方で一定以上の操作・状態情報の取得が確認できた機器を掲載しておりますの で、最新のホワイトリストをご確認のうえ、連携機器を選定ください。但し、このリストにより操作・状態情報の取得 を保証するものではありません。

(http://www.lixil.co.jp/lineup/solar\_roof\_outerwall/lifeassist/specification/whitelist/)

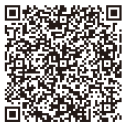

#### **一般的な通信エラー**

**ほとんどの通信エラーは一過性で、機器の再起動により解消される可能性が高いため、まずは下記の手順に よる再起動をお願いいたします。**

**①専用無線LANルータ背面のモードスイッチがAUTOになっていることを確認してください。**

**②ホームコントローラ接続に使用しているユーザー様ルータ・専用ルータまたはケーブルモデムを再起動 してください。**

**③ホームコントローラを再起動してください。**

なお、再起動後も問題が解決しない場合は、下記のエラーメッセージごとの解決策をご覧ください。 サービス事業者からの指示がない限り、リンクコントローラをリセットしないでください。 リンクコントローラをリセットすると、全て初期化され正常に動作しなくなります。

#### **専用無線LANルータに関するトラブルシューティング**

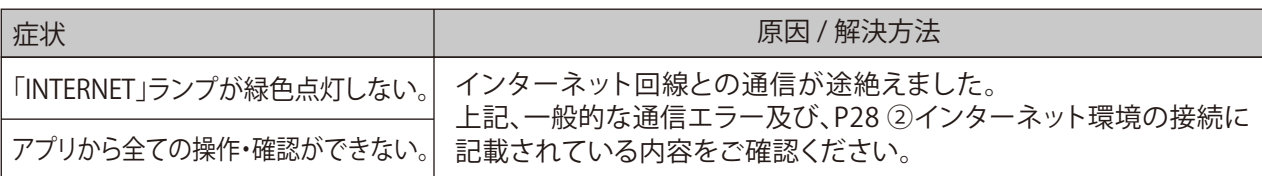

#### **ホームコントローラに関するトラブルシューティング**

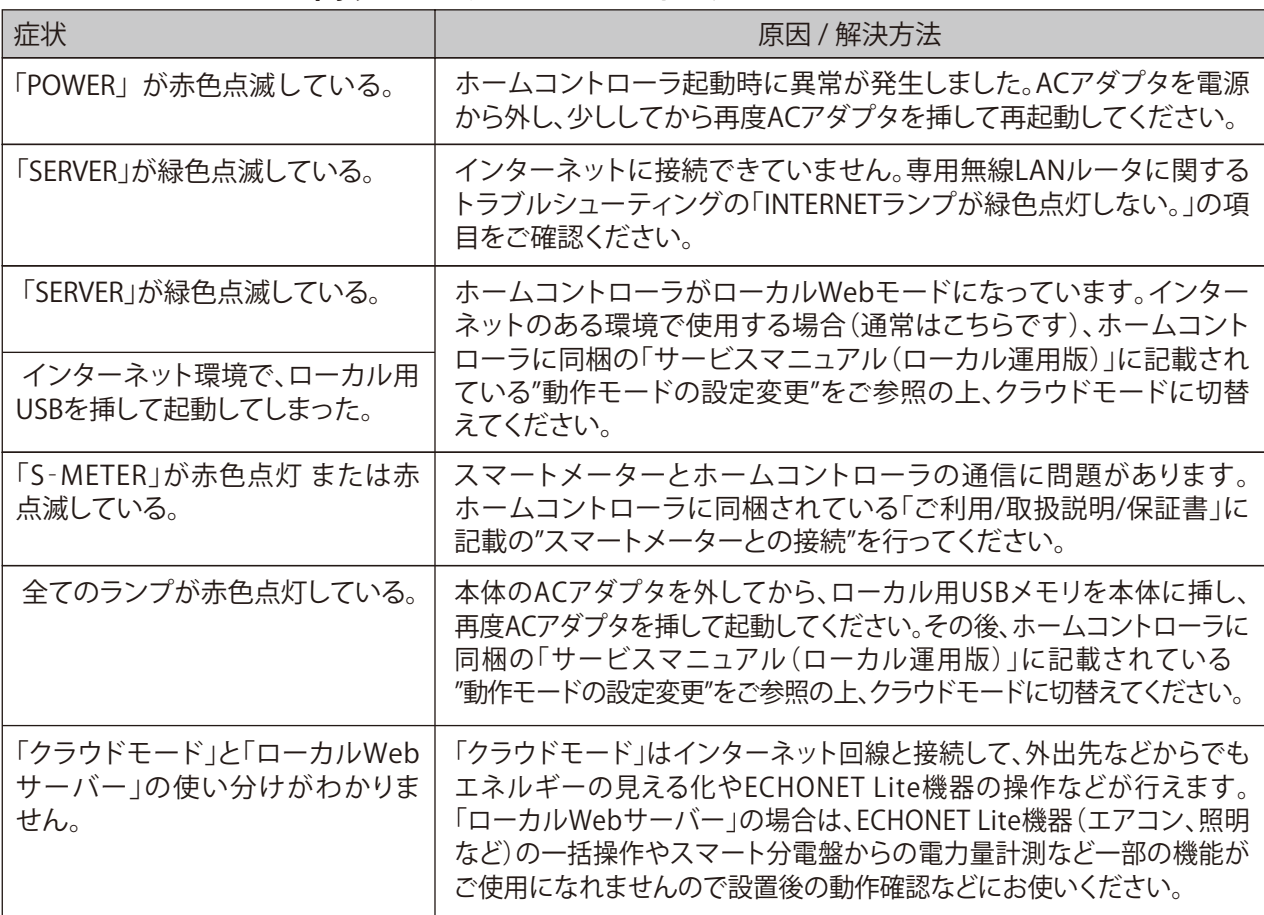

## **リンクコントローラに関するトラブルシューティング**

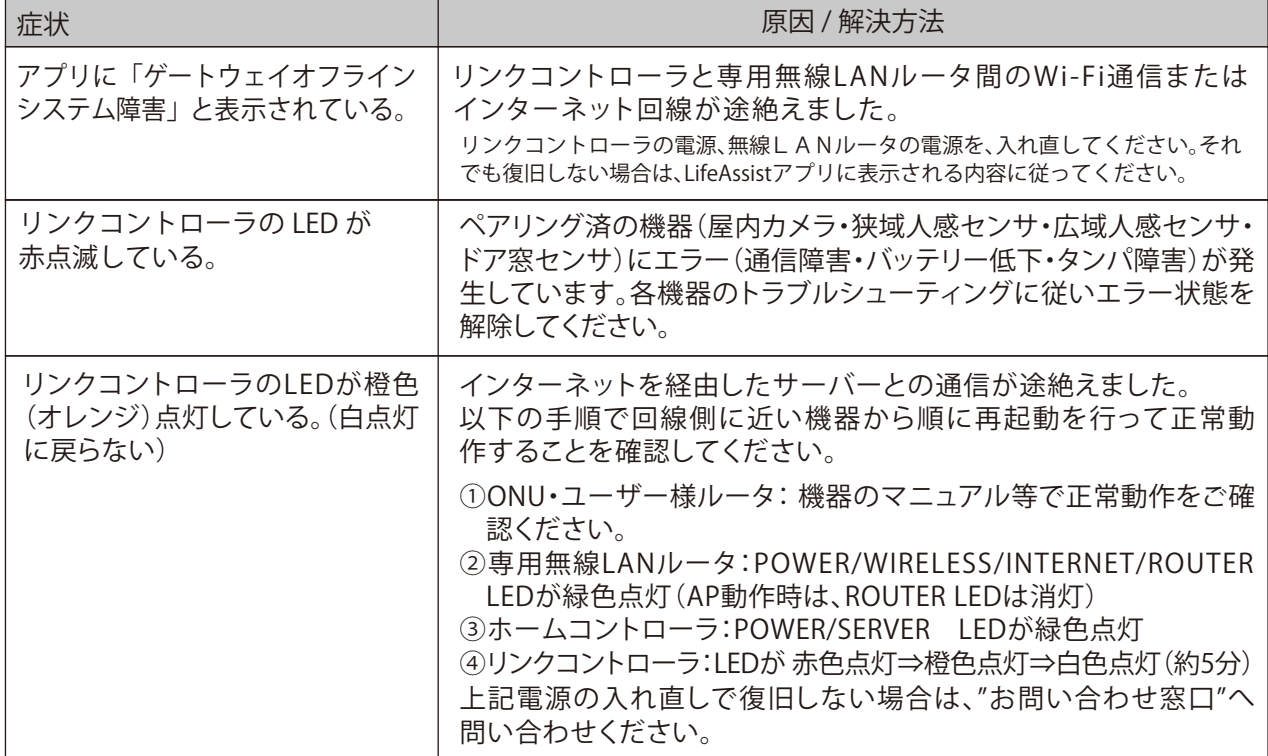

## **屋内カメラに関するトラブルシューティング**

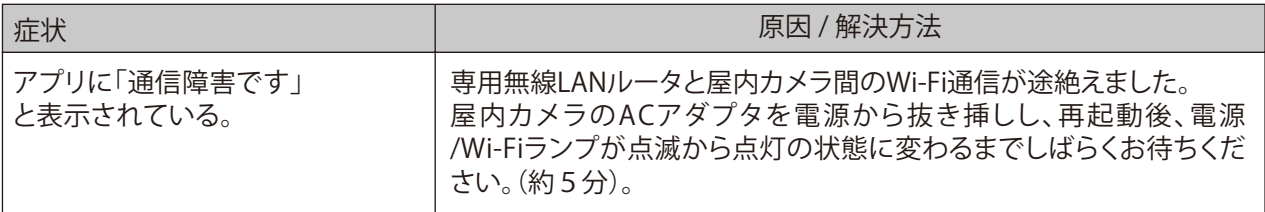

## **ドア窓センサに関するトラブルシューティング**

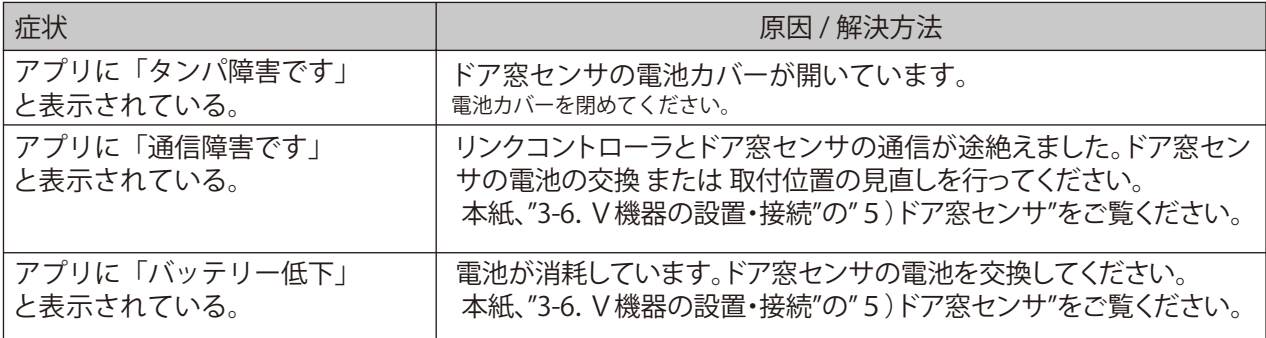

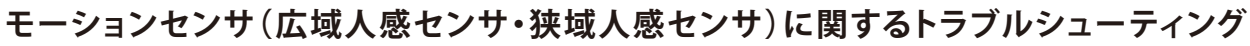

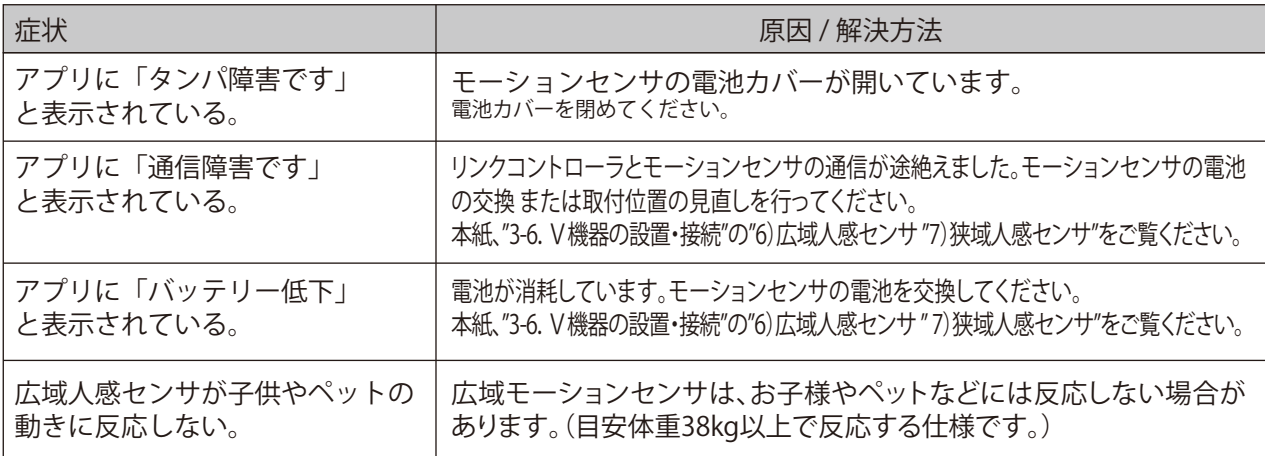

#### **連携可能機器(ECHONET Lite機器を含む)に関するトラブルシューティング**

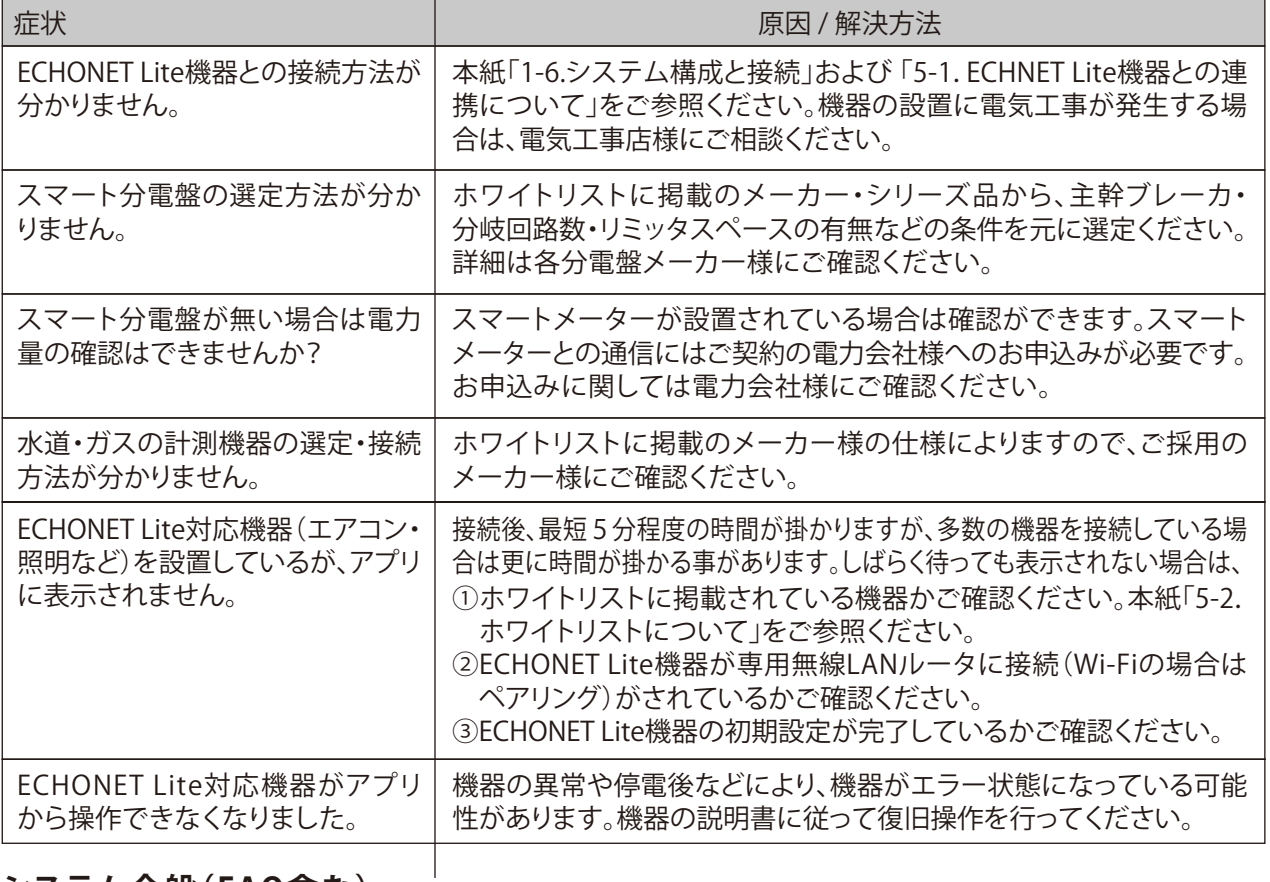

## **システム全般(FAQ含む)**

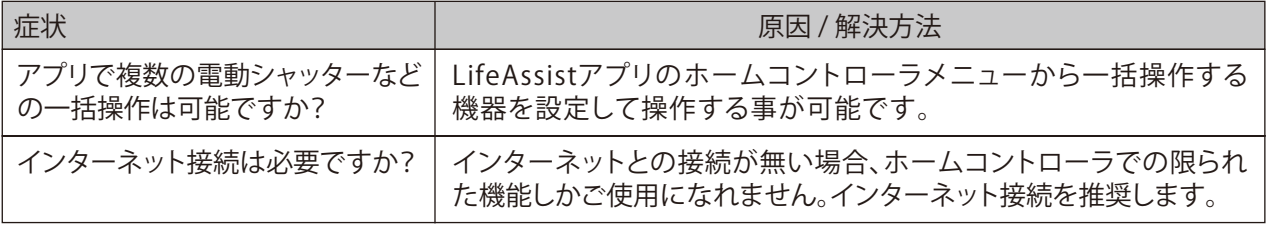

## **システム全般(FAQ含む)続き**

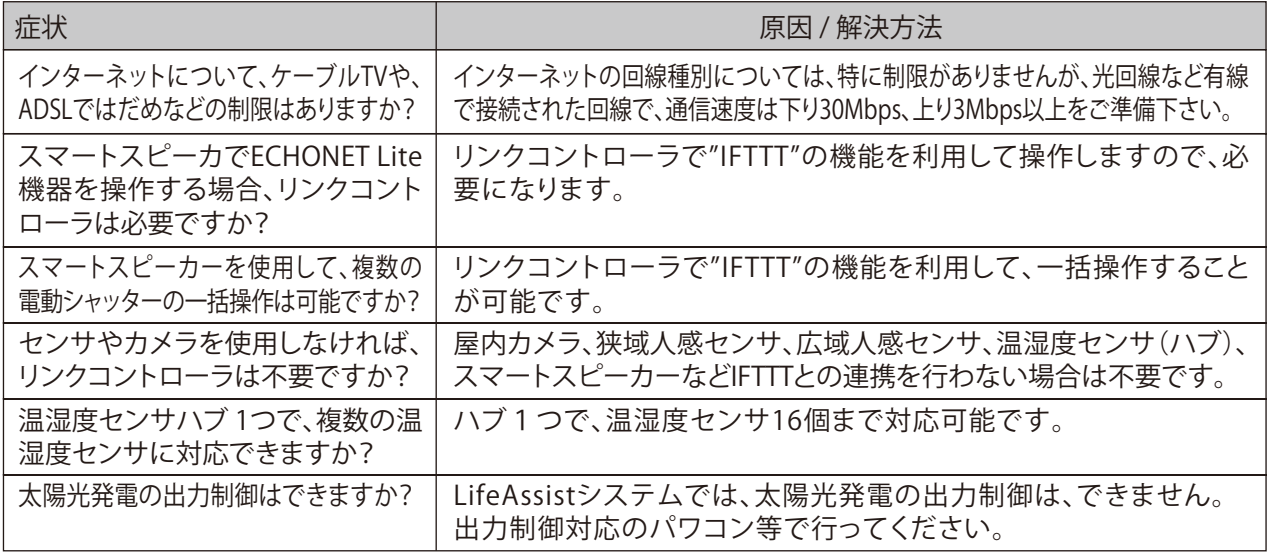

## **再ペアリング**

機器の動作に不具合があった場合、以下の方法で機器の再起動を 行ってください。再起動後は改めてペアリングを行ってください。

機器の接続は <mark>3-6 V)</mark>をご覧ください。

②スイッチ

## **リンクコントローラ**

リンクコントローラをコンセントから抜き差ししてください。

#### **屋内カメラ**

①カメラの裏のリセットボタンを15秒長押しします。 ②カメラ前面に赤ランプが点灯し、一度消灯してから再度点灯するのを確認します。

#### **ドア窓センサ**

①電池を外す。

②スイッチを押しながら電池を挿入。 ③LEDが点滅したらスイッチから手を離し、本体カバーを装着。

#### **広域人感センサ**

①電池を外してください。

②スイッチ(蓋を開けていただき、電池BOXの横にある黒いスイッチです)を押しながら電池2本のうち 1本を入れ、4秒以内にタンパースイッチを離すことで、全て初期化されます。

#### **狭域人感センサ**

①電池を外します。

②スイッチを押しながら電池を挿入します。

③RFモジュールLEDが点滅したらスイッチから手を離し、4秒以内に再度スイッチ を押し、本体カバーを装着したら完了です。

#### **温湿度センサハブ/温湿度センサ**

①リセットボタンを押下。

②本体正面のLEDが点滅することを確認。

機器固定用両面テープ、3M製VHBタイプよりご選定ください。

## **7.IoTホームリンクサービス「Life Assist」利用規約**

株式会社LIXIL(以下「当社」といいます)は、当社の提供する IoT ホーム リンクサービス(以下「本サービス」といいます)および本サービス利用アプリ 「LifeAssist」(以下「本アプリ」といます)に関し、これらを利用する方(以下 「利用者」といいます) に対し下記のとおり利用規約(以下「本規約」といいます) を定めます。

#### 第1条 総則

- 1.本規約は、当社が利用者に提供する本サービスおよび本アプリ(以下本サービスと 本アプリを総称して「本サービス等」といいます)の利用に関し利用者が遵守すべき 事項を定めるものです。
- 2. 利用者は、本サービス等の利用について、本規約に同意いただく必要があります。
- 3.当社は、本サービスに関する WEB サイト(以下「本サイト」といいます)上に掲載する ことにより、本サービス等の利用上の細則を定めることがあります。この場合、本サイト 上に掲載された内容も本規約の一部を構成するものとします。
- 4.本規約は、当社の都合により改定されることがあります。
- 5.前項の場合、当社は本サービスの WEB サイト上または当社が別に定める方法にて 利用者に事前に告知するものとし、告知後に利用者が本サービス等を利用した場合 は本規約の改定に同意したものとみなします。
- 6.前項にかかわらず、緊急を要する場合その他当社が必要と判断した場合、事前の告知 を行わずに本規約の改定を行うことがあります。
- 第2条 本サービスの目的

 本サービスは、家庭内の電気・熱・水・ガスなどのエネルギー消費量を可視化し 管理することで、節電喚起や機器のコントロールによる省エネ、創エネ、蓄エネに ついて、最適化を図ることができます。また、利用者の端末で本アプリを操作すること により、インターネット回線を経由して住宅に設置した機器を遠隔でコントロールできる ホーム・コントロール及びホーム・モニタリング型サービスが含まれます。これらに より、最適な機器の導入、サービスの選択、機器や人の見守りその他のサービスとの 連携により、家庭内の利便性の向上を図ることを目的とします。

第3条 本サービスの利用方法

- 1.IoT ホームリンク「LifeAssist」サービスの管理システムの構成機器(以下「IoT 機器」と いいます)を通じて収集した計測データを、利用者が維持・管理するインターネット 回線(以下「利用者回線」といいます)を通じて当社が契約している「LifeAssist」サーバ (以下「本サーバ」といいます)に蓄積します。
- 2.利用者が本サービス等を利用するためには、利用者の負担で IoT 機器の設置が必要 となります。
- 3.本サービス等を利用するための本サイトおよび本サーバへの接続は、利用者が自己 の費用で利用者回線を通じて行うものとします。
- 4.利用者は必要に応じて本アプリを通じて、IoT 機器に関する本サーバ内のデータを 閲覧でき、また、本サービスに接続された電子機器を操作できます。
- 5.前項までの規定にかかわらず、本サービスの利用方法は変更される場合があります。

第4条 本サービス等の利用環境等

- 1.利用者が本サービス等を利用するためには、原則としてインターネットに常時接続で きる環境が必要です。 ただし、一部のサービスはこの限りではありません。
- 2.利用者は利用者の使用するスマートフォンまたはタブレット端末機器等の性能、通信 環境等により本サービス等のレスポンスが変化する場合があることを予め承諾する ものとします。
- 3.利用者の環境により IoT 機器の設置ができない場合、本サービス等は利用できません。
- 4.利用者は、取扱説明書、操作マニュアル等に従い本サービス等を利用するものとします。

#### 第5条 本サービス等の種類

- 1.本サービス等には、以下の種類の機能が含まれます。
- (1)電力・水道・ガス使用量の計測 (計測には対応分電盤機器の導入が必要です)など エネルギーマネジメントに関するサービス
- (2)太陽発電システムの発電量異常や水道未使用時、電力消費量の目標値超過時の お知らせ機能
- (3)建材設備や家電機器のホーム・コントロール
- (4)センサ・カメラ等によるホーム・モニタリング
- (5)その他、利用者の暮らしの利便性を向上するサービスで、当社が設定したもの
- 2.当社は、本サービス等の種類、接続可能な機器類及び建材等について、随時、追加、 変更等を行います。

第6条 本サービス等の利用資格

- 1.利用者は、本アプリを起動したうえ、必要事項を登録し、本規約の内容に同意の 上、本サービス等の利用申し込みを行うものとします。本サービス等の申し込み が完了し、当社が承諾した時点をもって、当社と利用者の間に、本サービス等 の利用契約(以下「本利用契約」といいます)が成立するものとします。ただし、 本サービス等のうち有償のサービスを利用する場合には、申込完了に加え、利用 料金の支払いに関する決済方法の確認が完了し、当社が承諾した時点をもって、 本利用契約が成立するものとします。
- 2. 利用者は、本利用契約成立時より、本サービス等を利用することができます。
- 3.当社は利用者に対し本サービス等を利用するために必要な識別符号(以下 「お客様 | D 」といいます) およびログインパスワードを付与のうえ、その内容を 当社が別途定める方法により通知します。
- 4.本利用契約が終了した場合または利用者が本サービス等の利用資格を失った 場合であって、再度利用者が本サービス等の利用を希望する場合には、第 1 項 に従い、再度利用契約を締結する必要があります。
- 第7条 お客様 IDおよびログインパスワードの管理

 利用者は、自己の責任においてお客様IDおよびログインパスワードを管理する ものとします。

第8条 お客様IDおよびログインパスワードの使用責任等

- 1. 利用者は、お客様IDおよびログインパスワードの使用に起因して起こるすべ ての事象に対して全責任を負うものとし、当社は、お客様IDの使用(第三者に よる不正または誤使用を含む)に起因して利用者に損害が生じてもいかなる 責任も負いません。
- 2.利用者は、自己の責任において、お客様 ID およびログインパスワードを第三者 に利用させることができます。この場合において、利用者は、当該第三者に対し、 本規約に基づき利用者が負うべき義務を負わせるものとし、当該第三者の行為 はすべて利用者の行為とみなされるものとします。
- 3.前項にかかわらず、利用者は、幼児、年少者その他本アプリの正確かつ安全な 操作が期待できない者に対しては本アプリを操作させないものとします。
- 4. お客様 | Dおよびログインパスワードの使用(第三者による不正または誤使用 を含む)に起因して当社に損害が発生した場合、当社は利用者に対し当該損害の 賠償を請求できるものとします。
- 5. 利用者がお客様 IDの不正使用を知り得た場合は、直ちに当社が指定する方法 に基づき、当社にその旨を通知するものとします。
- 6.利用者は、第三者に対し、本利用契約上の地位及びこれに付随する権利の全部 又は一部について譲渡、売買、名義変更、質権の設定その他担保に供する等の 行為をできないものとします。
- 7.利用者の死亡その他の事由により利用者が本サービスの利用資格を失った場合、 当社は当該利用者のお客様 ID の利用を停止することができるものとします。
- 第9条 利用期間
- 1.本利用契約の有効期間は 1 か月間とします。ただし、当該有効期間が満了する 前において利用期間を解約する旨の申し出がない限り、自動的に 1 か月間更新 するものとし、以後同様とします。
- 2.利用者は本利用契約に基づく本サービス等の提供を受けることを一時停止する ことはできません。
- 第10条 業務の委託 利用者は、当社が本サービス等の運営にあたって当社の定める指定業者に運営 業務の全部または一部を委託することを予め承諾します。
- 第11条 本サービス等の利用料金および支払方法
- 1.本サービス等は、一部(次項に定める)を除き、無償で利用いただけます。
- 2.本サービス等のうち「リンクコントローラ」の利用については、当社が別途定める 本サービス利用料金に消費税相当額を加算した額をお支払いいただきます。
- 3. 本サービス等の利用にあたっては IoT 機器代金およびその保守に要する費用 が発生し、これらは全て利用者が負担するものとします。
- 4.第 2 項に定める利用料金は当社指定の方法で支払期日までにお支払いいただ くものとします。また、支払いに必要な手数料その他の費用は、すべて利用者が 負担するものとします。
- 5.本サービス等の利用料金は、本利用契約が成立した日が属する月の翌月から 発生します。
- 6.利用者が本サービス利用料金の支払を一部でも遅延した場合、年 14.6%による 遅延損害金を加算してお支払いいただくものとします。
- 第12条 利用契約の申込みの拒絶および利用資格の取消等
- 1.利用者が以下各号のいずれかに該当する場合、当社は、本利用契約の申し込み を承諾しない場合があります。
	- (1)本サービスの利用料金その他当社に対する債務の支払を現に怠り、又は怠る おそれがあると当社が判断した場合
	- (2)本サービス等の申し込みの際の記入事項に虚偽の記載があることが判明し た場合
	- (3)利用者が未成年者であり、法定代理人の同意を得ていない場合
	- (4)利用者が暴力団、暴力団員、暴力団準構成員、暴力団関係企業・団体、総会屋、 社会活動標榜ゴロ、政治活動標榜ゴロ等その他これらに準ずる者である場合 又はこれらの者と関係を有する場合
	- (5)過去に当社が本利用契約の申し込みの拒絶または解除を行ったことがある場合
	- (6)その他、当社が本サービス等の利用について不適当と判断する場合
- 2.利用者が以下各号のいずれかの事由に該当した場合には、当社の判断により 本利用契約の解除、または本サービス等の提供を中止することがあります。 (1)前項各号のいずれかに該当した場合
	-
	- (2)当社に対する金銭債務の支払いを一部でも怠った場合 (3)お客様IDまたはログインパスワードを不正に使用した場合
	- (4)当社が本サービス等で提供した情報を不正に使用した場合
	- (5)第 18 条に定める禁止事項のほか、本規約に違反する行為があった場合
	- (6)その他、当社が本サービス等の利用について不適当と判断した場合
- 3.当社は、前項の規定により本利用契約の解除または本サービス等の提供の中止 を行う場合、利用者にその旨を通知します。
- 4.当社が、当社および利用者その他の第三者に損害を与える危険があると判断 した場合には、当社の裁量により、当該利用者に対し、何ら通知をすることなく、 かつその理由を開示することなく、本サービス等の提供を一時停止するか、または 本利用契約を解除することができるものとします。
- 5.本利用契約が終了した場合(終了事由を問いません)または当社が本サービス の提供を中止した場合、当該利用者は、これと同時にお客様 ID およびログイン パスワードの利用資格も喪失するものとします。
- 6.当社は、本利用契約が終了した場合(終了事由を問いません)、利用期間中に送信 されたデータおよび IoT 機器から送信されるデータの保持・保管はこれを保証 致しません。
- 7.当社が本利用契約を解除した場合において、利用者が当社に対して支払うべき 債務を負っている場合、当該債務の全てについて当然に期限の利益を失い、直ち に当社に対して全ての債務を支払うものとします。
- 第13条 保証の否認
- 1.当社は、本アプリその他本サービス等に関し利用者に提供する本サービスの内容 及び当社が提供する情報につき、以下の事項の保証を行うものではありません。 (1)本サービス等の内容が利用者の要求に合致すること、または有益であること
- (2)本サービス等が中断、中止、廃止されないこと
- (3)本サービス等がタイムリーに提供されること
- (4)本サービス等が安全であること
- (5)本サービス等においていかなるエラー (本アプリのバグを含む)も発生しな いこと
- (6)本サービス等にいかなる瑕疵もないこと
- (7)利用者が本サービス等を通じて取得する情報が正確であること
- (8)利用者が本サービス等を利用して行った行為が利用者の特定の目的に適合 すること
- (9)本サービス等を通じて利用者が登録する利用者情報が消失しないこと
- 2.利用者は、利用者自身の責任において本サービス等を利用するものとし、利用者 は、本サービス等の機能の利用に起因または関連して、利用者のコンピューター 等の通信機器およびデータその他本サービスに接続された電子機器等に発生 した損害について、自ら責任を負うものとし、当社は一切の責任を負わないもの とします。
- 3.当社は、利用者が本サービス等の機能を利用して購入した商品・サービスや取引 に関していかなる保証もいたしません。
- 4.本サービス等によって得られる計測数値および料金表示については、他社 IoT 機器および電力会社から提示される数値と完全に一致するものであることを 保証いたしません。

第14条 免責

- 1.当社は、以下の各号に該当する場合は本サービス等の提供に関し責任を負いま せん。
	- (1)利用者回線・無線LAN環境、その他の通信回線等の都合で本サーバ(本 サービスの提供のため当社が設置したサーバをいいます。以下同じ。)への 接続が中断した場合
	- (2)当社の責に帰すべき事由によらず、本サービス等の利用に起因して利用者 が被った損害(本サービスに接続された電子機器の不具合、異常に起因して 生じた損害、情報等が破損または滅失したことによる損害、および利用者が 本サービス等から得た情報等を利用した結果生じた損害を含みますがそれ らに限定されません)
	- (3)当社が相当の安全対策を講じたにもかかわらず、本サーバに保存されてい る設定情報の欠落、滅失があった場合
- 2.本サービスは、太陽光発電システムのすべての故障・異常の検知を保証する ものではありません。また、点検により故障・異常が確認された太陽光発電シス テム機器の修理及び保証については、各機器の保証規約等に準拠します。修理・ 機器交換に関わる費用を補償するものではありません。
- 3.本サービスのうち、人感センサやカメラ等は、利用者ご自身により住居、施設内 の状況を確認することを目的とした製品であり、住居、施設の防犯、警備及び子ども、 高齢者の監視などのための専用品ではありません。また、機器の性能及び機能 上、死角が生じる場合、センサが反応しない場合等があります。
- 4.本サービスの利用中に生じた侵入、盗難その他の事件・事故の発生および生命、 身体、財産に生じた損害などについて、当社は責任を負いません。
- 第15条 責任
- 1.当社の故意または過失に基づき利用者に損害が生じた場合(債務不履行、不法 行為その他請求原因を問いません)、当社は、利用者に現実に生じた、直接かつ 通常の損害に限り賠償するものとします。ただし、当社に故意または重大な過失 がない限り、当社が当該利用者から過去 1 年間の間に受領した本サービス等の 利用料金の総額を賠償額の上限とします。また、本規約において別段の定めが ある場合を除きます。
- 2.当社は当社が本規約の定めに従って実施した行為の結果発生した損害、使用機会 の逸失、本サービスの提供の中止・本利用契約の解除の結果発生した損害、データ の滅失、業務の中断、または前項に定める損害を除くあらゆる種類の損害(間接 損害、特別損害、派生損害、逸失利益を含む)に対してたとえ当社がかかる損害の 可能性を事前に通知されていたとしてもいかなる責任も負いません。
- 第16条 著作物

 本サイトおよび本アプリ上の画像を含めた本サービス等により提供されるテキスト 情報およびデジタル情報は、すべて当社の著作物です。

- 第17条 利用者に関する情報の利用
- 1. 当社は、利用者が本サービスの申し込み時に当社に提供した情報、本サービス 等を利用するに際して当社が収集した個人情報 (以下「個人情報」といいます) を以下の目的のために使用することができるものとします。
	- (1)本サービス等の提供
	- (2)アンケートおよび新商品・サービスの紹介等のための電話・電子メール・ ダイレクトメール等 による情報発信
	- (3)IoT データ利活用サービス
	- (4)本サービスのアフターサービス、メンテナンス
	- (5)本サービスおよび当社製品の改良
	- (6)本サービスその他当社のサービスについて満足度の調査
- 2.当社は、個人情報を、以下の目的のために第三者に提供することがあります。
	- (1)本サービスを提供するため、第三者に業務を委託する場合
	- (2)IoT データ利活用サービスを提供する際に、第三者となるサービス事業者に 個人情報を提供する場合
- 3.前 2 項のほか、利用者が当社に提供した情報、データ等について、利用者個人を 特定できない形態において利用しまたは第三者に提供することがあります。
- 4.本条に定めるほか、当社は個人情報の取り扱いに関して当社ウェブサイト に掲載する「プライバシーポリシー」に従い取り扱うものとします。 (http://www.lixil.co.jp/privacy/)

## **7.IoTホームリンクサービス「Life Assist」利用規約**

#### 第18条 禁止事項

- 当社は、利用者が以下の各号の行為を行うことを禁止します。
- (1)本サービス等により提供される情報について、その全部または一部を問わず、 本サービスの目的以外に使用する行為
- (2)IoT 機器を設置時の状態から変更する行為
- (3)本サービスの内容調査、分析、解析、情報取得その他本サービスの本来の 利用目的以外の目的に利用する行為
- (4)本サービスとして提供するプログラム、ソフトウェア等を複製、改変、編集し、 又はリバースエンジニアリング、逆コンパイル、逆アセンブル、解読もしくは ソースコードの発見を試みる行為
- (5)本サーバその他当社のコンピュータに不正にアクセスする行為
- (6)本サーバに有害なコンピュータプログラム等を送信し、又は第三者が受信 可能な状態に置く行為
- (7)本サーバまたは本サイトに過度な負荷をかける行為
- (8)第三者のお客様 ID もしくはログインパスワードを使用する行為
- (9)当社 (当社の子会社及び関係会社を含む。以下本条において同じ)その他 第三者の財産、信用、名誉、プライバシーを侵害する行為
- (10)当社の著作権その他の知的財産権その他の権利を侵害する行為
- (11)前2号に掲げるもののほか、他人の権利又は法的に保護される利益を侵害 する行為(12)法令又は公序良俗に違反する行為
- (13)本規約、取扱説明書、操作マニュアル等に違反する行為
- (14)本サービスの運営を妨げる行為
- (15)その他、当社が不適当と判断する行為
- 第19条 利用者の責任

 利用者は、自己が前条各号のいずれかに該当したこと、その他利用者の責に 帰すべき事由により当社に生じた損失、損害を賠償する責を負うものとします。

第20条 本サービス等の一時的な中断

- 1.当社は、本サービス等を提供するための設備(サーバ、通信回線等を含む)及び 本サイト、本アプリの保守、点検、修理、更新作業等のため、一時的に本サービス の提供を停止又は中止する場合があります。この場合、当社は利用者に対し、事前 に通知又は公表するものとします。
- 2.前項にかかわらず、当社は、以下の事由の何れかに該当する場合、利用者に事前 に通知又は公表することなく、一時的に本サービス等の提供を中断することが あります。
	- (1)本サービス等を提供するためのシステムの保守、点検、修理などを緊急に行う 必要がある場合
	- (2)地震、落雷、火災その他の不可抗力、停電、通信回線の途絶、その他本サービス 等を提供するためのシステムの不具合によりサービスの提供ができなく なった場合
- (3)その他、運用上または技術上、本サービス等の一時的な中断を必要とした場合
- 3.当社は、本サービス等の中断により利用者に損害が発生した場合でも利用者に 対し一切の責任を負わないものとします。

第21条 本サービス等の変更・廃止

- 1.当社は、当社が必要と判断した場合、当社が相当と判断する期間をもって、利用 者に対し事前に通知または公表したうえ、本サービス等の内容の全部または 一部について変更または廃止することができるものとします。
- 2.前項にかかわらず、本サービス等の内容を緊急に変更または廃止する必要が あると当社が判断した場合、当社は、事前の通知または公表なしに本サービス等 の内容を変更または廃止することができるものとし、利用者はこれをあらかじめ 承諾するものとします。
- 3.前 2 項に基づく措置により利用者に不利益または損害が発生した場合でも当社 は一切その責任を負わないものとします。
- 4.当社は、最低30日間の予告期間をおいて本サービス等の全部を停止または廃止 することができるものとします。本サービス等の停止または廃止の告知は、本サイト または本アプリその他当社が適切と判断する方法で行うものとし、当社が告知 手続きを行った後に本サービス等を停止または廃止した場合には、当社は、一切 の損害賠償等の責を負わないものとします。

第22条 届出事項の変更

1.利用者は、その氏名、住所その他本サービスの利用申し込み時に当社に提供した 情報に変更があったときは、速やかに当社の指定する方法によりその旨を当社に 届け出るものとします。

- 2.利用者が前項の届け出を怠ったこと、または誤った届出をしたことにより利用者 に生じた不利益又は損害について、当社は一切その責任を負いません。
- 3.利用者の住所の変更に伴い、IoT 機器の撤去と設置を当社に依頼する場合、当社 は有償で行うものとします。

第23条 本利用契約の解約

- 1.利用者は、当社が別途定める方法により当社に通知することにより、本利用契約 を将来に向かって解約することができます。なお、解約日は、当社が利用者から の通知を受領した日の属する月の末日とします。
- 2.利用者は本利用契約の解約後、本サービス等および本サービスが提供する情報 を一切利用することはできません。
- 3.本サービス等の解約時に IoT 機器の撤去工事を希望され、当社に対して依頼さ れる場合は有償となります。撤去工事の実施有無は、利用者のご希望によります。

第24条 反社会的勢力の排除

- 1.利用者は本サービスの利用申込時及び本利用契約締結後において、自らが暴力 団、暴力団員、暴力団準構成員、暴力団関係企業・団体、総会屋、社会活動標榜 ゴロ、政治活動標榜ゴロ等その他これらに準ずる者に該当しないことおよびこれら の者と関係を有していないことを表明し、保証するものとします。
- 2.利用者が前項に該当すると当社が判断した場合、当社は、会員に対する何らの 通知および催告なく、本利用契約の解除を行うことができるものとします。また、 これにより、当該利用者に生じた不利益及び損害について、当社は一切の責任を 負いません。
- 3.当社は、利用者が本条に違反したことにより被った損害を利用者に請求できるもの とします。
- 4.第 12 条第 7 項の規定は本条第 2 項の場合に準用します。
- 第25条 準拠法

 当社と利用者との本利用契約および本規約に関する準拠法はすべて日本法が 適用されるものとします。

第26条 合意管轄裁判所

 当社と利用者との本利用契約または本規約から生じるまたは関連するいかなる 訴訟および訴訟手続きについては、東京地方裁判所を第一審の専属的合意管轄 裁判所とします。

第27条 補完

- 1.本規約のいずれかの規定が裁判所によって法律に違反していると判断された場合 には、効力のあるその他の残りの条項をもって当社の意向をできる限り反映する ように解釈することとします。
- 2.本条項のいずれかの条項が無効または実施できないと判断された場合には、それら の条項の有効または実施できる部分および本規約の残りの条項は、引続き有効 かつ実施できるものとします。
- 3.当社は、本サービス等に関する事業を第三者に譲渡する場合、最低30日間の 予告期間をおいて、事前に利用者に本サイトまたは本アプリその他当社が定める 方法により告知した上、本規約に基づくすべての当社の権利および義務を承継、 売却、合併、その他の方法で譲渡できるものとします。また、この場合において、 利用者は当社がかかる権利および義務を譲り受ける者に利用者情報、追加情報の 開示をすることを了承するものとします。

<サービス利用料金> IoT ホームリンク「LifeAssist」 アンプログライト 月額 1,980 円 (税別)

<問い合わせ先> 株式会社 LIXIL フリーダイヤル 0120 - 69 - 4633

<本規約の制定> 2018 年 4 月 1 日

## **■保証書について**

●保証書は、取扱販売店より所定事項を記入の上、お渡し致します。 保証書は、大切に保管してください。

●保証期間中の修理については、保証規定にしたがって修理させていただきます。

#### **■保証期間経過後の修理について**

●保証期間経過後は、診断をして修理できる場合は、ご要望により有償修理させていただきます。

## **■修理を依頼される前に**

●修理を依頼される前に、本書の「6.トラブルシューティング」にしたがってご確認ください。

## **■アフターサービスについて**

●アフターサービスについては、お買い上げの販売店・施工店へお問い合わせください。 保証規定にもとづき対応させていただきます。

## **ご不明な点や修理に関するご相談は**

修理に関するご相談ならびにご不明な点は、設置いただいたお店やお買い上げの販売店、もしくは下記まで お問い合わせください。

お問い合わせの際にお客様から頂いた個人情報は、お客様への回答に使用させていただき、他の目的には使用 いたしません。

会社や商品についての情報のご確認は、LIXIL オフィシャルサイトまで

# **https://www.lixil.co.jp/**

※ショールームの所在地、カタログの閲覧・請求、図面・CAD データなどの各種情報は、上記オフィシャルサイトから ご確認ください。

Life Assist商品のご購入・使い方などのご相談は、Life Assistお問い合わせ窓口まで

## TEL. **0120-694-614**

受付時間/月~金 9:00~18:00(祝日、年末年始、夏期休暇等を除く)

## **保 証 規 定**

本書は、当社の商品に関し、ここに記載の保証期間、保証内容の範囲において無償修理を行うことをお約束するものです。 保証期間中に故障・損傷などの不具合(以下「不具合」といいます)が発生した場合には、お買い上げの販売店修理を依頼してください。

■対象商品

 本書の商品名にチェックと数量が記入されている商品。但し、当社が販売・供給した機器に限定するものとし、それ以外 は保証の対象外となります。

■保証内容

 取扱説明書・表示ラベルまたはその他の注意書きに基づく適正なご使用状態で、保証期間内に発生した不具合につい ては、下記に例示する免責事項を除き、無償修理致します。

■保証期間

当該商品のお引き渡し日から起算して12ヶ月間

■免責事項

次の免責事項に該当する場合は、いかなる場合においても本書による保証対象外とし、当社は責任を負いませんのでご了承ください。

- (1) 取扱い説明書や表示ラベル、カタログなどに記載された使用方法からの逸脱、不適切な洗浄・清掃及び適切な維持 管理を行わなかったことなどに起因する不具 合。
- (2) 取扱い説明書およびカタログに指示する方法以外の工事設計または取付工事等が原因で生じた不具合、故障および損傷。
- (3) 経年変化(使用に伴う消耗・摩耗など。ヒビ 割れ、変色、ネジの緩みなど)や経年劣化(樹脂部分の変質・変色など)ま たは、これらに伴う不具合、および電池などの消耗品の損傷や故障。
- (4) 自然現象や住環境に起因する結露などに起因する不具合。
- (5) 環境が特に悪い場所に取り付けられたことに起因する不具合。
- 天災その他の不可抗力(例えば、暴風、豪雨、洪水、高潮、地震、地盤沈下、落雷、誘電雷、火災、津波、噴火、低温による凍害、地盤 て変動、土 砂崩れ、電磁環境両立性の不調和等周辺環境の変化など)により商品の性能を超える事態が発生した場合の不具合。<br>(7) 戦争、暴動 火災 爆発 投石たど故音又は偶然日つ外来の事故が発生した場合の不具合
- (7) 戦争、暴動、火災、爆発、投石など故意又は偶然且つ外来の事故が発生した場合の不具合。
- (8) 犬、猫、鳥、ねずみ、虫などの小動物の害、またはつるや根などの植物の害、またはそれに関する不具合。
- 不当な修理や加工、改造(必要部品の取り外し含む)に起因する不具合。
- (10) 販売店及び当社指定の工事店または所有者が採用したり、又は、採用させた材料、部品、機器、設置工事方法等で、 当社が事前に承諾していないものに起因する場合。
- (11) 本来の使用目的以外の用途に使用された場合の不具合、又は使用目的と異なる使用方法による場合の不具合。
- (12) 犯罪などの不法な行為に起因する破損や不具合および盗難。
- (13) 引き渡し後の使用上の操作誤り、調整不備又は適切な維持管理を行わなかったことによる不具合。
- (14) 購入後の取付場所の移動、落下等による故障および損傷。
- (15) 車両、船舶に備品として搭載された場合に生じた故障および損傷。
- (16) 機器に表示してある以外の使用電源(電圧・周波数)で使用した場合の不具合。
- (17) 配線部材の選定不適切など、設置業者の過失に伴う故障及び損傷。
- (18) 系統連系している商用電源ノイズ、電圧変動等電源品質等に起因する場合。
- (19) 電気事業法に定める所有者の性能維持義務を怠った事に起因する場合。
- ■保証期間内でも次に該当する場合は、別途修理費用を請求させて頂きます。
- (1) 本書の提示がない場合。
- (2) 本書の所定事項の未記入、判読不能あるいは字句を書き換えられた場合。
- (3) 使用上の誤り又は不当な修理や改造による異常や損傷。
- (4) 消耗品が損耗し取り替えを要する場合。
- (5) 本書の免責事項に該当する場合で、お客様が当社に修理を要望される場合。

■その他注意事項

- (1) 本書は日本国内において販売され、使用される構成機器にのみ有効です。
- (2) 本保証が適用される修理品又は代替品の設置につきましては本書記載の販売店にお問い合わせ下さい。
- (3) 本書は、本書に明示した期間・条件のもとにおいて製品保証を約束するものです。本書によって販売店及び当社指定 の工事店または所有者の法律上の権利を 制限するものではありませんので、保証期間経過後の修理につきまして、 疑問が生じた場合は本書記載の販売店、又は株式会社LIXILへお問合せ下さい。
- (4) お客様がご購入された製品について、債務不履行または不法行為に基づく損害賠償責任は、当該製品の購入代金を限度と致します。
- (5) 本製品の仕様および不具合の発生によって、ニ次的に発生した損害(事業の中断および事業利益の損失、記憶装置 の内容の変化、消失等)につきましては、弊社では一切責任を負いません。
- (6) 本システムは、ご利用者様自身が施設内の状況を確認するための製品であり、施設の防犯、警備および子ども・高齢 者の監視などのための専用品ではありません。本システムの利用中に生じた侵入・盗難その他の事件・事故の発生お よび生命・身体・財産に生じた損害などについて、当社は責任を負いかねますので、あらかじめご了承ください。
- (7) 本システムは無線通信を利用した製品であるため、通信機器の接続不具合などにより本システムの利用ができない 場合があります。また、本システムを提供するための設備の保守、点検などのため、一時的に本サービスの提供を停 止又は中止する場合があります。これらによる事件・事故の発生および生命・身体・財産に生じた損害などについて、当 社は責任を負いかねますので、あらかじめご了承ください。
- (8) センサー等について、設置場所の温湿度がセンサー等の動作温度範囲を超える場合または急激な温度変化、ペット、シーリングファン、カーテン等の
- 動き、FAX感熱紙、風、電波等の状況の影響により正確な動作がしない場合があります。電波等の状況の影響により正確な動作がしない場合があります。 (9) 屋内カメラにて撮影したライブ映像が、インターネット回線の通信速度等の設置環境の影響により、コマ落ち等する場合があります。
- (10) 本製品に接続することにより他の機器に生じた故障・損傷について、弊社では本製品以外について修理費等は一切保証致しません。
- (11) 離島および離島に準ずる遠隔地への出張修理を行った場合は、出張に要する実費を申し受けます。

 $-92 -$ 

 $-93 -$ 

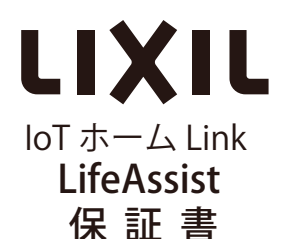

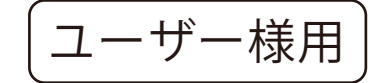

この保証書は「保証規定」に記載の内容で、無償修理をお約束するものです。お引き渡しの日から下記の保証期間中に 故障が発生した場合、本書をご提示の上、お買い上げの販売店に修理をご依頼ください。

#### ★お客様へ

この保証書をお受け取りになる時に、お買い上げ商品、数量、お引き渡しの日、販売店名などが記入してあることを確認 してください。 保証の対象は下記商品名にチェックと数量が記入されている商品となります。本証書は再発行いたし ませんので紛失されないよう大切に保管してください。(保証書および取扱説明書は紛失などの時、有償で再発行致しま すが、保証書の内容は記載いたしかねますので、あらかじめご承知おきください。)

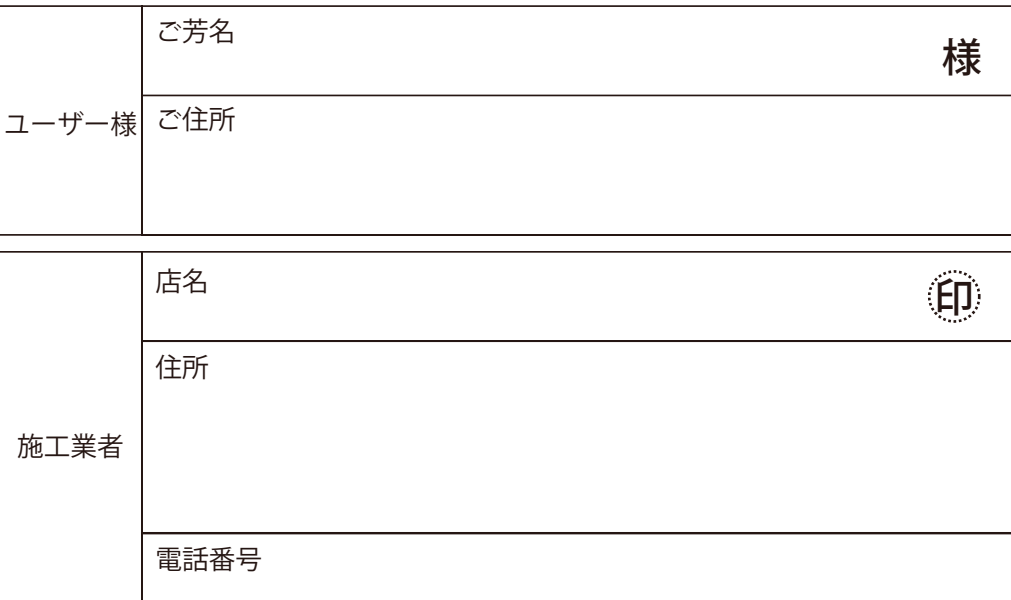

※以下商品のチェック、数量記入、お引き渡し日は販売店で記入の上、ユーザー様にお渡しください。

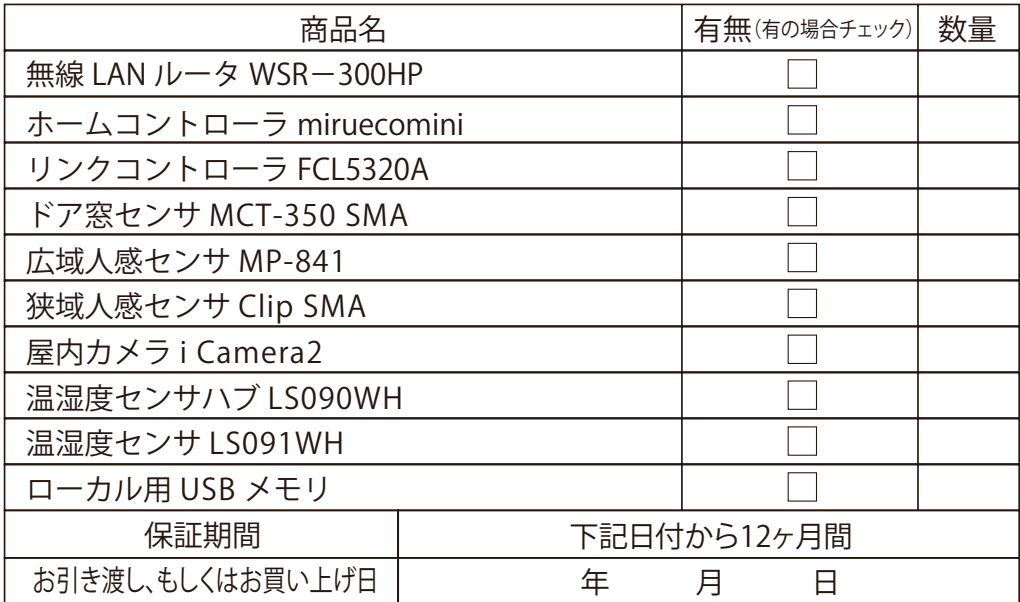

## 株式会社 LIXIL

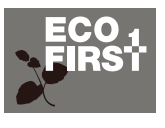

地球環境のためにLIXILは 業界トップランナーとして 先進的な取組をしていきます。

会社や商品についての情報のご確認は、LIXIL オフィシャルサイトまで

## **http://www.lixil.co.jp/**

※ショールームの所在地、カタログの閲覧・請求、図面・CAD データなどの各種情報は、上記オフィシャルサイトから ご確認ください。

Life Assist商品のご購入、使い方などのご相談は、Life Assistお問い合わせ窓口まで

## TEL. **0120-694-614**

受付時間/月~金 9:00~18:00(祝日、年末年始、夏期休暇等を除く)

#### 個人情報保護について

当社は、当社取扱商品のユーザーさま及び流通業者さま等の個人情報を商品納入にあたって取得し、将来にわたる品質 保証、メンテナンス、その他当社プライバシーポリシーに記載の目的のために利用させていただきます。個人情報の取り扱い についての詳細は、当社オフィシャルサイトの「プライバシーポリシー」をご覧ください。

●写真は印刷のため、実際の色と異なる場合がございます。現物またはサンプルなどにてご確認ください。

●仕様・価格は予告なく変更する場合がありますので、ご了承ください。

●本カタログ掲載内容及び写真・図版の無断転載はかたくお断りします。

│業務用│MAM-484D│2019.04.01発行

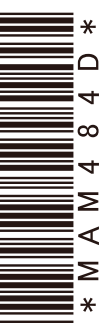